# **DL3800E Inverse Multiplexer User's Guide**

*Part 098-30380-01 Rev* F *July 9, 2001*

## **COPYRIGHT AND TRADEMARKS**

Copyright © 2001, Quick Eagle Networks

World copyright reserved. No part of this publication may be stored in a retrieval system, transmitted, or reproduced in any way, including but not limited to photocopy, photograph, magnetic, chemical, or other record, without the prior agreement and written permission of Quick Eagle Networks.

## **PRODUCT LIMITED WARRANTY**

Quick Eagle Networks warrants to buyer that any unit shipped to buyer, under normal and proper use, will be free of defects in material and workmanship for a period of twenty-four (24) months from the date of shipment to buyer. This limited warranty is void if there is any unauthorized modification or repair of a unit by anyone other than Quick Eagle Networks or its authorized agent.

THE FOREGOING WARRANTY IS EXCLUSIVE AND IN LIEU OF ALL OTHER WARRANTIES. EXCEPT AS OTHERWISE PROVIDED HEREIN, QUICK EAGLE NETWORKS DISCLAIMS ALL OTHER WARRANTIES, EXPRESSED OR IMPLIED, INCLUDING, BUT NOT LIMITED TO, IMPLIED WARRANTIES OF MERCHANTABILITY AND FITNESS FOR A PARTICULAR PURPOSE. Some jurisdictions may not allow the exclusion of implied warranties, so some of the above exclusion may not apply to you.

For further information about warranty and service on your Quick Eagle Networks product, visit our Web site at *www.quickeagle.com*.

## **REMEDIES AND LIMITATIONS OF LIABILITY**

All claims for breach of the foregoing warranty shall be deemed waived unless notice of such claim is received by Quick Eagle Networks during the applicable warranty period and unless the items claimed to be defective are returned to Quick Eagle Networks within thirty (30) days after such claim.

Failure of Quick Eagle Networks to receive written notice within the specific period shall constitute a waiver by buyer of any such claim irrespective of whether the facts giving rise to such a claim shall have then been discovered or whether processing, further manufacturing, other use or resale of such items shall have taken place.

Buyer's exclusive remedy, and Quick Eagle Networks' total liability, for any and all losses and damages arising out of any cause whatsoever (whether such cause is based in contract, tort [including negligence], strict liability, or otherwise) shall in no event exceed the repair price of the unit from which such cause arises. In no event shall Quick Eagle Networks be liable for incidental, indirect, special or consequential damages resulting from any SUCH CAUSE EVENT WHETHER OR NOT QUICK EAGLE NETWORKS IS AWARE OF THE POSSIBILITY OF SUCH DAMAGES. Quick Eagle Networks may, at its sole option, either repair or replace defective goods or work, and shall have no further obligation to buyer. Return of the defective items to Quick Eagle Networks shall be at buyer's risk and expense.

Quick Eagle Networks shall not be liable for failure to perform its obligations if such results directly or indirectly from, or is contributed to by, any act of God or of buyer; riot; fire; explosion; accident; flood; sabotage; epidemics; delays in transportation; lack of or inability to obtain raw materials, components, labor, fuel or supplies; governmental laws, regulations or orders; or labor trouble, strike, or lockout (whether or not such labor event is within the reasonable control of Quick Eagle Networks); other circumstances beyond Quick Eagle Networks' reasonable control, whether similar or dissimilar to any of the foregoing.

## **DISCLAIMER**

Quick Eagle Networks makes no representation of warranties with respect to the contents of this document and specifically disclaims any implied warranties of merchantability or fitness for any particular purpose. Further, Quick Eagle Networks reserves the right to revise this publication and to make changes in it from time to time without obligation to notify any person or organization of such revision or changes.

## **RIGHTS TO SOFTWARE**

Quick Eagle Network ("QEN") software products are proprietary to QEN and shall remain the property of QEN. Other than the limited, nonexclusive and non-transferable license granted to END USER to use the products internally, on a single CPU, for the purposes set forth herein, no rights in or to any QEN software products or documentation are granted to END USER. END USER is prohibited from duplicating, reproducing, displaying, printing, disassembling, decompiling, reverse engineering or analyzing for reverse engineering, distributing, sublicensing, disclosing or otherwise transferring possession of or making available copies of QEN software products or documentation, or any part or portion thereof. END USER is also prohibited from making any modifications, additions, adaptations, enhancements, improvements, changes or derivative works of any QEN software product or documentation, or any part or portion thereof. QEN software products may include software (including source code) of **Connexant** Systems, Inc. and NetScout. The limitations on the license and prohibitions set forth above shall apply equally to all such third party software included in any QEN software products.

## **ISO COMPLIANCE**

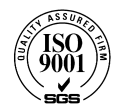

Products Manufactured Under An ISO 9001 Certified Quality Management System

## **YEAR 2000 COMPLIANCE**

Quick Eagle Networks warrants that products offered as generally available for sale and shipped on or after February 1, 1999 will meet "Year 2000 compliant" requirements. In addition, software released in and after 1998 meets the Year 2000 compliance criteria. For more information on Year 2000 compliance, see our web site information at *www.quickeagle.com*  and click on the Year 2000 compliance icon.

Malfunction of the equipment: In the event this equipment should fail to operate properly, disconnect the unit from the telephone line. Try using another FCC approved telephone in the same telephone jack. If the trouble does not persist and appears to be with this unit, disconnect the unit from the telephone line and discontinue use of the unit until it is repaired. Please note that the telephone company may ask that you disconnect this equipment from the telephone network until the problem has been corrected or until you're sure that the equipment is not malfunctioning.

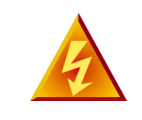

**WARNING:** The DL3800 Inverse Multiplexer complies with FCC Part 15 of the Federal Communications Commission (FCC) Rules concerning radio frequency emissions for Class A computing devices. The following section is required by the FCC.

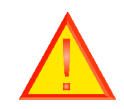

**CAUTION:** In accordance with FCC Part 15 section 15.21, changes or modifications made by the buyer that are not expressly approved by Quick Eagle Networks could void the buyer's authority to operate this equipment. This equipment has been tested and found to comply with the limits for a Class A digital device, pursuant to Part 15 of the FCC Rules. These limits are designed to provide reasonable protection against harmful interference when the equipment is operated in a commercial environment. This equipment generates, uses, and can radiate radio frequency energy and, if not installed and used in accordance with the instruction manual, may cause harmful interference to radio communications. Operation of this equipment in a residential area is likely to cause harmful interference in which case the user will be required to correct the interference at his own expense.

## **INTERNATIONAL COMPLIANCE**

## **Industry Canada**

This Class A digital device meets all requirements of the Canadian Interference-Causing Equipment Regulations.

Cet appareil numérique de la classe A respecte toutes les exigences du Règlement sur le matériel brouilleur du Canada.

#### **VCCI**

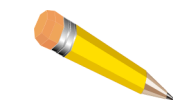

**NOTE:** As per the Voluntary Control Council for Interference by Information Technology Equipment (VCCI), the DL3800E Inverse Multiplexer complies with VCCI Class 1 ITE. This equipment is in the 1st Class category (information equipment to be used in commercial and/or industrial areas) and conforms to the standards set by the Voluntary Control Council for Interference by Information Technology Equipment aimed at preventing radio interference in commercial and/or industrial areas. Consequently, when used in a residential area or in an adjacent area thereto, radio interference may be caused to radios and TV receivers, etc. Read the instructions for correct handling.

この装置は、第一種情報装置(商工業地域において使用されるべき情報装置) で商工業地域での電波障害防止を目的とした情報処理装置等電波障害自主規制協 議会(VCCI)基準に適合しております。

従って、住宅地域またはその障接した地域で使用すると、ラジオ、テレビジョ ン受信機等に受信障害を与えることがあります。

取扱説明書に従って正しい取り扱いをして下さい。

### **REGULATORY COMPLIANCE**

- European harmonized standards 73/23/EEC/, 91/31/EEC, 89/336/EEC, 93/68/EEC, and 91/263/EEC
- UL 1950 3rd Edition
- CAN/CSA C22.2 No. 950-95
- Comision Federal de Telecommunicationes (Mexico)
- CISPR 22 Level B (EN 55022)

# *Table of Contents*

 $\frac{1}{\sqrt{2}}$ 

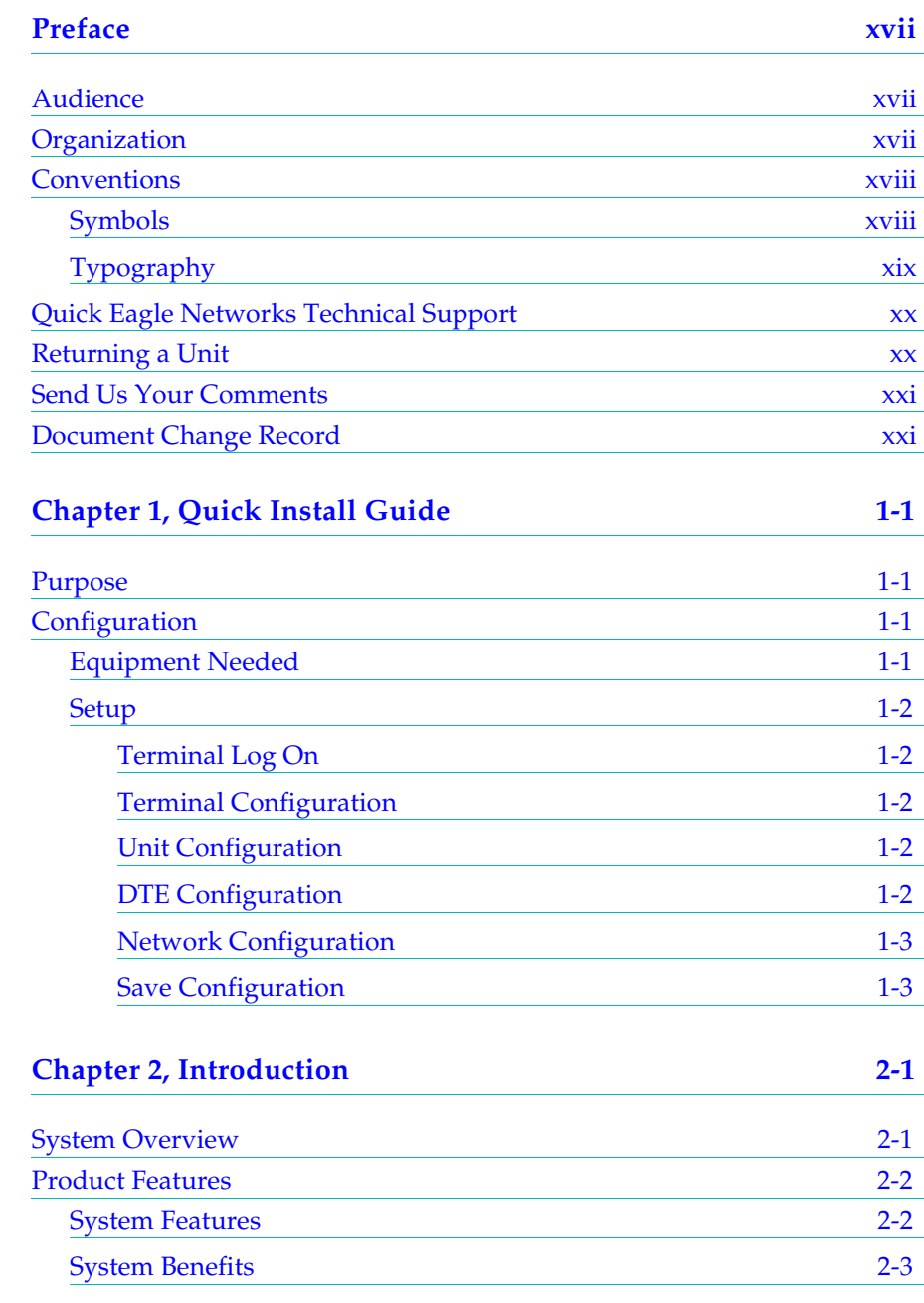

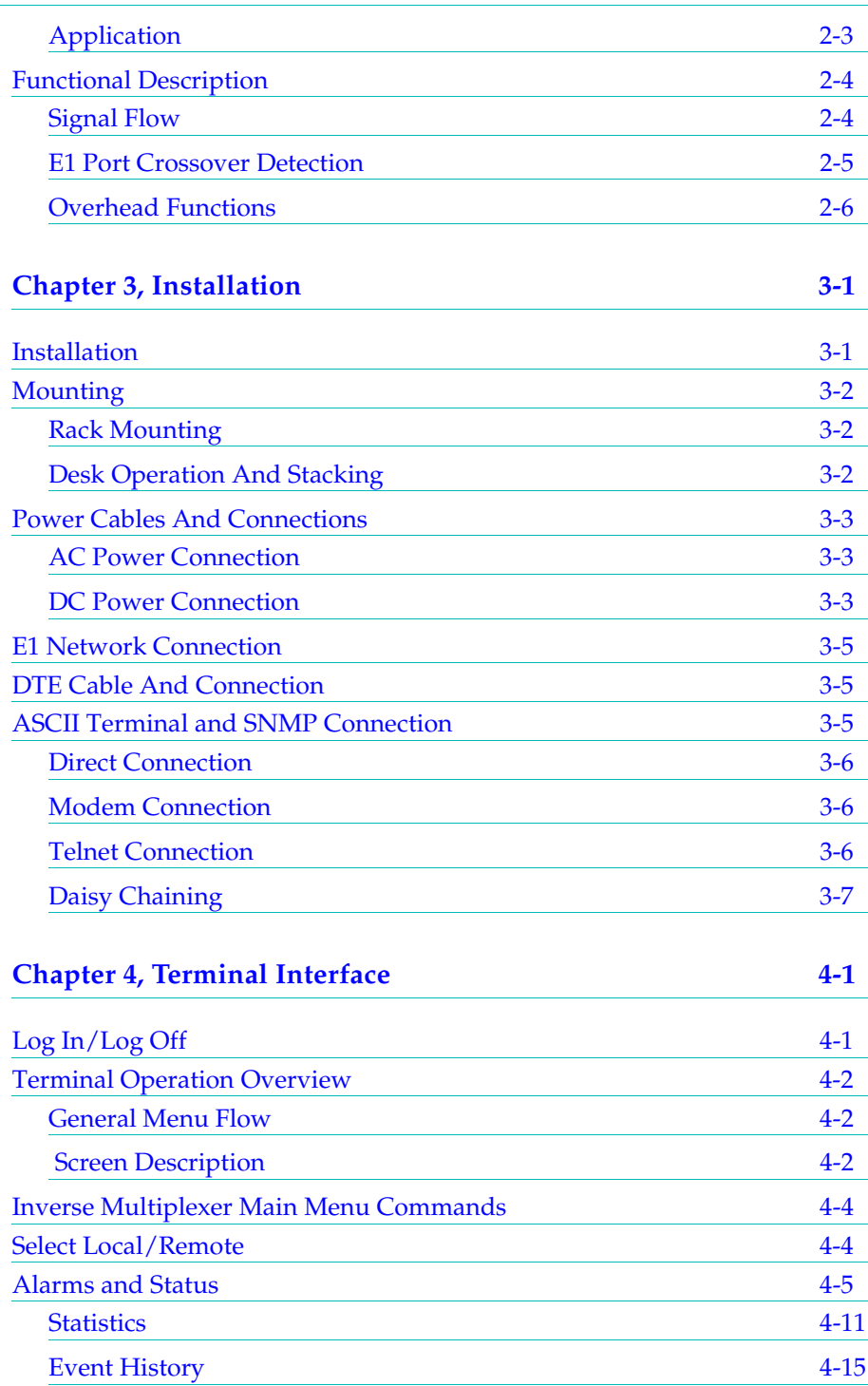

*viii DL3800E Inverse Multiplexer User's Guide — July 9, 2001*

 $\equiv$ 

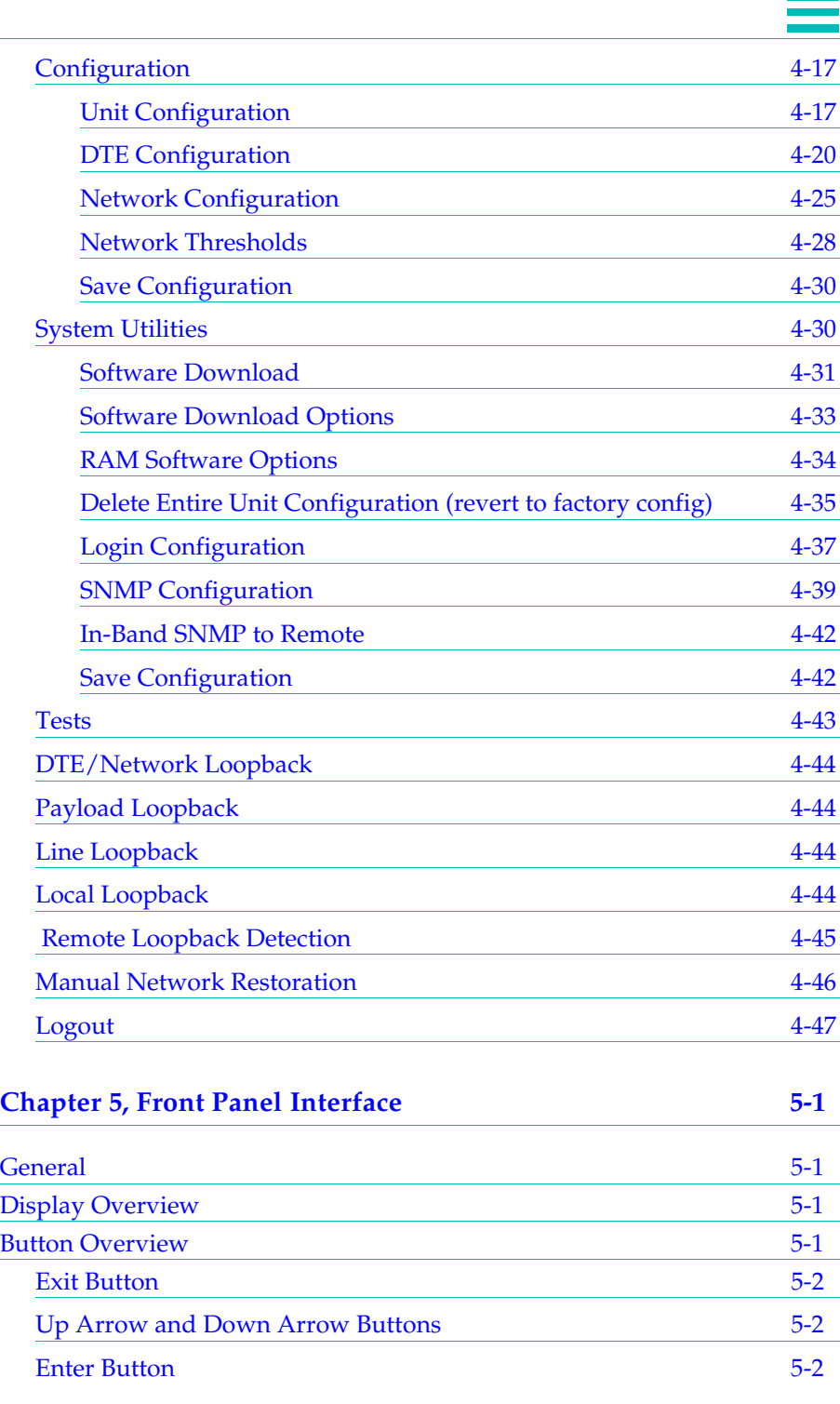

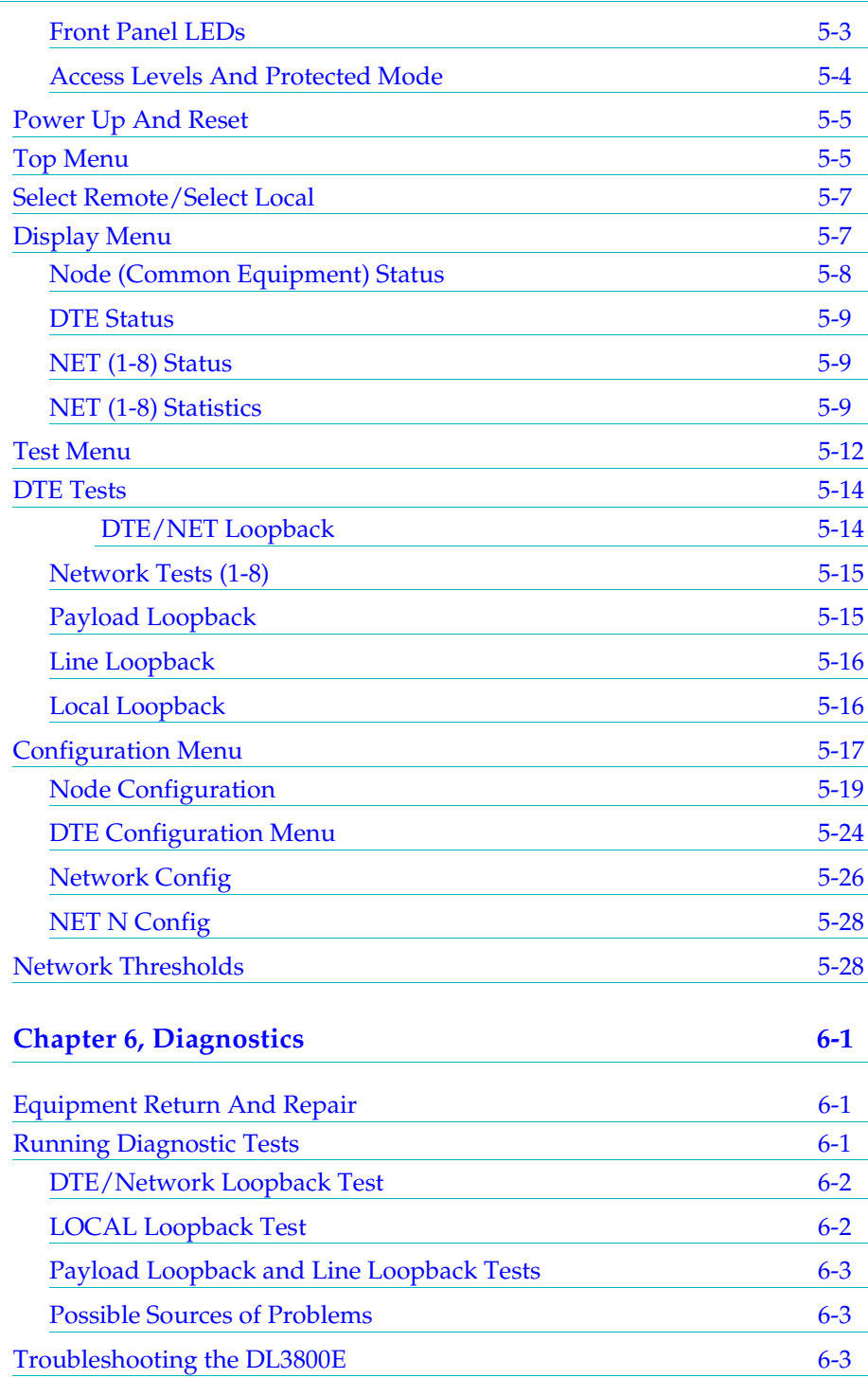

*x DL3800E Inverse Multiplexer User's Guide — July 9, 2001*

<u>and</u> the state

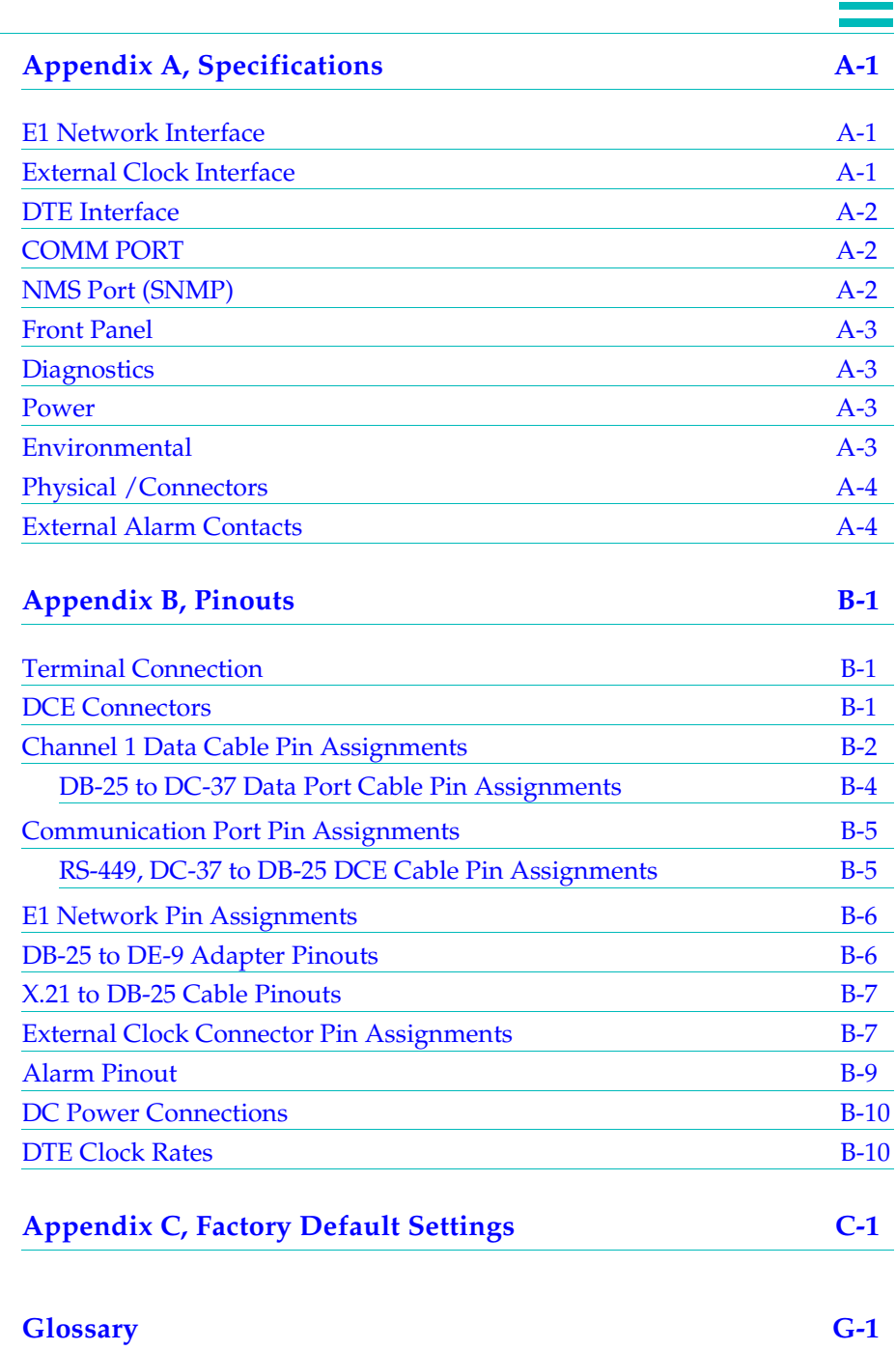

**Index I-1** 

 $\equiv$ 

# *List of Figures*

 $\equiv$ 

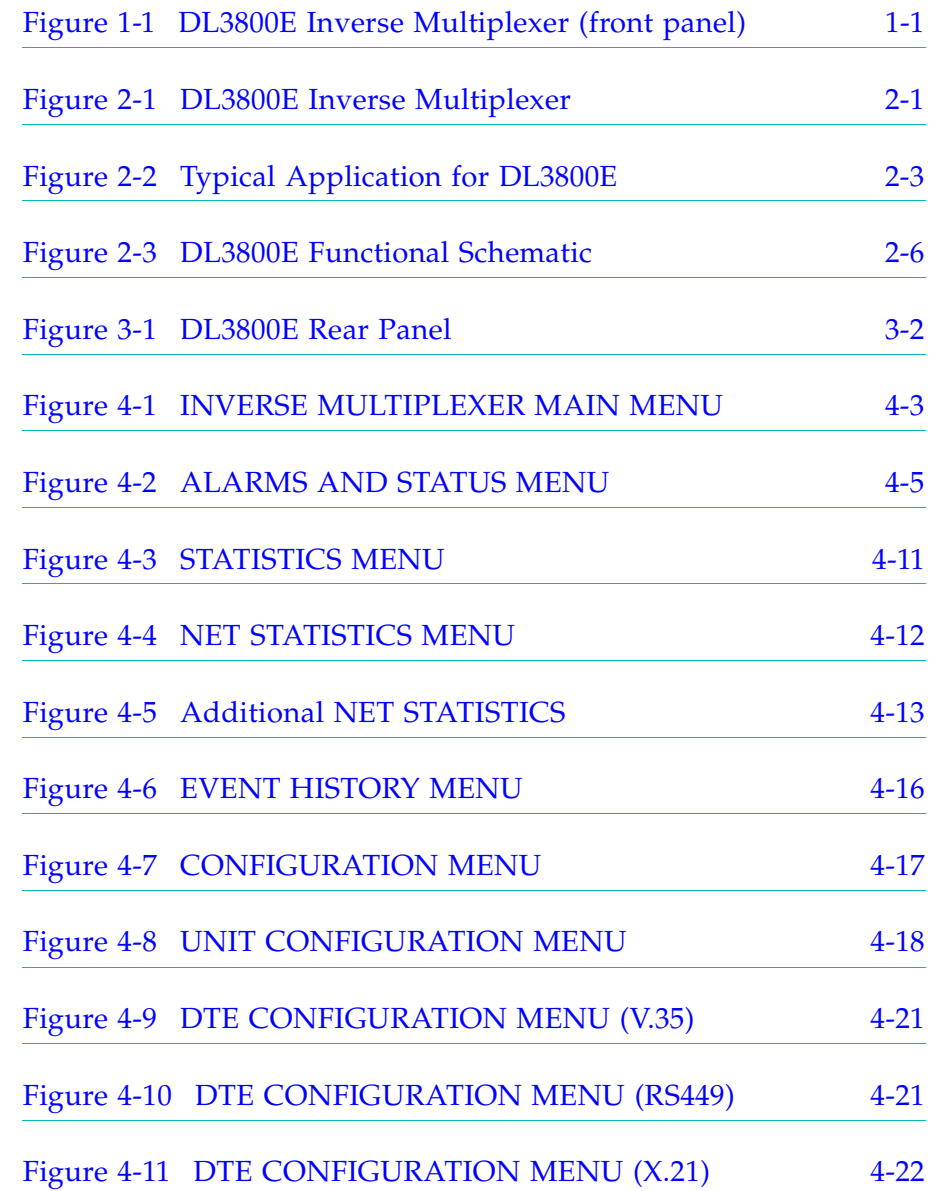

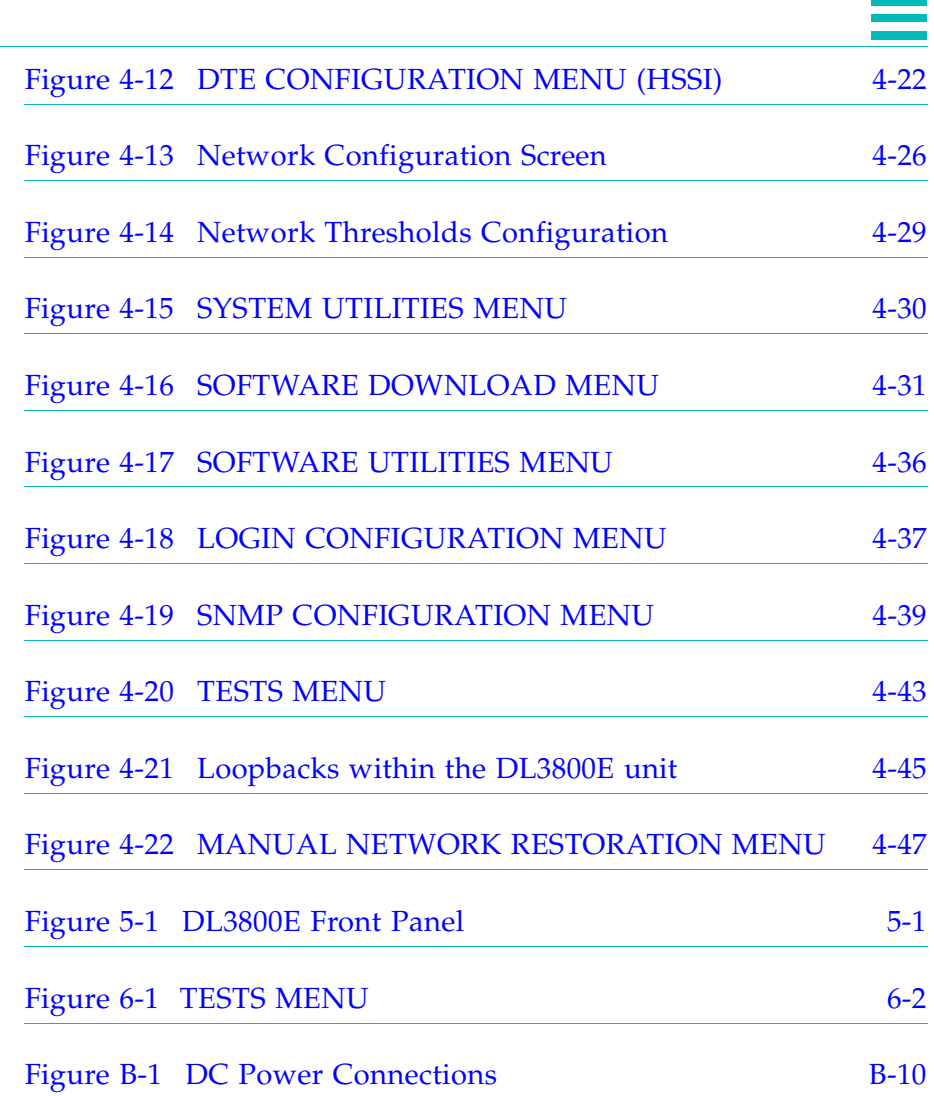

# *List of Tables*

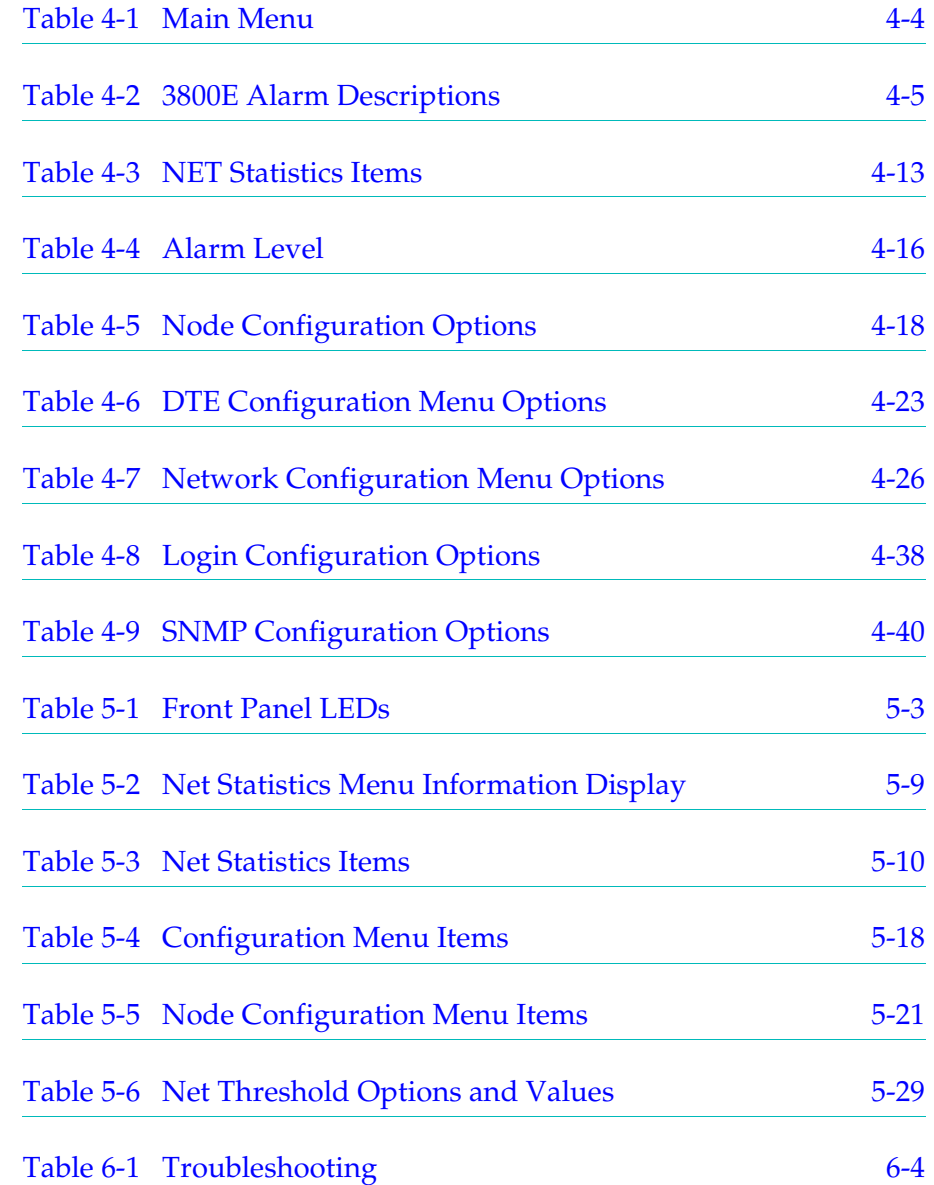

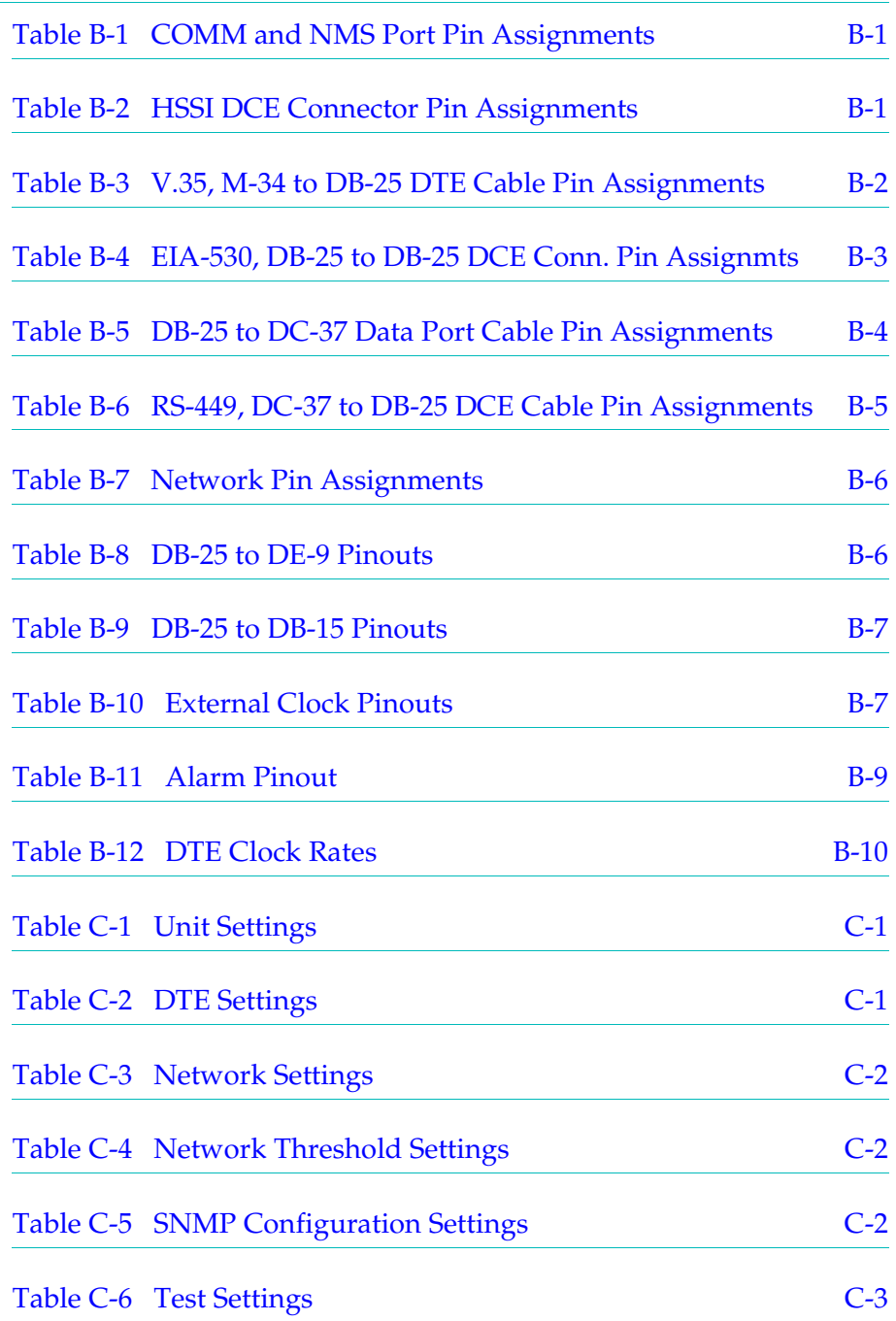

 $\equiv$ 

## *Preface*

The DL3800E Inverse Multiplexer User's Guide provides the information you need to install, test, operate, and manage the DL3800E Inverse Multiplexer.

#### **AUDIENCE**

This guide is prepared for network managers and technicians who are responsible for the installation of LAN-to-WAN equipment, and who are thoroughly familiar with the network topology in which the DL3800E Inverse Multiplexer is expected to operate.

### **ORGANIZATION**

Chapter 1, "*Quick Install Guide,"* provides a concise installation procedure for most applications.

Chapter 2, "*Introduction,"* provides a description of the DL3800E Inverse Multiplexer system architecture, a discussion of features and benefits, and a sample application.

Chapter 3, "*Installation,"* provides guidelines for placing and securing the DL3800E Inverse Multiplexer in the operation site. Use this chapter to find out about command tools, system access, and basic configuration.

Chapter 4, "*Terminal Interface,"* shows how to monitor and manage the DL3800E Inverse Multiplexer using a VT100 terminal.

Chapter 5, "*Front Panel Interface,"* shows how to monitor and manage the DL3800E Inverse Multiplexer using the front panel.

Chapter 6, "*Diagnostics"* provides guidelines for troubleshooting the DL3800E Inverse Multiplexer.

Appendix A, "*Specifications,"* provides the electrical, physical, and networking characteristics of the DL3800E Inverse Multiplexer.

Appendix B, "*Pinouts,"* details connector and pin assignments for the DL3800E Inverse Multiplexer.

Appendix C, "*Factory Default Settings,"* lists factory defaults for the DL3800E Inverse Multiplexer.

# **CONVENTIONS**

This section describes the formats used to differentiate specific types of information throughout Quick Eagle Networks user guides.

## **Symbols**

Symbols denote text that requires special attention. The information contained alongside a symbol corresponds to one of four levels of severity:

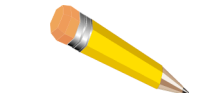

**NOTE:** Follow guidelines in this, or the previous, paragraph to use the Quick Eagle Networks product more effectively.

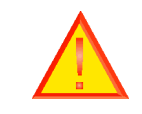

**CAUTION:** Follow guidelines in this, or the previous, paragraph to avoid equipment damage or faulty application.

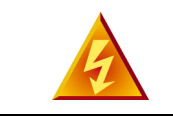

**WARNING:** Follow the instructions in this, or the previous, paragraph to avoid personal injury.

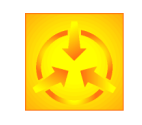

**ELECTRO-STATIC DISCHARGE — CAUTION:** Follow the instructions in this, or the previous, paragraph to avoid the discharge of static electricity, and subsequent damage to the equipment.

## **Typography**

Quick Eagle Networks manuals delineate the names of files, commands, and actions by using the fonts and typefaces described in the following table:

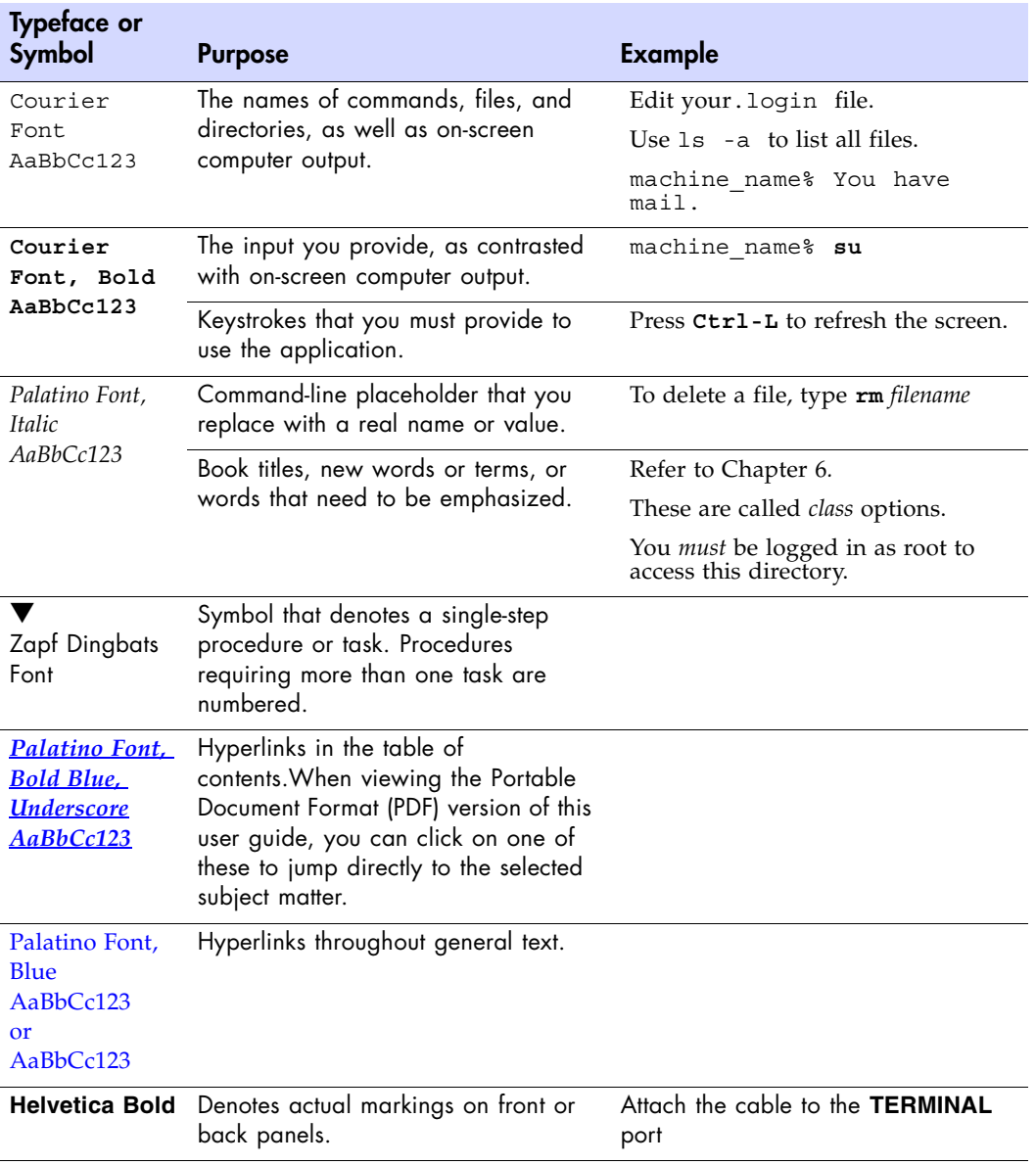

# **QUICK EAGLE NETWORKS TECHNICAL SUPPORT**

If you should experience difficulty with the setup and/or operation of your Quick Eagle Networks equipment, the Quick Eagle Networks Technical Support staff can assist you at any time.

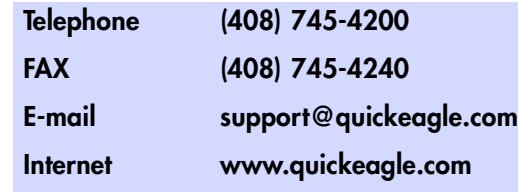

## **RETURNING A UNIT**

Use the following procedure if you need to return a unit for service or repair,

- **1. Contact the Quick Eagle Networks Customer Service Department at (408) 745-4200, or via e-mail at era@quickeagle.com, or fax a request to (408) 745-4240 to obtain an ERA (Equipment Return Authorization) number.**
- **2. Package the unit carefully and, before sealing the shipping carton, include any information you can provide about the problems you are currently experiencing with the unit.**
- **3. Attach an address label to the shipping carton. Be sure to include the ERA number:**

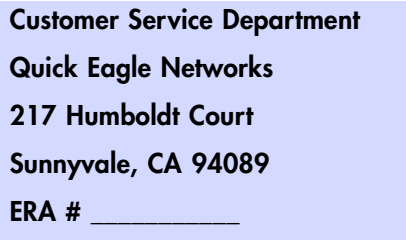

## **SEND US YOUR COMMENTS**

Please let us know if this user guide manual meets your requirements.

Does the manual answer your questions?

Is the manual thorough?

Is the manual easy to use; that is, can you find the information you need?

Is anything missing from the manual?

What would you like to see in the manual?

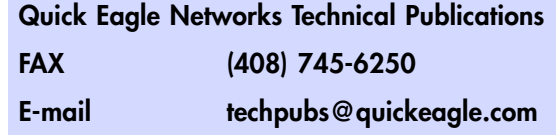

All suggestions and comments are appreciated.

## **DOCUMENT CHANGE RECORD**

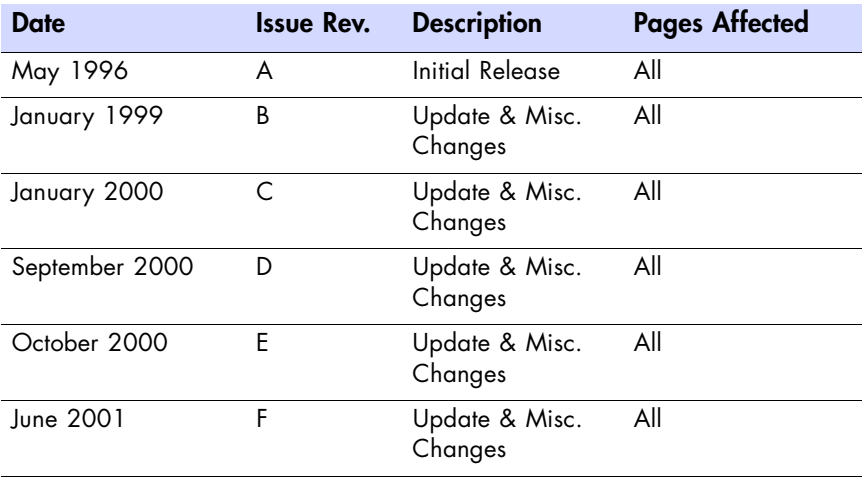

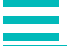

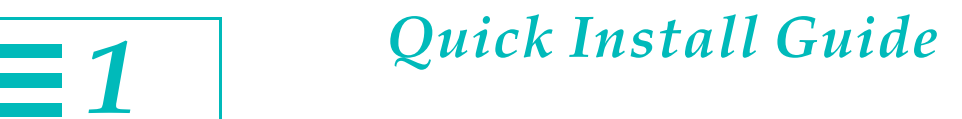

## **PURPOSE**

This chapter is a quick reference for the setup and configuration of the DL3800E Inverse Multiplexer (see Figure 1-1). Please note that not all configuration items will be discussed, because this chapter only serves to get you up and running.

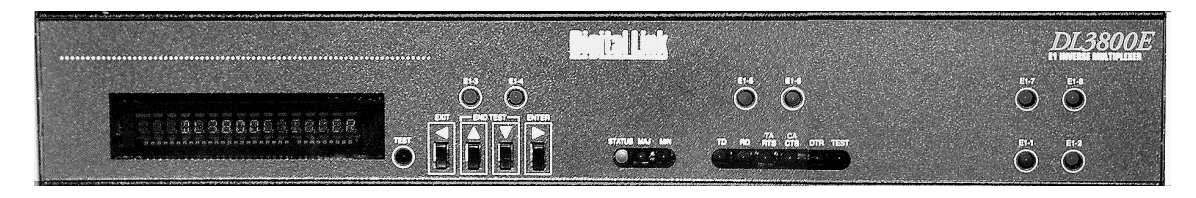

Figure 1-1 DL3800E Inverse Multiplexer (front panel)

## **CONFIGURATION**

## **Equipment Needed**

- Terminal or PC, with DE-9 port, that will emulate an ANSI VT100
- DL3800E E1 Inverse Multiplexer product (various ports)
- The DL3000E comes either with BNC or 120 ohm
- DE-9 cable (plug-socket) 154-00050-01 (Model DL1081) or equivalent.
- DA-15 (plug) to RJ-48 (plug) for E1 connections 155-00011-01 (Model DL1033) or equivalent.
- HSSI or 155-10082-01 (HSSI) (Model DL1404-10) or equivalent
- M-34 to DB-25 cables (v. 35) or 155-00903-01 (v. 35) (Model DL1300-10, or equivalent
- DC-37 to DB-25 (RS-449) 155-00902-01 (RS449) (Model DL1302-10) or equivalent
- X.21+DB-25 (X.21) 155-00907 (DL1314-10) and 155-00907-12 (DL1314-50) (Model ID1314-10 and -50) or equivalent

## *1* **Setup**

#### *Terminal Log On*

Connect your terminal to the **COMM** port on the back of the DL3800E unit. Before you can log into the unit, you must make sure that terminal settings match the DL3800E. Defaults for the DL3800E unit **COMM** port: 9600 baud, no parity, 8 bit word length, 2 stop bits. To log into the unit, first press **Ctrl-x** five times (that is, hold down the control key on the keyboard and press the **x** key five times. This gives you the unit number. Now type **Ctrl-x # Unit** *Number* and press **Return** or **Enter**. When prompted for user name and password press **Return** twice, and the Main Menu on the DL3800E unit should appear. The default unit number is 0.

#### *Terminal Configuration*

Change only the configuration items listed below. Leave the other options at the factory default settings. To make a change, note that you must press the UP and DOWN ARROW keys to highlight the item, press the **space bar** until the desired option displays, then highlight CONFIRM and press **Enter** before exiting the menu.

#### *Unit Configuration*

Select Configuration from the Main Menu. Select Unit Configuration. Set the time and date. Set unit number other than zero. Select Confirm, then select EXIT to go back to the CONFIGURATION MENU.

#### *DTE Configuration*

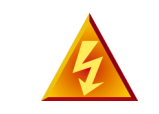

**WARNING:** V.35/RS449/X.21 will only work at a higher data rate with a DTE that can give terminal clocking, when in SCTE mode.

Configure the DTE interface for either v.35/RS449/x.21 or HSSI. For V.35/RS449/X.21 configuration, set the clock to SCTE and Normal TD/RD clock. Set the DTE loss condition for NONE. Select Confirm, then select EXIT to go back to the CONFIGURATION MENU.

## *Network Configuration*

Set up a port for each E1 line you plan to use. Set Alarm to Report. Set ACTICVE/RESTORE MODE to Use w/auto restore. Normally is CRC4 enable. Primary clock Xmt=Network (assuming carrier or remote unit providing timing). Primary clock RCV should be set to AUTO. Configure SER to Immediate Confirm and select EXIT. Select Exit again to the Main Menu.

#### *Save Configuration*

Select SAVE CONFIGURATION from the Main Menu.

You're done! If you have any questions, please feel free to call Quick Eagle Network's Technical Support at (408) 745-4200.

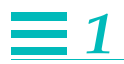

# *2 Introduction <sup>2</sup>*

**SYSTEM OVERVIEW**

The DL3800E Inverse Multiplexer bridges the gap between E1 and E3 data services by providing E1 multiplexing of multimegabit (up to Nx1.976 Mbps) DTE data onto two to eight E1 circuits. The DL3800E Inverse Multiplexer is an economical solution to bandwidth intensive applications as it provides multimegabit data transport without the need for E3 circuits. The DL3800E unit is an ideal solution for applications such as LAN-to-LAN internetworking, bulk data transfer, video teleconferencing, and disaster recovery.

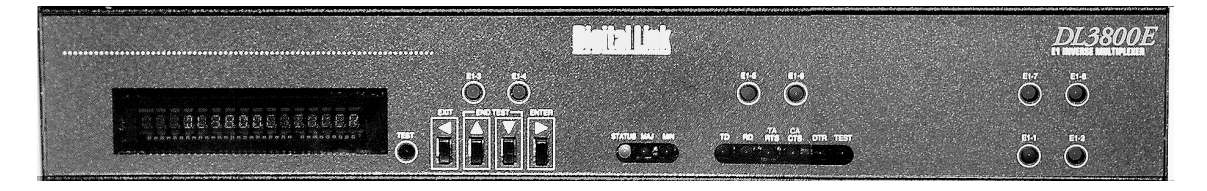

Figure 2-1 DL3800E Inverse Multiplexer

The inverse multiplexing technique employed by the DL3800E unit is completely transparent to the DTE application, as the multiple E1 circuits act as a single high-speed data link. The DL3800E unit can accept up to a 31-millisecond differential delay between individual E1 circuits, thus providing the capability to accommodate E1 circuits from divergent paths. This is often the case with circuits being utilized from different carriers.

An excessive delay alarm will cause an E1 line to be taken out of service. If the relative delay between all the E1 lines exceeds 31 milliseconds, then the E1 lines are removed from service one port at a time until the remaining group reside within the 31-millisecond window. The first port taken out of service will be the one that is farthest away from the average value, regardless of its relative delay value. In order to restore an E1 line, you must use the manual restore command. In order to bring an E1 line back into service, execute the manual restore command on the remote unit first. Then execute the manual restore command on the local unit. Auto restore will not work for lines removed due to excessive delay.

The DL3800E unit supports either High Speed Serial Interface (HSSI) or V.35/RS449/X.21 interfaces to the DTE.

The DL3800E unit features an automatic rate fallback in the event of a failing E1 circuit. If the performance of an E1 circuit is detected to be falling below accepted levels, the DL3800E unit automatically removes the E1 from service, and throttles back the DTE to a data rate corresponding to the remaining E1s. When the alarm condition on the affected E1 has been cleared, the DL3800E unit can automatically restore the E1 and data rate.

You can configure, control, and monitor the DL3800E unit through the front panel, an ASCII terminal (locally or remotely via a modem or remotely in-band) or a Simple Network Management Protocol (SNMP) management station. The remote DL3800E unit can be managed in-band using overhead in all active connections as the communications path. The DL3800E unit features an integrated SNMP agent which supports the E1 Management Information Base (MIB) in addition to a unit specific enterprise MIB.

A downloadable software feature of the DL3800E unit allows new features and functionality to be added to the unit on line (without interrupting the data) via the unit's built-in communications port, or via a selected E1 connection.

## **PRODUCT FEATURES**

The DL3800E Inverse Multiplexer allows you to connect high-speed data terminal equipment (DTE) to multiple E1 links, providing aggregate data rates up to 15.808 Mbps. Utilizing up to eight E1 links simultaneously, the DL3800E unit is ideally suited to high bandwidth applications such as LAN-to-LAN internetworking, video teleconferencing, bulk data transfer and high-speed data recovery.

## **System Features**

- High bandwidth data transmission over 1 through 8 E1 ports.
- HSSI or V.35/RS449/X.21 DTE interface
- Automatic Bandwidth response/recovery
- Local or remote management via front panel, terminal, or embedded SNMP agent
- Extensive diagnostics:
	- Front panel indicators
	- Built-in test loops
	- Automatic self test
	- Integral event log with nonvolatile memory

### **System Benefits**

The numerous features of the DL3800E unit provide you with many benefits:

- Reliable, full performance access to E1 networks for the widest variety of DTE products
- Enterprise wide visibility via SNMP
- Local and remote access via front panel, terminal, or telnet
- Complete maintenance and diagnostic support via exhaustive alarm, statistic, and test capabilities
- Downloadable code provides for on-line upgrade to the DL3800E unit software for both major and minor feature enhancements

## **Application**

The DL3800E unit accepts data from a high-speed bridge, router, front-end processor or other DTE device and multiplexes the bit stream onto one through eight E1 circuits for transmission at  $N \times 1.976$  Mbps. Because the inverse multiplexing process is completely transparent to the attached equipment, the combined E1 circuits appear as a single high-speed data link to the DTE. The DL3800E unit accepts up to a 31-millisecond differential delay between individual E1 circuits, ensuring reliable operation in multiple carrier networks.

A unique feature of the DL3800E unit is the automatic bandwidth response to an E1 signal loss or network errors. If an E1 link falls below acceptable performance levels, the DL3800E unit removes the link from service and reduces the DTE data rate to correspond with the remaining E1 links in service. When the alarm condition has been cleared, the DL3800E unit restores the E1 link and increases the DTE data rate to its original level.

A typical application is shown in Figure 2-2.

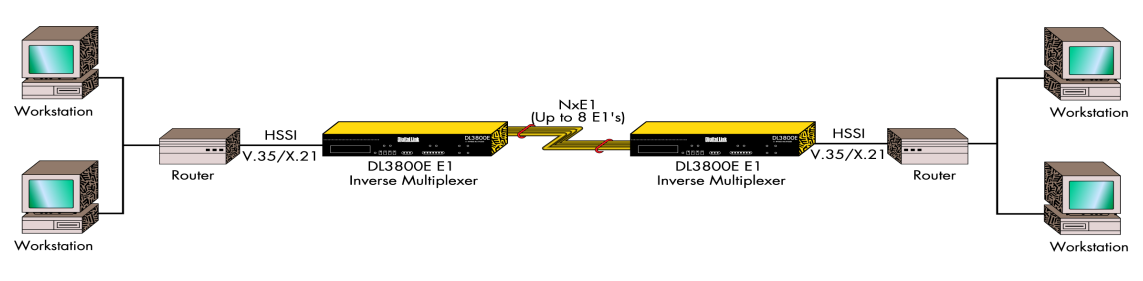

Figure 2-2 Typical Application for DL3800E

## *2* **FUNCTIONAL DESCRIPTION**

The base DL3800E unit configuration consists of a motherboard with two (E1) network interface connectors and the DTE connectors (HSSI and V.35/RS449/X.21). Six additional E1 network ports can be added with the addition of from one to three daughterboards, each daughterboard supporting two additional E1 ports.

The general operation of the DL3800E unit is explained in the following paragraphs which describe the signal flow and overhead functions.

#### **Signal Flow**

The DL3800E unit is configured by you for the number of E1 signals to be used for transmission. The DL3800E unit will provide a smooth clock to the DTE at the data rate required for the number of E1 outputs you have configured. For E1, this rate will be Nx1.976 Mbps, where N is the number (1 to 8) of E1s to be used.

The transmit smooth clock PLL can use any of the incoming E1 clocks, an external clock, or internal clock as reference. The receive smooth clock will use one of the receive clocks at its source. The smooth clock VCO will be divided down to 8 kHz to be phase compared to the 8 kHz reference. The receive buffers are large enough to accommodate variations between E1 receive clocks.

The DL3800E unit supports one DTE interface. For data rates up to 6 Mbps, the DTE interface can be HSSI or V.35/RS449/X.21 (software selectable). For data rates over 6 Mbps, only the HSSI interface will be supported.

Data is sent from the DTE interface to an Inverse Multiplexer (IMUX) transmit framer. A 16-bit proprietary framing pattern is defined to satisfy the requirements of inverse multiplexing communications. This frame is constructed by using one payload bit in each frame for 16 consecutive frames. For E1, the inverse multiplexing frame is the first bit after the framing bit.

From the inverse mux framer, the data is sent to all E1 framers, where the E1 framing is added, and then to the appropriate E1 network interface and out over the E1 network.

All incoming configured E1 lines, with their respective clocks, are received into a standard E1 framer. The output of the E1 framer is fed into the IMUX framer.

Data coming into the DL3800E Inverse Multiplexer is stored in *N*  independent buffers, where *N* is the number of configured input channels. From these buffers, the data will be read and IMUX framing removed.

When the incoming signal is framed on the inverse mux frame, the framer will start loading its Dual Port RAM. The address to the Dual Port RAM is derived from the 16-bit inverse mux frame. The software will ask all framers to latch their Dual Port RAM addresses at the same time, and by looking at the addresses, the software can determine which network has experienced the greatest delay.

From the receive inverse IMUX framer, the incoming data will go to the receive multiplexer. The net that is last in time will be enabled to tell the receive multiplexer when to start unloading the Dual Port RAM to the DTE interface. To allow for jitter and wander specifications, the read address counter will be positioned approximately three frames behind the write address for the network last in time.

### **E1 Port Crossover Detection**

When the IMUX E1 circuits synchronize, they use the IMUX framing to communicate to know the ports (1-8). A crossover is a situation where a network line is connected to a port on the remote 3800E different from the port it originates from on the local 3800E.(e.g. port 1 on the local unit is connected to port 2 on the remote unit). This situation will cause DTE traffic to be incorrectly multiplexed and, as a result, severely errored.

When a crossover is detected, the DL 3800E removes the crossed port from the DTE data bundle and reduces the DTE data rate. The LED will change to flashing green and the port status in the Alarms & Status menu read "Line crossed", and also (Crossed to port:x), where x is the port number connected at the remote end. It also generates an SNMP alarm: enCrossoverAlarm.

When the crossover is cleared, the port is restored to DTE bundle and the LED restores to green. Port crossover status clears and the SNMP alarm enCrossoverAlarm is idled.

An IMUX E1 circuit is reestablished as soon as the mismatched circuits are disconnected and reconnected properly.

Figure 2-3 is a functional schematic of the DL3800E unit showing a unit supporting four E1 lines.

# *2*

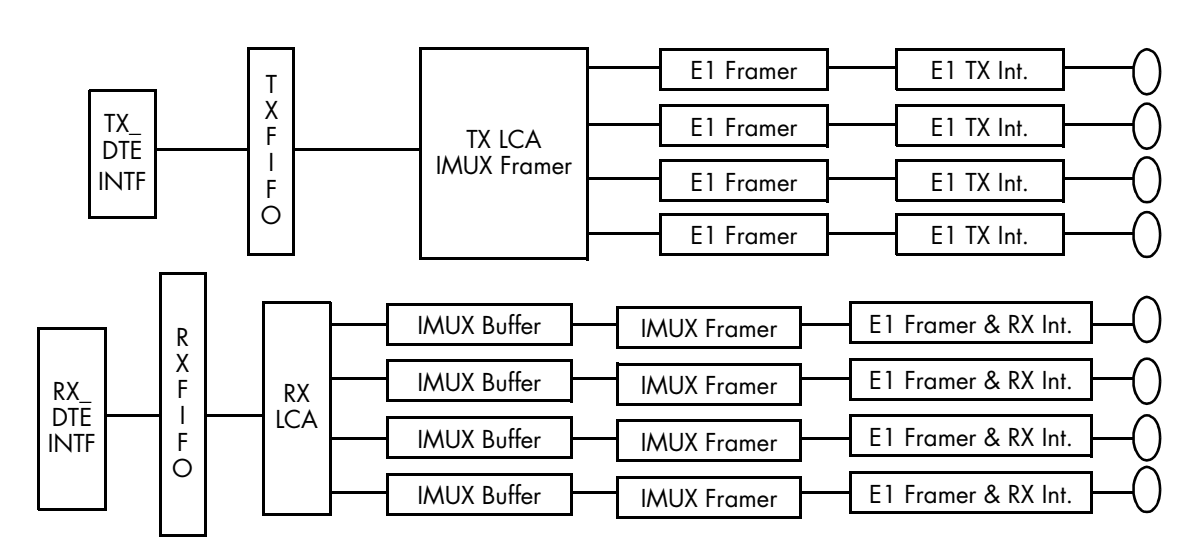

Figure 2-3 DL3800E Unit Functional Schematic

## **Overhead Functions**

The overhead functions consist of a controller, front panel, two RS232 communication interfaces (terminal and network management), and a power supply.

The controller function is performed by a microprocessor on the main board. The controller collects E1 statistics. It also processes E1 alarms and performance monitoring information, as well as supporting unit configuration, test and maintenance activities. Finally the Controller block supports the front panel display, terminal port, and SNMP port interfaces.

The front panel consists of a 16-character vacuum fluorescent display, 4-key keypad, and LEDs. This panel can be used to provision the unit, run diagnostic tests, or access performance statistics.

The serial ports are RS-232C compatible ports with one port supporting a menu driven ASCII terminal interface, and the other port providing access to the built-in SNMP agent functionality.

The DL3800E unit can be ordered with DC or AC power supplies and the built-in power supply has a range of 110 to 240 VAC and -40 to -75 VDC.

# *3 Installation <sup>3</sup>*

## **INSTALLATION**

**NOTE:** Before beginning the installation process, inspect the DL3800E unit for damage which may have occurred during shipment. If damage has occurred, notify Quick Eagle Networks and your package carrier immediately.

- **1. Unpack and inspect the DL3800E unit for damage that might have occurred during shipment. If necessary, wipe off the exterior with a soft cloth. Save all packing slips and papers that come with the unit. Save the shipping cartons and packing materials until installation is complete and proper operation is verified.**
- **2. Verify that all items ordered are included in the shipment. The shipment should consist of the following:** 
	- DL3800E Digital Inverse Multiplexer
	- DL3800E User's Guide (this manual).
	- Appropriate data and network interface cables and connectors (if ordered).
	- Power cord
- **3. Mount the DL3800E unit.**

See "Mounting" on page 3-2.

**4. Connect Power Cables and Connections.**

See "Power Cables And Connections" on page 3-3

**5. Connect network cables to the DL3800E unit.** 

See "E1 Network Connection" on page 3-5

**6. Connect the DTE cable to the DL3800E unit.**

See "DTE Cable And Connection" on page 3-5

**7. ASCII Terminal and SNMP Connection**

See "ASCII Terminal and SNMP Connection" on page 3-6

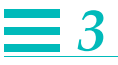

#### **8. Configure Unit**

See "Unit Configuration" on page 4-17 (ASCII terminal)

#### **a. Configure COMM PORT**

See "Unit Configuration" on page 4-17 (ASCII terminal)

**b. Configure NMS (Network Management) Port** 

See "SNMP Configuration" on page 4-39 (ASCII terminal)

**9. Configure Network** 

See "Network Configuration" on page 4-25 (ASCII terminal)

#### **10. Configure DTE**

See "DTE Configuration" on page 4-20 (ASCII terminal)

## **MOUNTING**

#### **Rack Mounting**

The DL3800E unit (Figure 3-1) is shipped with mounting ears for a 19- or 23-inch rack that are mounted for use with a 19-inch rack.

## **Desk Operation And Stacking**

Four stick-on rubber feet are supplied with each DL3800E unit. Remove the covering and stick them onto the DL3800E unit bottom. You can now stack units as required on a flat surface in a well-ventilated, secure area.l

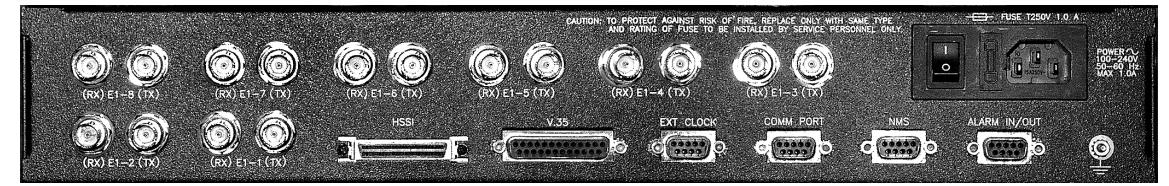

Figure 3-1 DL3800E Rear Panel

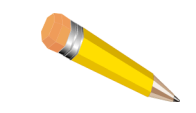

**NOTE:** On DC versions of the DL3800E, the AC receptacle will be covered with a DC face plate.

## **POWER CABLES AND CONNECTIONS**

The DL3800E unit can be ordered with an AC or DC power supply.

## **AC Power Connection**

An AC power cord is supplied with the DL3800E -AC-XXX to provide 120 to 240 VAC power. The power cord receptacle is located on the rear panel of the DL3800E-AC-XXX. For AC power, connect the AC power cord to the DL3800E-AC-XXX, and plug into the nearest AC outlet.

## **DC Power Connection**

The Quick Eagle Networks DL3800E Inverse Multiplexer can also be powered by a -48 VDC power source. The DC power connection on the DL3800E is located on the back panel. There are eight screw terminals located on the rear panel. The two screw terminals on the far right (looking at the rear panel) are for DC power.

Connect the -48 V wire to the screw terminal labeled **—**. Attach the 48 V Return(+) wire to the screw terminal to the immediate right, labeled **+**. Connect earth ground to the ground stud.

When using DC power, you will need the following:

- A tray cable which must be UL recognized 14 AWG, 3 conductors, copper strand.
- Electrical power and control cable type TC, 600 V 90° C. (Alpha Wire Company No. 45443 is an example.)

To mechanically install the DL 3800E when using DC power, perform the following steps:

- **1. Place the DL3800E unit on a flat surface or in a rack.**
- **2. Before you connect the DL3800E unit to the centralized DC power source, strip 2.0 inches of jacket material off the tray cable and 0.5 inch of insulation off each wire.**
- **3. Connect the -48 VDC wire to the terminal (on the rear panel's terminal block, using a small flat screw driver (¼-inch blade) to fasten the wire.**

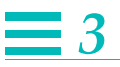

**4. Connect the ground (+) wire to the + terminal in the same way.**

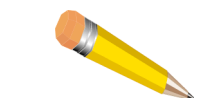

**NOTE:** The unit is designed to operate with negative voltage; therefore, you must connect the positive terminal to ground.

- **5. Connect the frame ground terminal to the local earth ground, if required.**
- **6. To minimize disturbance to the wires through casual contact, secure a tray cable near the rack frame using multiple cable ties. Use at least four cable ties, a minimum of four inches apart. The first tie should be within six inches of the terminal block.**
- **7. Connect the DL3800E unit to a DC power source.**

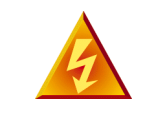

**WARNING:** Damage to the DL3800E unit may result if power is connected improperly. **Do not** operate the DL3800E unit without a ground connection to the ground stud.

 The DL3800E unit automatically runs a self-test at power up, during which the front panel displays a self-test message. Payload service resumes upon completion of the self-test and the front panel displays the following default message:

EFS 00.0 PERCENT

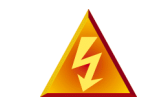

**WARNING:** Do not operate the DL3800E unit without an earth ground connection to the ground stud.

The DL3800E unit is designed to operate with a negative power supply. This means the positive terminal is connected to the ground.

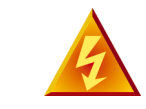

**WARNING:** Damage to the DL3800E unit may result if power is connected improperly.
## **E1 NETWORK CONNECTION**

The eight port connector can be either a DB-9, DB-15, or BNC. The connectors are located on the DL3800E unit back panel for connecting to the E1 networks.

Connect the DL3800E unit to each E1 Network using the appropriate cable and connectors, available from Quick Eagle Networks.

## **DTE CABLE AND CONNECTION**

DTE interface connectors are provided on the back of the DL3800E, a 50-pin SCSI socket receptacle for HSSI compatible DTE, and a DB-25 (E1A-530) socket connector for V.35/X.21 or RS-449 compatible DTEs.

If using a HSSI interface, the cable connecting the DL3800E unit to the DTE consists of 25 twisted pairs with an overall foil/braid shield. The DL3800E unit end of the cable should have a plug connector. One 50-pin SCSI socket receptacle is provided on the rear of the DL3800E unit to connect it to HSSI-based networks/systems. Cables and connectors are available from Quick Eagle Networks. Using the appropriate cable and connectors, connect the DL3800E-HSSI connector to the HSSI DTE.

If using a V.35/X.21 interface, use a shielded cable supplied by Quick Eagle Networks to connect the DL3800E unit to the DTE. One DB-25 (E1A-530) socket connector is provided on the back of the DL3800E unit to connect the DL3800E to the V.35/RS-449/X.21 compatible DTE. Using the appropriate cable and connectors, connect the V.35/RS-449/X.21 DTE device to the DL3800E unit.

## **ASCII TERMINAL AND SNMP CONNECTION**

The DL3800E unit is accessed by an ASCII terminal or SNMP Management System workstation through direct, daisy-chained, or dial-up modem connection.

On the rear panel of the DL3800E unit, two socket DE-9 receptacles labeled **NMS** and **COMM PORT** are provided for connection to the SNMP workstation or ASCII terminal, respectively. An RS-232 straight cable, with DE-9 plug connectors, is used to link the DL3800E unit with the terminal, modem, or workstation.

## *3*

#### **Direct Connection**

For direct connection, using the appropriate DE-9 cable, connect the ASCII terminal or SNMP workstation to the DL3800E unit through the Terminal or SNMP connector on the back of the rear panel. The baud rate, parity bit, and stop bit settings must match those of the terminal: baud rate, 9600; eight bits, no parity and two stop bits.

#### **Modem Connection**

When using a modem, the baud rate, parity bit, and stop bit settings of the modem must match the terminal or workstation port default settings: baud rate 9600; eight bits; no parity, and two stop bits. If these parameters are not the same, reconfigure the unit default settings using the front panel controls.

When the parameters of the modem and the terminal or workstation port coincide, using the RS-232 straight cable, connect the modem to the appropriate RS-232 comm port (**COMM PORT** or **NMS**) on the rear panel of the DL3800E. Then, connect the modem to the phone line and the ASCII terminal or SNMP workstation. DE-9 to DB-25 adapters and null-modem adapters are available from Quick Eagle Networks. Specify a plug or socket terminal connection when ordering.

For direct connection, the terminal, workstation, or modem may be placed up to 15 meters away from the comm port when operating at 9600 baud. Distances may be increased if the baud rate is reduced.

### **Telnet Connection**

For a telnet connection, connect a device that provides a SLIP connection to the NMS port of the DL3800E unit. Examples include a terminal server, router auxiliary port, or the Quick Eagle Networks Management Access Processor (MAP). Be sure to provide a valid IP address to the DL3800E. There can be up to two active telnet sessions at any given time. There is no way for a user to delete the telnet session of another user.

# *3*

## **Daisy Chaining**

Multiple DL3800E units can be daisy-chained together through the Terminal Port to provide centralized network monitoring and management capabilities.

A ribbon-type cable with DB-9 connectors is available from Quick Eagle Networks for daisy-chaining your DL3800E units. You can order specific cables to daisy-chain *four* units (Part No. 154-00051-01), *eight* units (Part No. 154-00052-01), or *twelve* units (Part No. 154-00053-01). To place an order, contact the Quick Eagle Networks Sales Department at (408) 745- 6200.

If using a cable other than the above, see "Terminal Connection" on page B-1 for Terminal Port pin assignments. With this cable, CTS (pin 8) must be connected between DL3800E units, but must not be connected to the terminal.

The one socket connector on the ribbon is to be connected to the terminal or modem (if a remote site). The remaining plug DE-9 connectors are connected to the DL3800E1 unit port. Each unit must be assigned a unique node number.

When units are daisy-chained together, the local terminal must be operating in Multidrop Mode. Each unit should be given a unique Node Number.

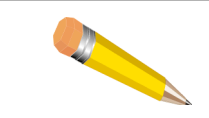

**NOTE:** For detailed instructions on installing SNMP systems, refer to the separate installation guides for these products.

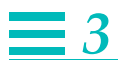

# *4 Terminal Interface <sup>4</sup>*

## **LOG IN/LOG OFF**

Each DL3800E unit is equipped with an integrated RS-232 ASCII user interface that can be accessed through the **COMM PORT** (DE-9 connector) located on the rear panel of the DL3800E. Through this interface, you can perform various functions described in this section.

When operating in multidrop mode (that is, when multiple DL3800E units may be daisy-chained together for centralized network management), you must log in to establish communication with a single unit on the network. Only one unit may be accessed at a time. All units continuously monitor the line, but only the unit which is logged on will respond to terminal commands. When no unit is logged on, the characters typed on the terminal will not show up on the display screen.

To log on and log off a particular unit, follow these procedures:

**1. Type five Ctrl-X commands in a row to return a "roll call" of all Node Numbers on the chain.** 

This feature is useful when the Node Numbers of any units on the network are unknown.

**2. Type Ctrl-X followed by #, the node number, and press Enter (or Return).** 

These characters will not be displayed on the terminal screen, but the units will receive them.

If passwords are enabled for the unit, you will be prompted for the username and password. Initially, no password or username is needed, so simply press **Enter** when prompted for a username or password.

**3. The Main Menu will appear. If not, check that the Node Number matches what is typed on the terminal.**

If it still does not appear, check that the DL3800E unit port settings match the terminal settings (baud rate, parity, data bits, and stop bits). If so, a null modem adapter may be required to interchange pins 2 and 3 (transmit and receive) from the terminal.

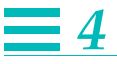

**4. To log on to another DL3800E unit on the same daisy chain, simply type Ctrl-X, followed by a # and the Node Number and press Enter.** 

The previous unit is logged out and the new unit is logged on.

**5. To log off all units without logging onto any new units, press Ctrl-X at the Main Menu.**

## **TERMINAL OPERATION OVERVIEW**

### **General Menu Flow**

The menu interface for the DL3800E unit consists of the Main Menu, and a series of submenus.

From the Main Menu, select the submenu to be selected or function to be performed by moving the highlight bar through the menu screen with the Cursor Arrow keys until the desired function is highlighted.

To prevent any accidental data and/or status change, every proposed change requires a confirmation response. To confirm a proposed change, move the highlight bar to Confirm on the menu and press **Enter**. Type any other key and the change will not be made. This will cause the terminal to continue to prompt you to confirm the change(s). To abort the change, move the highlight bar to Exit, and press the **Enter** key rather than confirming the change.

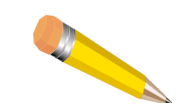

**NOTE:** Pressing the Escape key brings the display back to Select Local/Remote when in the Main Menu, and back to Exit when in the EXECUTION MENU.

#### **Screen Description**

The top four lines of each display screen contain information regarding the last two status or alarm conditions reported by the DL3800E unit. This information includes: the severity of condition reported; the date and time condition was reported; the Unit and NET (E1 port) reporting the alarm; a code for the type of condition, and a description of the condition.

The next two lines in the menu, which are always highlighted, represent the Status Bar. The first line of the Status Bar displays the product type, the software release number, node number, node name, date & time, and current alarm status of the unit. The second line displays the selected device address and name.

```
Major 01/01/90 04:58:17 Unit: 0 NET : 2 (114)
    Network 15 Minute UAS Major Threshold Exceeded
Major 01/01/90 04:58:17 Unit: 0 NET : 1 (114)
    Network 15 Minute UAS Major Threshold Exceeded
Digital Link DL3800E SR 3.00.00 NODE 7: 01/01/90 05:55:07 MN
SELECTED DEVICE ADDRESS: 7.00.000 NAME:
INVERSE MULTIPLEXER MAIN MENU
  Select Local/Remote
  Alarms & Status
  Statistics
  Event History
   Configuration
  System Utilities
   Tests
  Manual Network Restoration
   Logout
```
Figure 4-1 INVERSE MULTIPLEXER MAIN MENU

The product type is a DL3800E Digital Inverse Multiplexer.

The **software revision** is 3.XX, where xx equals the latest software revision. This number is useful to determine the features that are supported with this release.

The **Node number**, in this case 7, is user defined. This can be used to further identify the node within your network. It is recommended that all nodes be given a unique node number. This is crucial in inter-node communications.

The **Node name** (HOME), is user defined. You can use this field to uniquely describe the node within the network.

The **date and time** are give in mm/dd/yy, and hh:mm:ss format**.**

The **alarm indicator**, in this case MN for minor, is given on each screen to alert you of a local Node alarm.

The **Selected Device address**, in this example 7.00.000 is shown at the beginning of the second status line. A device is a generic term to indicate a NODE (unit).

## *4* **INVERSE MULTIPLEXER MAIN MENU COMMANDS**

When a DL3800E unit is first powered up, the Main Menu (Figure 4-1 on page 4-3) appears on the terminal screen. This describes those functions that can be performed, parameters viewed, changed and/or deleted from this menu. The INVERSE MULTIPLEXER MAIN MENU items are shown in Table 4-1 (these items are described in more detail in the following sections)..

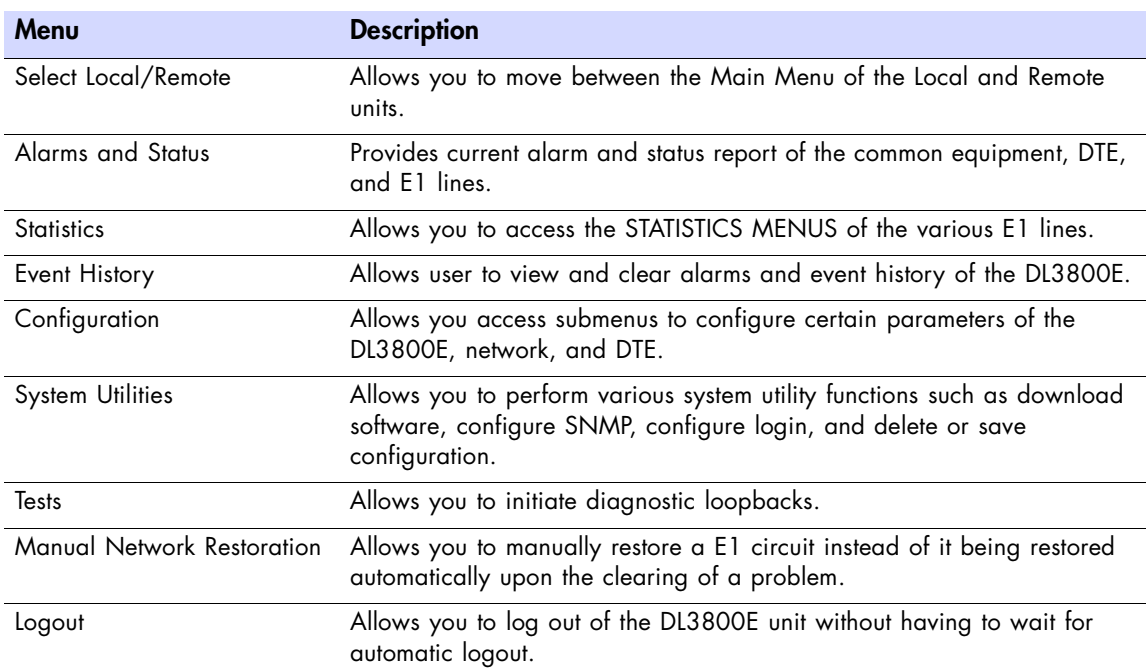

Table 4-1 Main Menu

# **SELECT LOCAL/REMOTE**

When in the INVERSE MULTIPLEXER MAIN MENU, this option allows you to view and access the other items on either the local or remote DL3800E. The Device Address and Name in the header portion of the display screen will identify the unit that the terminal is presently communicating with.

To move to the Main Menu of the other DL3800E, highlight SELECT LOCAL/REMOTE and press **Enter**. The Device Address and Name in the header should change to the new unit as shown in Figure 4-1 on page 4-3.

## **ALARMS AND STATUS**

The ALARMS AND STATUS MENU is a view-only screen that allows you to review the current ALARMS AND STATUS items being reported by the DL3800E. To access this screen, move the highlight bar in the INVERSE MULTIPLEXER MAIN MENU to ALARMS AND STATUS and press **Enter**.

The ALARMS AND STATUS display (Figure 4-2) will appear on the screen describing the status of the common equipment and each of the E1 ports (lines), plus the status of the DTE leads and the current rate of the DTE port.

Major 01/01/90 04:58:17 Unit: 0 NET : 2 (114) Network 15 Minute UAS Major Threshold Exceeded Major 01/01/90 04:58:17 Unit: 0 NET : 1 (114) Network 15 Minute UAS Major Threshold Exceeded Digital Link DL3800E SR 2.00.00 NODE 7: 01/01/90 05:55:07 MJ<br>SELECTED DEVICE ADDRESS: 7.00.000 NAME: SELECTED DEVICE ADDRESS: CURRENT ALARMS AND STATUS ITEMS Exit Repeat Common equipment status: No Ext Clk, Primary Clk, No Net Sync Network ports: PORT 1: LOS, RED, Active, OOF MN, UAS 15 MIN MJ Relative delay of 0.000 ms PORT 2: LOS, RED, Active, OOF MN, UAS 15 MIN MJ Relative delay of 0.000 ms PORT 3: BPV MN, OOF MN, BPVS 15 MIN MN PORT 4: BPV MN, OOF MN, BPVS 15 MIN MN PORT 5: LOS, RED, UAS 15 MIN MJ PORT 6: LOS, RED, UAS 15 MIN MJ PORT 7: LOS, RED, UAS 15 MIN MJ PORT 8: LOS, RED, UAS 15 MIN MJ RS449/X.21 port: DSR ON Current RS449/X.21 port rate = 3.952 Mbits/sec

Figure 4-2 ALARMS AND STATUS MENU

Following are the Alarm and Status items (severity) that may appear. The Common Equipment alarms and status will appear first, followed by the Network and the DTE alarms and status.

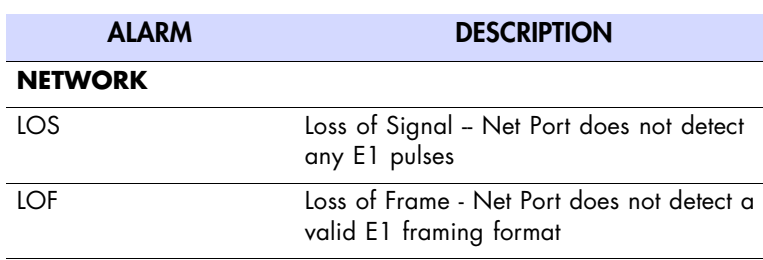

Table 4-2 3800E Alarm Descriptions

*Terminal Interface 4-5*

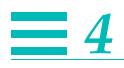

Table 4-2 3800E Alarm Descriptions

| <b>ALARM</b>         | <b>DESCRIPTION</b>                                                                                                    |  |  |  |  |
|----------------------|----------------------------------------------------------------------------------------------------|--|--|--|--|
| AIS DET              | Alarm Indication Signal Detected - Net<br>Port detects an unframed continuous<br>stream of binary ones.                                                   |  |  |  |  |
| AIS                  | Alarm Indication Signal - Not used.                                                                                                    |  |  |  |  |
| YEL Det              | Yellow Alarm (RAI - Remote Alarm<br>Indication) Detected. #Net Port detects the<br>presence of an RAI.                                                    |  |  |  |  |
| YEL                  | Yellow Alarm (RAI) - Net Port transmits a<br>Yellow Alarm (RAI) when receiving an AIS,<br>LOS, or LOF.                                                    |  |  |  |  |
| Failed Signal        | Not used.                                                                                                    |  |  |  |  |
| Xmt Failed           | Not used.                                                                                                    |  |  |  |  |
| User Line Lpbk       | User Line Loopback - Net Port in a Line<br>Loopback. Enabled by you under the Tests<br>menu.                                                              |  |  |  |  |
| User Payload Lpbk    | User Payload Loopback - Net Port in a<br>Payload Loopback. Enabled by you under<br>the Tests menu.                                                        |  |  |  |  |
| HW Line Lpbk         | Not used.                                                                                                    |  |  |  |  |
| HW Payload Lpbk      | Not used.                                                                                                    |  |  |  |  |
| Remote Lpbk          | A loopback is occurring on the net lines or<br>on the remote unit.                                                                                        |  |  |  |  |
| *Active              | Net Port is Active. This indicates that the<br>Net Port is part of the bundle passing data<br>to and from the DTE port.                                   |  |  |  |  |
| Not Active           | Net Port is Inactive. This indicates that the<br>Net Port has been removed from the<br>bundle and is no longer passing data to<br>and from the Data Port. |  |  |  |  |
| Excessive Delay      | The Net Port has exceeded the 31ms<br>relative delay.                                                                                                    |  |  |  |  |
| Set Code Detected    | The Net Port has detected a Loop code<br>sent from the Network.                                                                                           |  |  |  |  |
| Reset Code Detected  | Net Port has detected a Loop down code<br>sent from the Network.                                                                                          |  |  |  |  |
| <b>CRC</b> Threshold | Net Port has exceeded the CRC Threshold.                                                                                                    |  |  |  |  |

*4-6 DL3800E Inverse Multiplexer User's Guide — July 9, 2001*

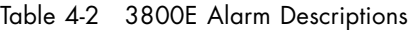

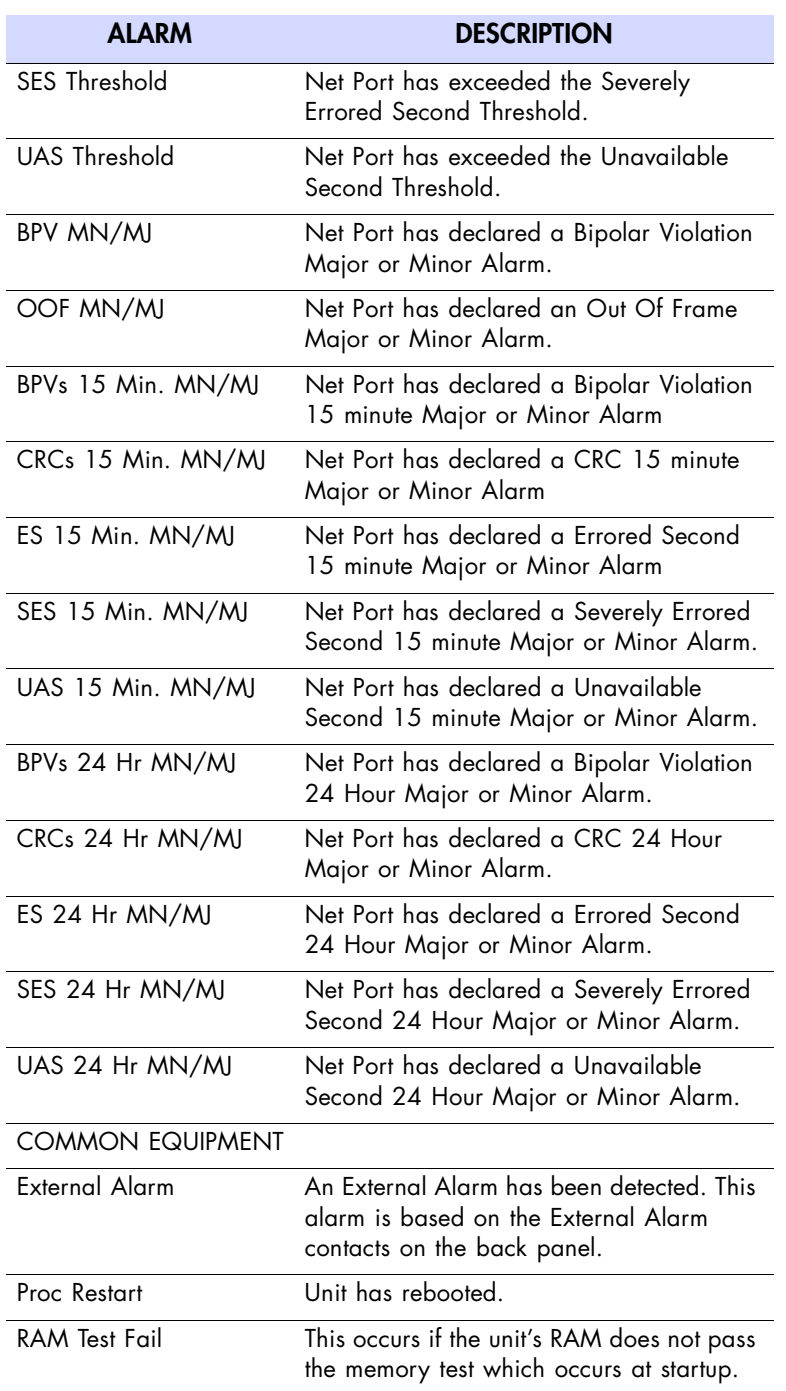

*Terminal Interface 4-7*

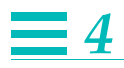

Table 4-2 3800E Alarm Descriptions

| <b>ALARM</b>      | <b>DESCRIPTION</b>                                                                                                    |
|-------------------|----------------------------------------------------------------------------------------------------|
| ROM Checksum Fail | This occurs if the checksum for the code<br>image stored in ROM does not match that<br>expected.                                          |
| No Ext Clk        | No clock detected on the External Clock<br>DB-9 connector on the back panel.                                                              |
| Primary Clock     | The set primary receive clock source is<br>now providing the network receive clock.                                                       |
| Secondary Clk     | The set secondary receive clock source is<br>now providing the network receive clock.<br>(Occurs if the primary source has been<br>lost). |
| Internal Clk      | Loss of Internal Clock.                                                                                                    |
| Sync              | Net 1 - Net Port 1 is the network receive<br>clock source.                                                                                |
| Sync              | Net 2 - Net Port 2 is the network receive<br>clock source.                                                                                |
| Sync              | Net 3 - Net Port 3 is the network receive<br>clock source.                                                                                |
| Sync              | Net 4 - Net Port 4 is the network receive<br>clock source.                                                                                |
| Sync              | Net 5 - Net Port 5 is the network receive<br>clock source.                                                                                |
| Sync              | Net 6 - Net Port 6 is the network receive<br>clock source.                                                                                |
| Sync              | Net 7 - Net Port 7 is the network receive<br>clock source.                                                                                |
| Sync              | Net 8 - Net Port 8 is the network receive<br>clock source.                                                                                |
| No Net Sync       | Shows all port are down. More<br>specifically, if a network clock cannot be<br>sourced from any port.                                     |
| <b>DTE</b>        |                                                                                                    |
| HSSI Channel Lpbk | A HSSI hardware loopback has been set.                                                                                                    |
| User Lpbk         | The DTE/Network loopback has been set.                                                                                                    |
| V.35 LT Lpbk      | A V.35 hardware loopback has been set.                                                                                                    |

*4-8 DL3800E Inverse Multiplexer User's Guide — July 9, 2001*

| <b>AI ARM</b>      | <b>DESCRIPTION</b>                                   |
|--------------------|------------------------------------------------------|
| DTF Loss           | The signal indicating DTE presence has<br>been lost. |
| $DTR$ $On$         | The V.35 DTR signals is present.                     |
| RTS On             | The V.35 RTS signal is present.                      |
| $RIB$ $On$         | The V.35 DTE Remote Loopback signal has<br>been set. |
| IT On              | The V.35 LT signal is present.                       |
| $TA$ $On$          | The HSSI TA signal is present.                       |
| IA On              | The HSSI LA signal is present.                       |
| IB On              | The HSSI LB signal is present.                       |
| DSR On             | The V.35 DSR is asserted.                            |
| CTS On             | The V.35 CTS signal is asserted.                     |
| RISD <sub>On</sub> | The V.35 RLSD signal is asserted.                    |
| TM On              | The V.35 TM signal is asserted.                      |
| $CA$ $On$          | The HSSI CA signal is asserted.                      |
| LC On              | Not used                                             |
| Line crossed       | E1 network lines are crossed.                        |

Table 4-2 3800E Alarm Descriptions

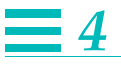

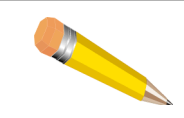

**NOTE:** Status display will read ACTIVE, if the DL3800E unit is in Inverse Mux mode and receiving I-Framing on the E1 without Blue, Yellow, or Red Alarms or Major Alarm Thresholds being exceeded.

If the E1 Network Configuration is set to NEVER USE and a good E1 is connected, the Alarm & Status display will read NOT USED.

In Single DSU Mode, the DL3800E unit is Active if it is receiving valid E1 pulses from the network without Blue, Yellow, or Red Alarms or Major Alarm Thresholds being exceeded and 1) if, in HSSI mode, the TA must be asserted or 2) if, in non-HSSI mode, you must select DTR or RTS.

A Blue, Yellow, or Red Alarm or the exceeding of Major Alarm Thresholds will cause the E1 to be taken out of service.

#### **Statistics**

This menu allows you to access the performance STATISTICS SUBMENU of any E1 port. Highlight STATISTICS in the INVERSE MUX MAIN MENU, and press the **Enter** key. The STATISTICS MENU appears (Figure 4-3).

```
Major 01/01/90 04:58:17 Unit: 0 NET : 2 (114)
   Network 15 Minute UAS Major Threshold Exceeded
Major 01/01/90 04:58:17 Unit: 0 NET : 1 (114)
   Network 15 Minute UAS Major Threshold Exceeded
Digital Link DL3800E SR 2.00.00 NODE 7: 01/01/90 05:55:07 MJ
SELECTED DEVICE ADDRESS: 7.00.000 NAME:
STATISTICS MENU Exit
  NETWORK 1 STATISTICS
  NETWORK 2 STATISTICS
  NETWORK 3 STATISTICS
  NETWORK 4 STATISTICS
  NETWORK 5 STATISTICS
  NETWORK 6 STATISTICS
  NETWORK 7 STATISTICS
  NETWORK 8 STATISTICS
```
Figure 4-3 STATISTICS SUBMENU

To view the performance statistics of any one E1 port, highlight that port and press **Enter**. The NET STATISTICS for that port (Figure 4-4) will appear on the screen.

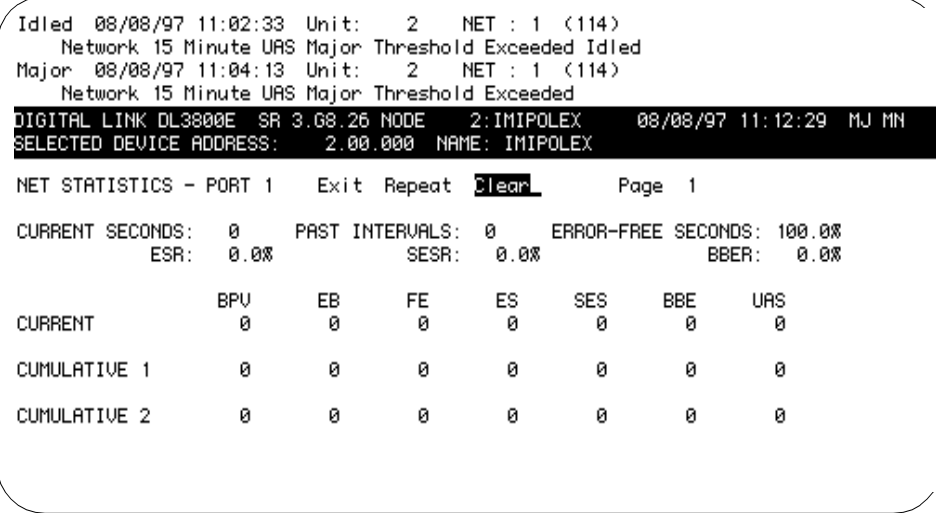

Figure 4-4 NET STATISTICS MENU

This screen displays the selected port's E1 performance statistics for the current 15-minute interval and for the past 48-hour interval. The performance statistics for the first 24 hours are in both accumulative form and in 15-minute intervals. The statistics for the second 24 hours are only in accumulative form. It also allows you to clear the display and reset the counters. For the DL3800E unit, the E1 statistics displayed are BPV, EB, FE, ES, SES, BBE, UAS, EFS, ESR, SESR, and BBER.

To view additional pages with this set of performance data, press the Cursor DOWN ARROW, or to view the previous page, press the Cursor UP ARROW.

Additional NET STATISTICS are presented in subsequent screens. To view additional screens with this same set of performance data, press the tab key or the Cursor right and left arrow keys until the next field is highlighted, then press **Enter**. Continue to press **Enter** with the NEXT field highlighted to view all the screens.

This screen contains NET STATISTICS snapshots at 15-minute intervals.

| DIGITAL LINK DL3800E SR 3.00.22 NODE<br>SELECTED DEVICE ADDRESS: |            |          | $1.00.000$ NAME:             | 1:       |              |              | 09/20/00 03:55:17                           | MJ |
|------------------------------------------------------------------|------------|----------|------------------------------|----------|--------------|--------------|---------------------------------------------|----|
| NET STATISTICS - PORT 1                                          |            |          | Exit Repeat Clear            |          |              | Page 1       |                                             |    |
| CURRENT SECONDS: 563<br>ESR:                                     | 0.0%       |          | PAST INTERVALS: 192<br>SESR: | 0.0%     |              |              | ERROR-FREE SECONDS: 100.0%<br>BBER:<br>0.0% |    |
|                                                                  | <b>BPV</b> | EB       | FE.                          | ES       | SES          | <b>BBE</b>   | UAS                                         |    |
| <b>CURRENT</b>                                                   | O          | 0        | 0                            | $\Omega$ | $\Omega$     | $\Omega$     | <sup>0</sup>                                |    |
| <b>CUMULATIVE 1</b>                                              | $\Omega$   | 0        | 0                            | $\Omega$ | 0            | 0            | 0                                           |    |
| <b>CUMULATIVE 2</b>                                              | 0          | 0        | 0                            | $\Omega$ | $\Omega$     | 0            | 0                                           |    |
| $03:30-03:45$                                                    | O          | 0        | 0                            | 0        | <sup>0</sup> | <sup>0</sup> | 0                                           |    |
| $03:15-03:30$                                                    | O          | 0        | 0                            | 0        | <sup>0</sup> | 0            | 0                                           |    |
| $03:00-03:15$                                                    | 0          | 0        | 0                            | 0        | 0            | 0            | 0                                           |    |
| $02:45-03:00$                                                    | O          | 0        | 0                            | 0        | <sup>0</sup> | O            | 0                                           |    |
| $02:30-02:45$                                                    | O          | $\Omega$ | 0                            | $\Omega$ | $\Omega$     | O            | 0                                           |    |

Figure 4-5 Additional NET STATISTICS

.

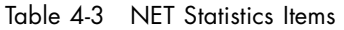

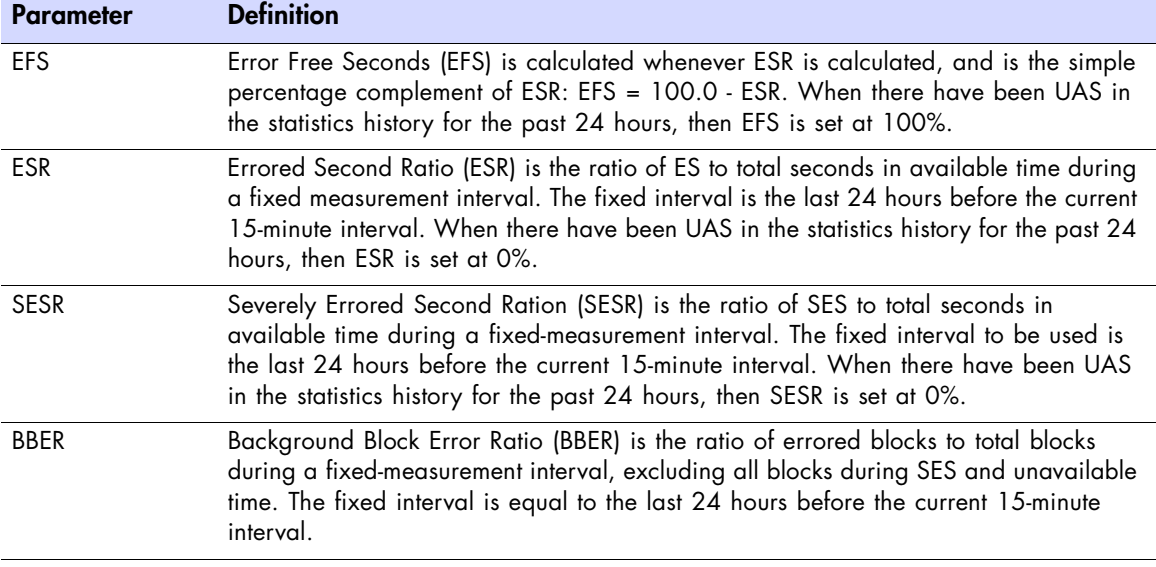

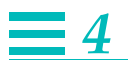

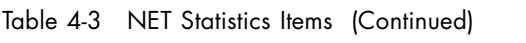

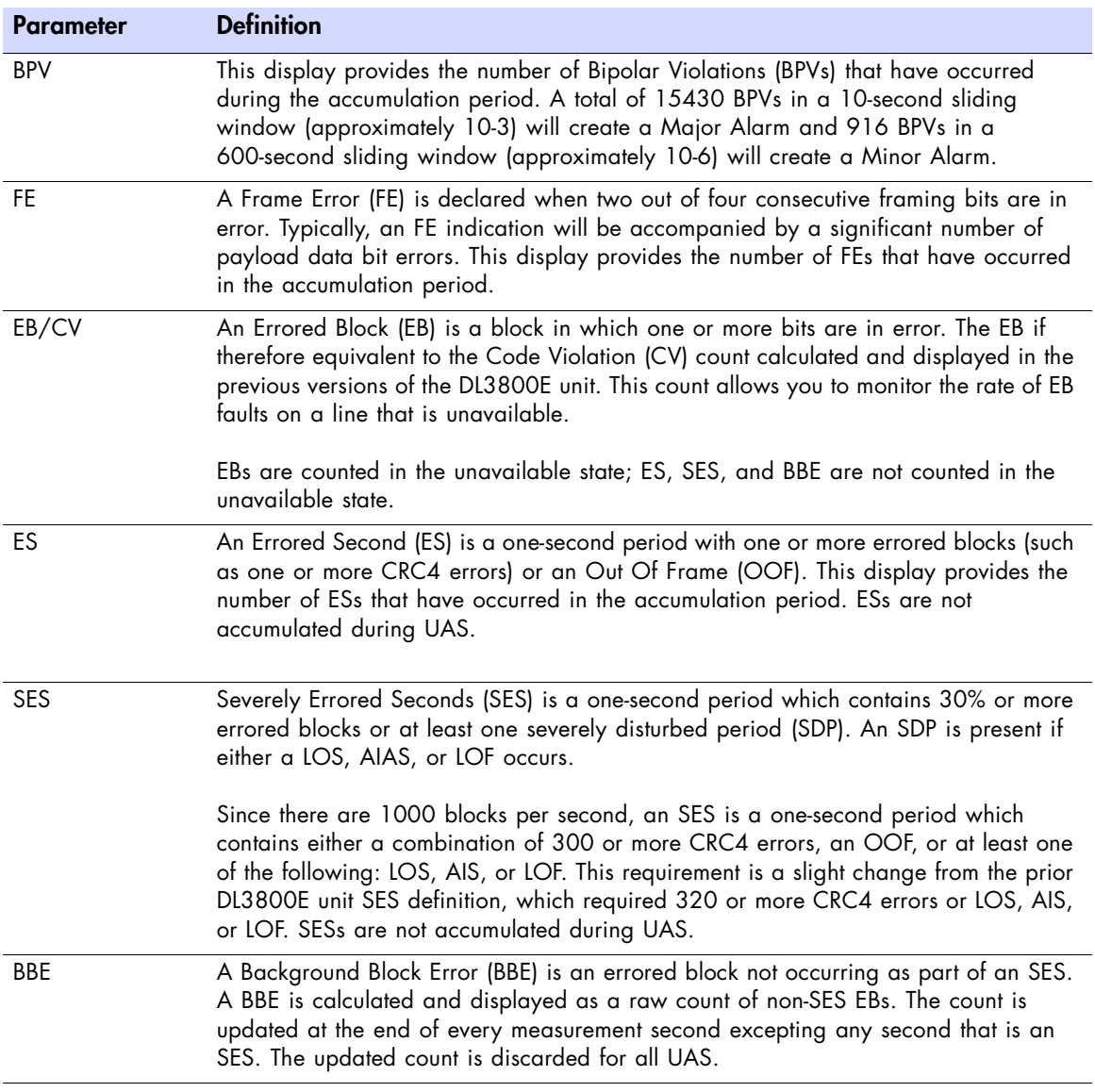

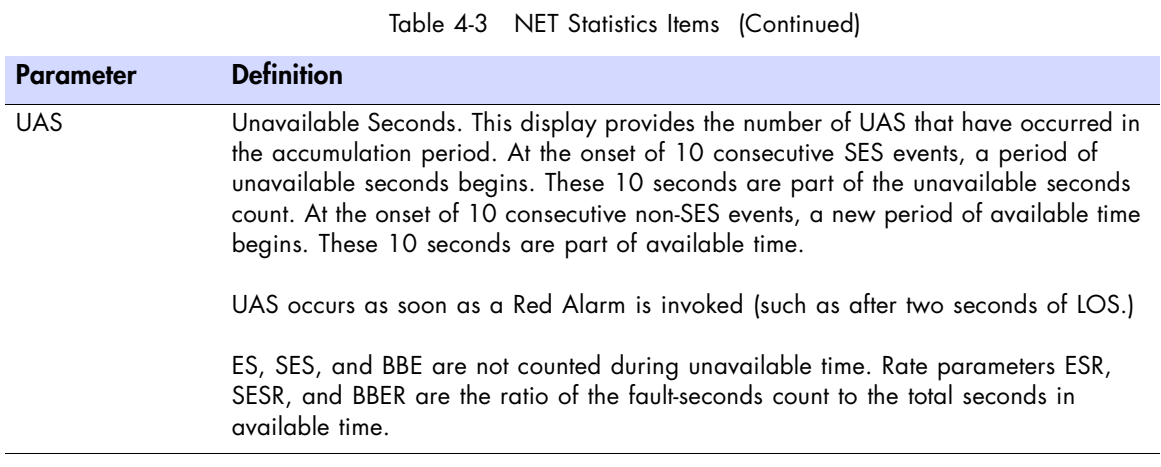

## **Event History**

Use this screen to review and clear the DL3800E unit alarm and status history.

To view the EVENT HISTORY, move the highlight bar to EVENT HISTORY in the NODE MAIN MENU, and press **Enter**. Use the up and down keys to move to the next or previous page of the EVENT HISTORY MENU.

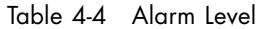

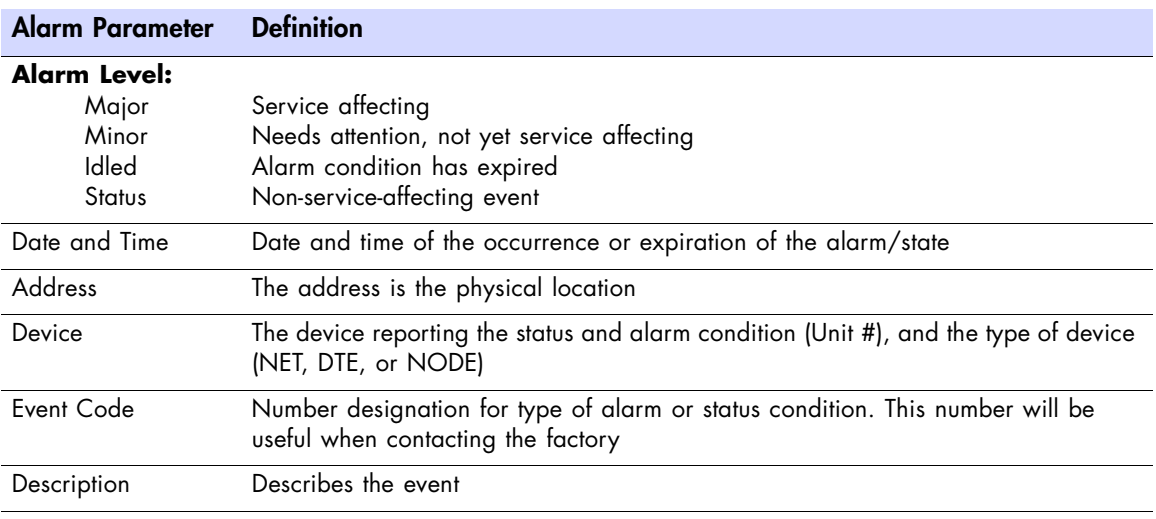

To clear the report of all History Events, move the highlight bar to CLEAR HISTORY and press **Enter**. Figure 4-6 is an example.

```
Major 01/01/90 17:56:47 Unit: 1NET : 2(33)
           Loss of Frame 
      Idled 01/01/90 17:56:58 Unit: 1NET : 2(13)
            Loss of Frame Idled
      DIGITAL LINK DL3800E SR 2.00.000 NODE 7:HOME 01/01/90 
03:14:54 MN SELECTED DEVICE ADDRESS: 7.00.000NAME:HOME
      EVENT HISTORY Exit Repeat Clear History Page 1
      Idled 01/01/9009:02:10Unit 1NET 2 (29)
            Yellow Signal Detected Idled
      Major 01/01/9009:02:06Unit 1NET 2 (30)
           Yellow Alarm 
      Status 01/01/9008:58:09Unit 1NET 2 (29)
           Yellow Signal Detected
      Idled 01/01/9008:58:01Unit 2NET 3 (29)
           Yellow Signal Detected Idled
      Minor 01/01/9008:56:24Unit 1Node (36)
            ROM Checksum Failed
```
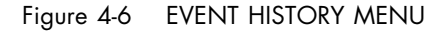

## **Configuration**

The CONFIGURATION MENU item provides access to a series of submenus to configure various parameters of the unit, DTE, and network.

Highlight Configuration in the INVERSE MULTIPLEXER MAIN MENU and press **Enter** to access the CONFIGURATION MENU. See Figure 4-7.

```
Major 01/01/90 04:58:17 Unit: 0 NET : 2 (114)
    Network 15 Minute UAS Major Threshold Exceeded
Major 01/01/90 04:58:17 Unit: 0 NET : 1 (114)
   Network 15 Minute UAS Major Threshold Exceeded
DIGITAL LINK DL3800E SR 2.00.00 NODE 7: 01/01/90 05:55:07 MJ
SELECTED DEVICE ADDRESS: 7.00.000 NAME:
CONFIGURATION MENU Exit
  Unit
  DTE
  Network
  Network Thresholds
  SAVE configuration
```
#### Figure 4-7 CONFIGURATION MENU

To access any of the configuration submenus, highlight the desired item and press the **Enter** key. The following are samples and descriptions of the submenus that can be accessed from the CONFIGURATION MENU.

#### *Unit Configuration*

Highlighting **UNIT** and pressing the **Enter** key accesses the UNIT CONFIGURATION MENU shown in Figure 4-8. The configurable items and options are described in Table 4-5.

The following parameters can be set or changed for the Node: DATE, TIME, ALARM ENABLE, AUTOMATIC BACKUP, FRONT PANEL, PERMIT SELECT DEVICE ACCESS FROM REMOTE, UNIT NUMBER, UNIT NAME and LOCAL TERMINAL BAUD RATE, BITS/PARITY, STOP BITS, X-ON/X-OFF and MULTIDROP MODE. HARDWARE, SOFTWARE and MIB REVISIONS are view-only items and cannot be changed.

## *4*

 $\sqrt{$ DIGITAL LINK DL3800E SR 3.00.22 NODE 1: 08/27/00 00:54:47 MAJOR SELECTED DEVICE ADDRESS: 1.00.000 NAME: UNIT CONFIGURATION Exit Confirm DATE: 08/27/00 TIME: 00:54:38 ALARM ENABLE: Disabled AUTOMATIC BACKUP: 5 minutes after a database change. FRONT PANEL: On PERMIT SELECT DEVICE ACCESS FROM REMOTE: No UNIT NUMBER: 1 UNIT NAME: SOFT SERIAL #: 1389031127991 HARDWARE REVISION: H SOFTWARE REVISION: 3.00.22 (DOWNLOADED) MIB REVISION: 1.10 January 10 2000 TERMINAL BAUD RATE: 9600 TERMINAL #BITS AND PARITY: 8 bits, No parity TERMINAL STOP BITS: 2 bits

#### Figure 4-8 UNIT CONFIGURATION MENU

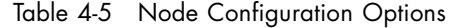

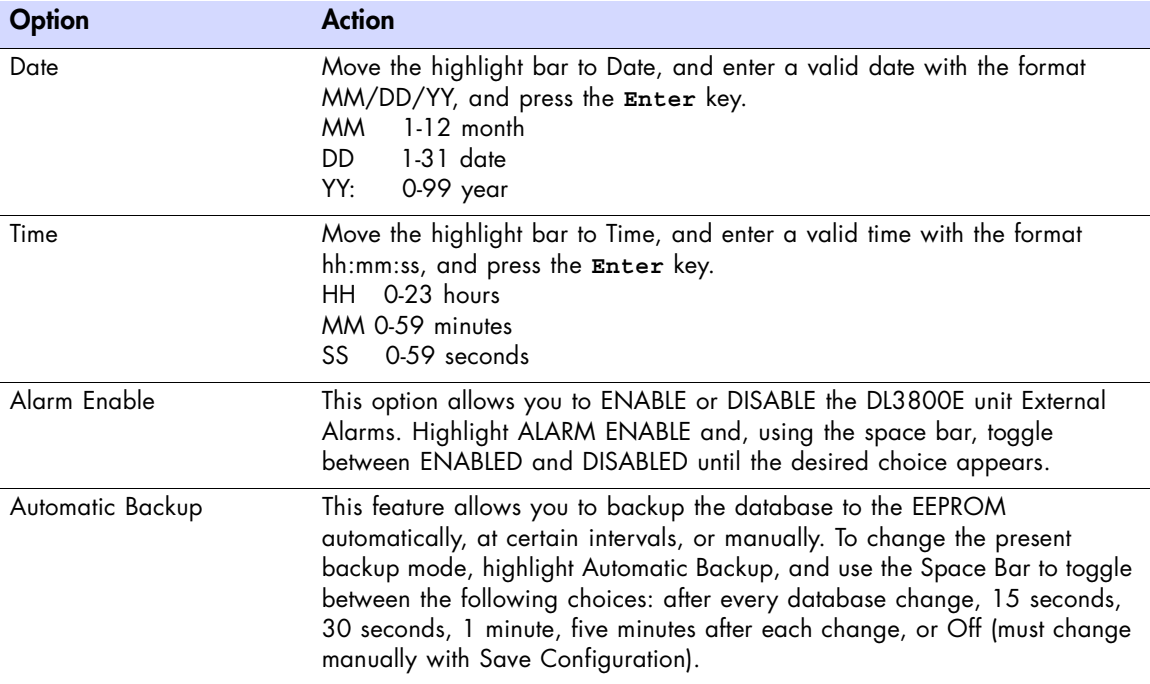

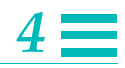

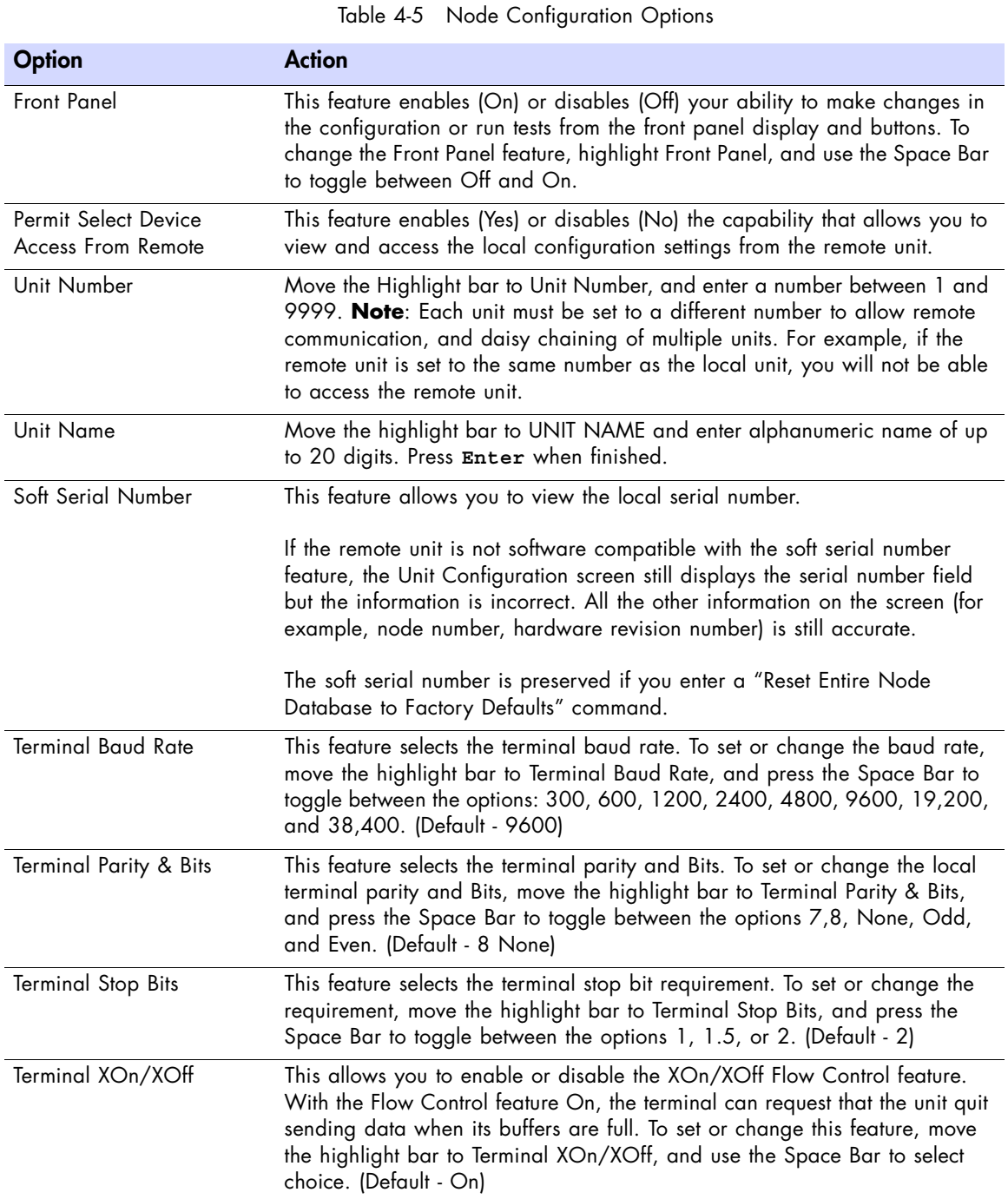

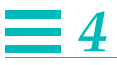

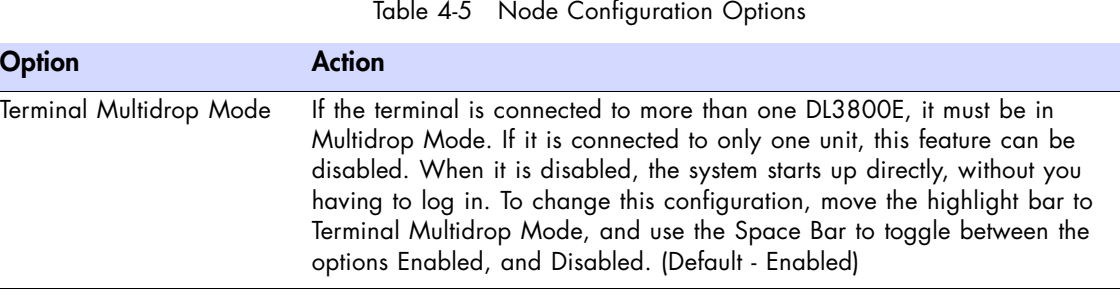

To update the node database with all the changes made, move the highlight bar to CONFIRM and press **Enter**. Changes can be confirmed after each change, or, after all changes have been made. This completes the node configuration. To abort the changes, move the highlight bar to EXIT and press **Enter** before confirming the changes. (Note: If the terminal speed, parity or stop bits are changed, it is necessary to change the terminal before continuing.)

#### *DTE Configuration*

This menu allows you to configure certain parameters of the DTE, including the interface type, clock source, status of leads, and loss criteria.

To access the DTE CONFIGURATION MENU, move the highlight bar to DTE CONFIGURATION in the CONFIGURATION MENU, and press **Enter**.

Figure 4-9, 4-10, 4-11, and 4-12 are examples of the DTE Configuration Interface Menus (V.35, RS-449, X.21, and HSSI), and Table 4-6 describes the menu items.

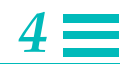

```
DIGITAL LINK DL3800E SR 3.00.22 NODE 1: 09/20/00 03:55:47 MJ
SELECTED DEVICE ADDRESS:
DTE CONFIGURATION Exit Confirm
  DTE INTERFACE: V.35
  DTE TOGGLE INTERVAL: 2 sec
V.35/RS-449/X.21 OPTIONS:
              SCTE Tx Clock: INVERTED Rx Clock: NORMAL
 RLSD MODE: AUTOMATIC<br>
DSR MODE: AUTOMATIC<br>
CTS MODE: AUTOMATIC
 DSR MODE:
 CTS MODE:
  TM MODE: AUTOMATIC
  DTE LOSS DETECTION: NONE
HSSI OPTIONS:
  CA MODE:
  DTE LOSS DETECTION:
```
Figure 4-9 DTE CONFIGURATION MENU (V.35)

```
DIGITAL LINK DL3800E SR 3.00.22 NODE 1: 08/27/00 00:52:37 MJ
SELECTED DEVICE ADDRESS:
DTE CONFIGURATION Exit Confirm
  DTE INTERFACE: RS-449
 DTE TOGGLE INTERVAL:
V.35/RS-449/X.21 OPTIONS:
  CLOCK: SCTE Tx Clock: NORMAL Rx Clock: NORMAL
 RLSD MODE:
 DSR MODE: AUTOMATIC<br>CTS MODE: AUTOMATIC
  CTS MODE: AUTOMATIC
 TM MODE:
  DTE LOSS DETECTION: RTS
HSSI OPTIONS:
  CA MODE:
  DTE LOSS DETECTION:
```
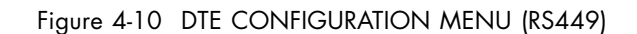

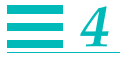

```
DIGITAL LINK DL3800E SR 3.00.22 NODE 1: 09/20/00 03:56:16 MJ
SELECTED DEVICE ADDRESS: 1.00.000 NAME:
You must confirm to save changes.
                  Exit Confirm
  DTE INTERFACE: X.21<br>DTE TOGGLE INTERVAL: 2 sec
 DTE TOGGLE INTERVAL:
V.35/RS-449/X.21 OPTIONS:
  CLOCK: SCTE Tx Clock: INVERTED Rx Clock: NORMAL
  RLSD MODE:
  DSR MODE:
 CTS MODE:
 TM MODE:
  DTE LOSS DETECTION: NONE
HSSI OPTIONS:
  CA MODE:
   DTE LOSS DETECTION:
```
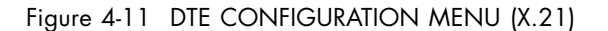

```
DIGITAL LINK DL3800E SR 3.00.22 NODE 1: 08/27/00 00:53:38 MAJOR
SELECTED DEVICE ADDRESS: 1.00.000 NAME:
DTE CONFIGURATION Exit Confirm
  DTE INTERFACE: HSSI
  DTE TOGGLE INTERVAL: 2 sec
V.35/RS-449/X.21 OPTIONS:
  CLOCK: Tx Clock: Rx Clock:
  RLSD MODE:
  DSR MODE:
  CTS MODE:
  TM MODE:
  DTE LOSS DETECTION:
HSSI OPTIONS:
  CA MODE: AUTOMATIC
  DTE LOSS DETECTION: TA
```
Figure 4-12 DTE CONFIGURATION MENU (HSSI)

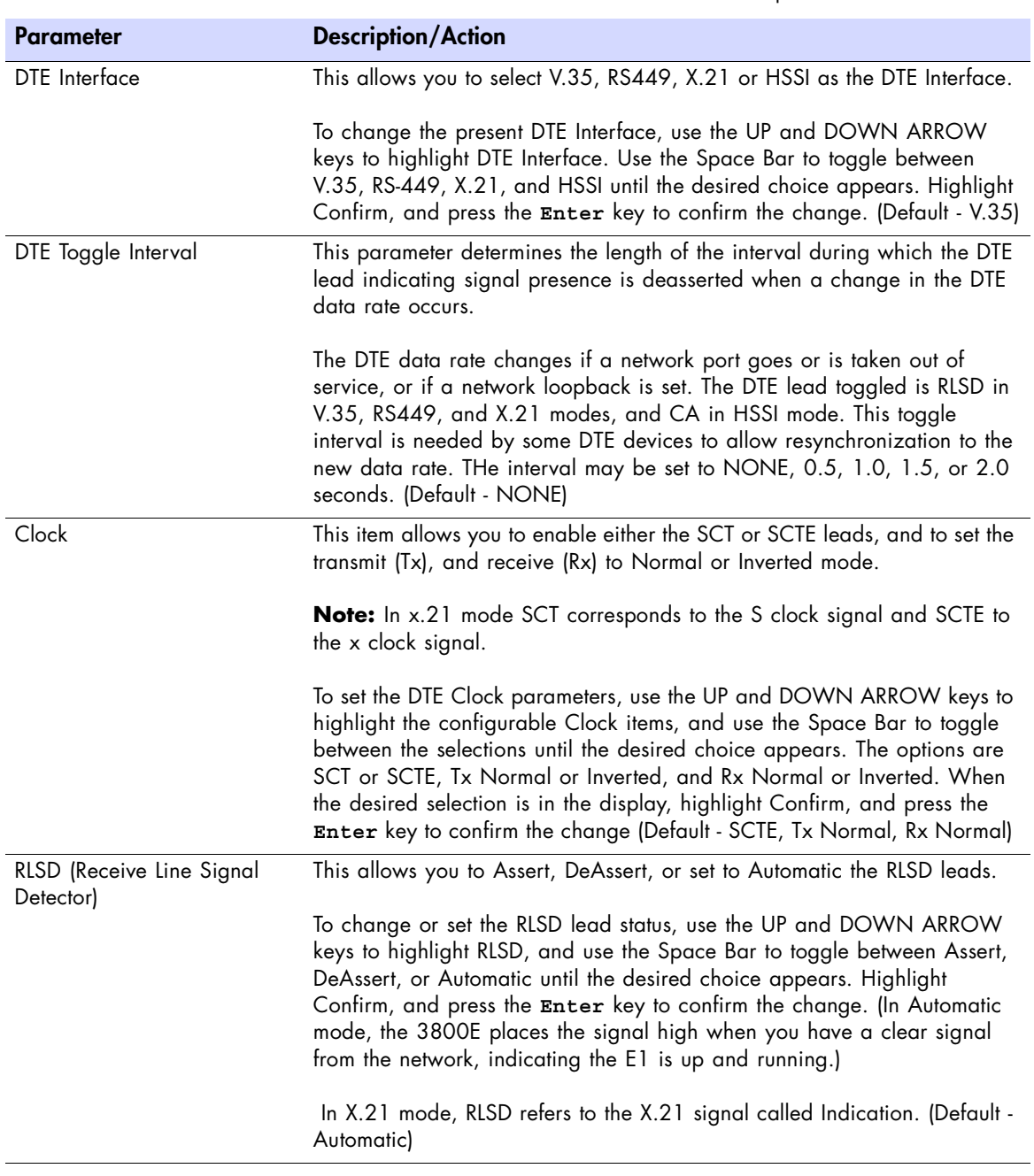

Table 4-6 DTE CONFIGURATION MENU Options

# *4*

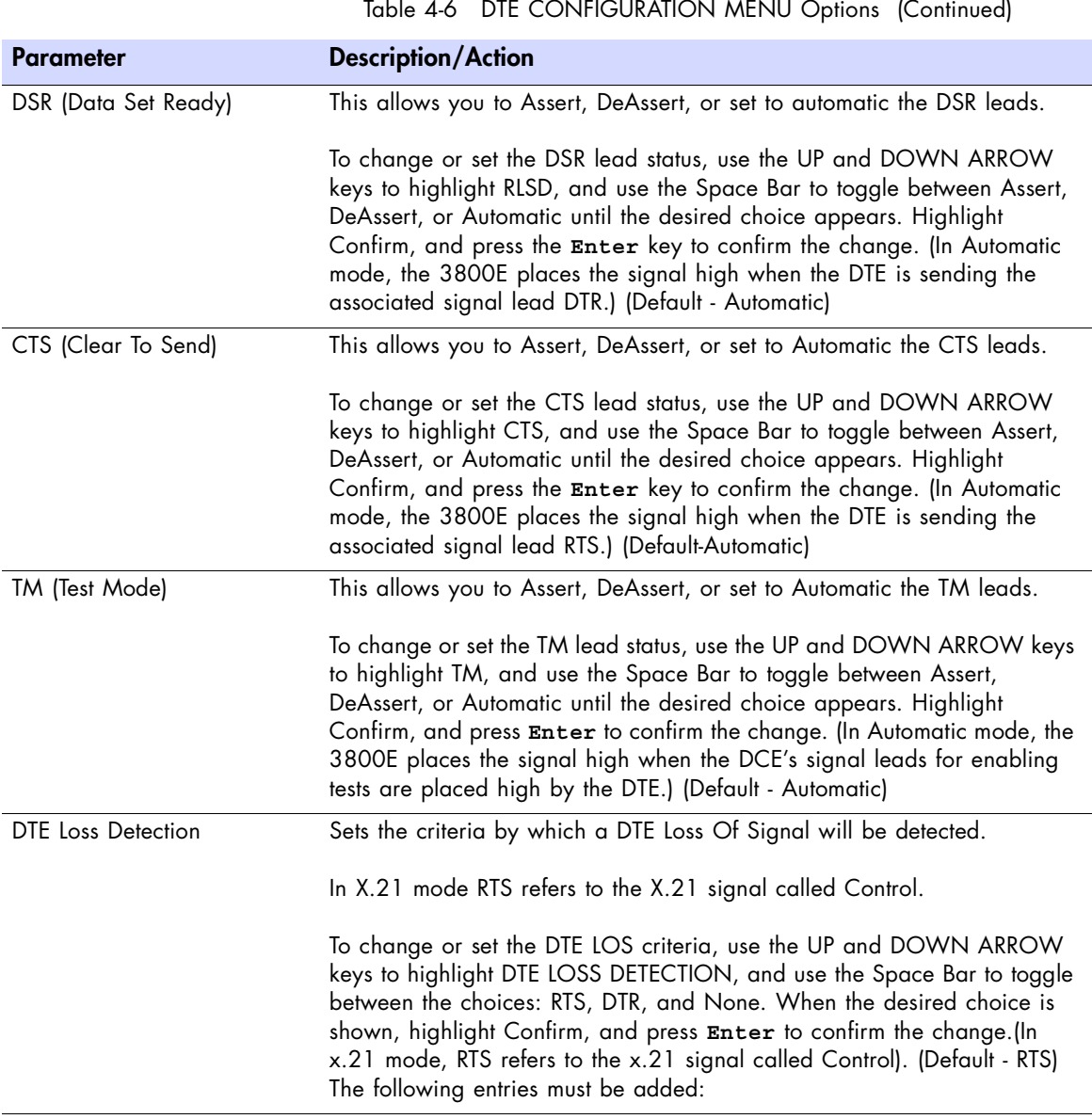

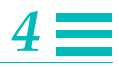

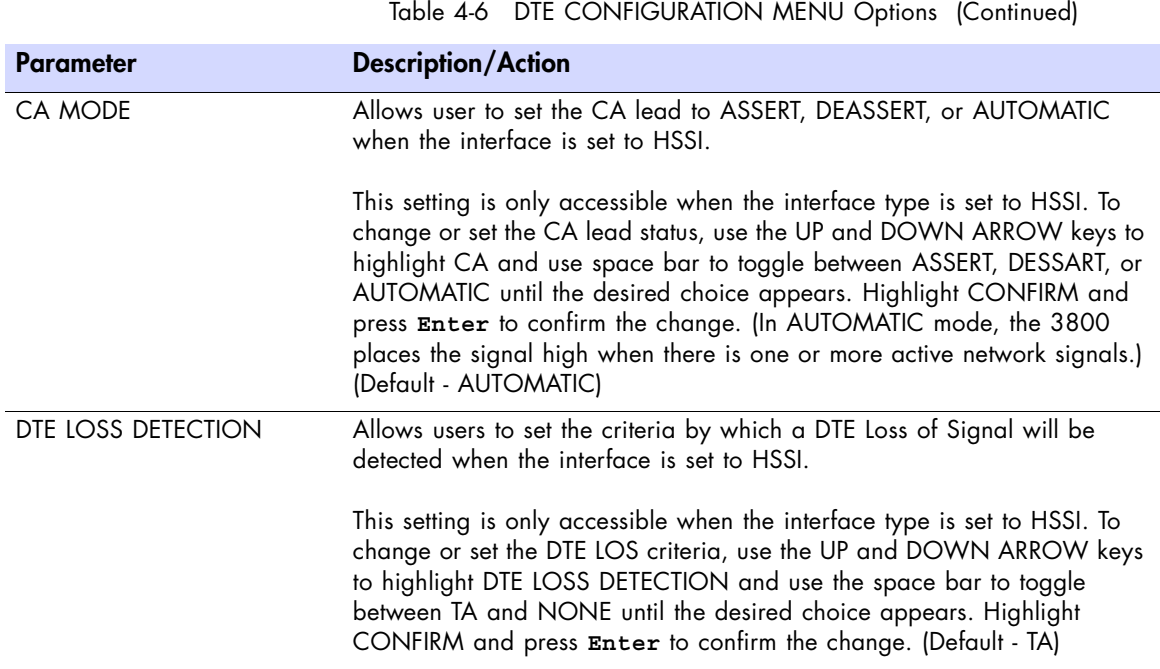

#### *Network Configuration*

This submenu allows you to configure various Network parameters. The configurable parameters include CRC4, TSLOT16, and National Bits.

To access the NETWORK CONFIGURATION MENU, move the highlight bar to NETWORK CONFIGURATION in the CONFIGURATION MENU and press **Return**.

The NETWORK CONFIGURATION MENU will be slightly different depending on which version DL3800E unit is being used. Figure 4-13 shows the NETWORK CONFIGURATION MENU. Table 4-7 describes the various parameters included.

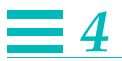

|                | /Major $01/01/90 04:58:17$ Unit: $0$ NET: 2 (114)                         |        |      |                   |                                                                                   |                                                                             |                                                                       |                |
|----------------|---------------------------------------------------------------------------|--------|------|-------------------|-----------------------------------------------------------------------------------|-----------------------------------------------------------------------------|-----------------------------------------------------------------------|----------------|
|                | Network 15 Minute UAS Major Threshold Exceeded                            |        |      |                   |                                                                                   |                                                                             |                                                                       |                |
|                | Major 01/01/90 04:58:17 Unit: 0 NET: 1 (114)                              |        |      |                   |                                                                                   |                                                                             |                                                                       |                |
|                | Network 15 Minute UAS Major Threshold Exceeded                            |        |      |                   |                                                                                   |                                                                             |                                                                       |                |
|                | DIGITAL LINK DL3800E SR 2.00.00 NODE 7: 01/01/90 05:55:07 MJ              |        |      |                   |                                                                                   |                                                                             |                                                                       |                |
|                | SELECTED DEVICE ADDRESS: 7.00.000 NAME:                                   |        |      |                   |                                                                                   |                                                                             |                                                                       |                |
|                |                                                                           |        |      |                   |                                                                                   |                                                                             |                                                                       |                |
|                | NETWORK CONFIGURATION Exit Confirm                                        |        |      |                   |                                                                                   |                                                                             |                                                                       |                |
|                |                                                                           |        |      |                   |                                                                                   |                                                                             |                                                                       |                |
|                | PORT ALARM ACTIVE/RESTORE CRC4 TSLOT16 N1                                 |        |      |                   | N2                                                                                | $N3$ $N4$                                                                   |                                                                       | N <sub>5</sub> |
| $\mathbf{1}$   | REPORT Use w/auto restoreENABLE DATA                                      |        |      | $1 \qquad \qquad$ | $1 \qquad \qquad$                                                                 |                                                                             | $1 \qquad \qquad$                                                     | $\mathbf{1}$   |
| $\overline{a}$ | REPORT Use w/auto restoreENABLE DATA                                      |        |      | $1 \qquad \qquad$ |                                                                                   |                                                                             |                                                                       | $\mathbf{1}$   |
| $\overline{3}$ | MASK Never Use                                                            | ENABLE | DATA |                   | $\begin{array}{cccccc} 1 & & & 1 & & \\ & & & 1 & & \\ 1 & & & 1 & & \end{array}$ |                                                                             | $\begin{array}{cccc} 1 & & & 1 \\ 1 & & & 1 \\ 1 & & & 1 \end{array}$ | $\mathbf{1}$   |
| $\overline{4}$ | MASK Never Use BNABLE                                                     |        | DATA |                   | $1 \qquad \qquad 1 \qquad \qquad$                                                 | 1                                                                           | 1                                                                     | $\mathbf{1}$   |
| 5              | MASK Never Use ENABLE                                                     |        | DATA |                   |                                                                                   | $\begin{array}{cccccccccc} 1 & & & 1 & & & 1 & & & \end{array}$             | $\mathbf{1}$                                                          | $\mathbf{1}$   |
| 6              | MASK Never UseENABLE DATA                                                 |        |      |                   | $1 \qquad \qquad 1 \qquad \qquad$                                                 | $1 \qquad \qquad$                                                           | $1$ and $\sim$                                                        | $\mathbf{1}$   |
| 7              | REPORT Use w/auto restoreENABLE DATA                                      |        |      |                   |                                                                                   | $\begin{array}{cccccccccccccc} 1 & & & 1 & & & 1 & & & 1 & & & \end{array}$ |                                                                       | $\mathbf{1}$   |
| 8              | MASK Never Use BNABLE                                                     |        | DATA |                   | $\mathbf{1}$                                                                      | $\mathbf{1}$                                                                | $\mathbf{1}$                                                          |                |
|                |                                                                           |        |      |                   |                                                                                   |                                                                             |                                                                       |                |
|                | Primary Clock Source: Xmt: Int Rcv: Net 1                                 |        |      |                   |                                                                                   |                                                                             |                                                                       |                |
|                | Secondary Clock Source: Xmt: Net Rcv: Net 2                               |        |      |                   |                                                                                   |                                                                             |                                                                       |                |
|                | DSU MODE: Inverse Mux (Standard operation) Suppress Yellow Det.: Disabled |        |      |                   |                                                                                   |                                                                             |                                                                       |                |
|                | Second Error restoral interval: Immediate                                 |        |      |                   |                                                                                   |                                                                             |                                                                       |                |
|                | Hardware Revision: Port 3&4: -- Port 5&6: -- Port 7&8: --                 |        |      |                   |                                                                                   |                                                                             |                                                                       |                |
|                |                                                                           |        |      |                   |                                                                                   |                                                                             |                                                                       |                |
|                |                                                                           |        |      |                   |                                                                                   |                                                                             |                                                                       |                |

Figure 4-13 Network Configuration Screen

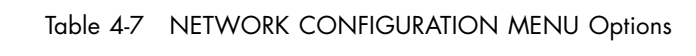

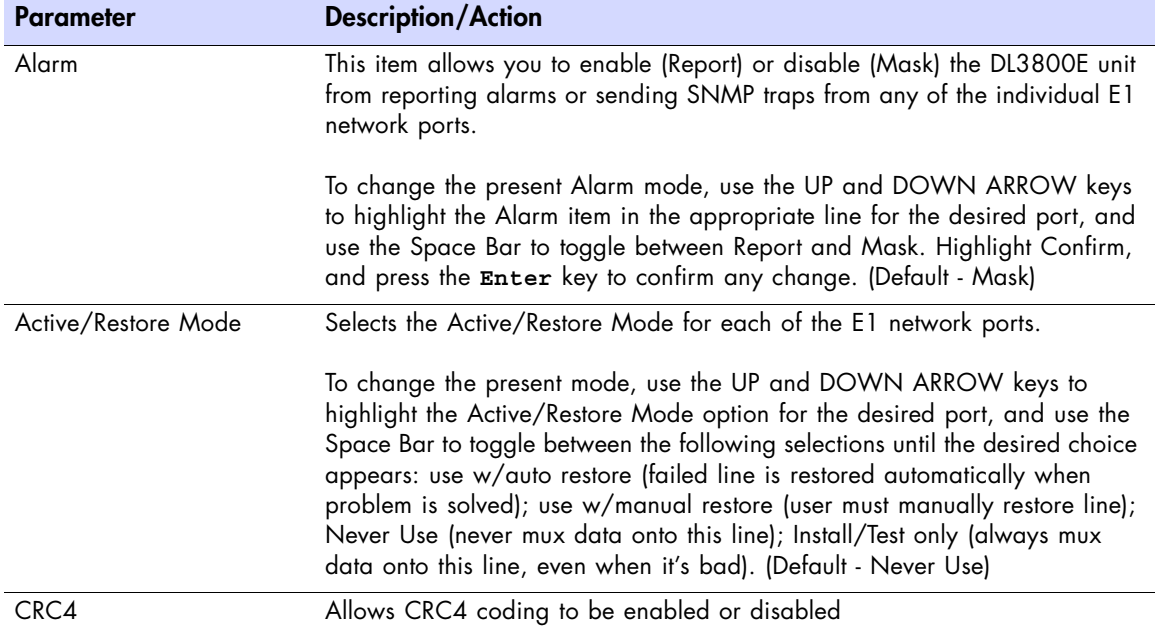

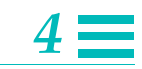

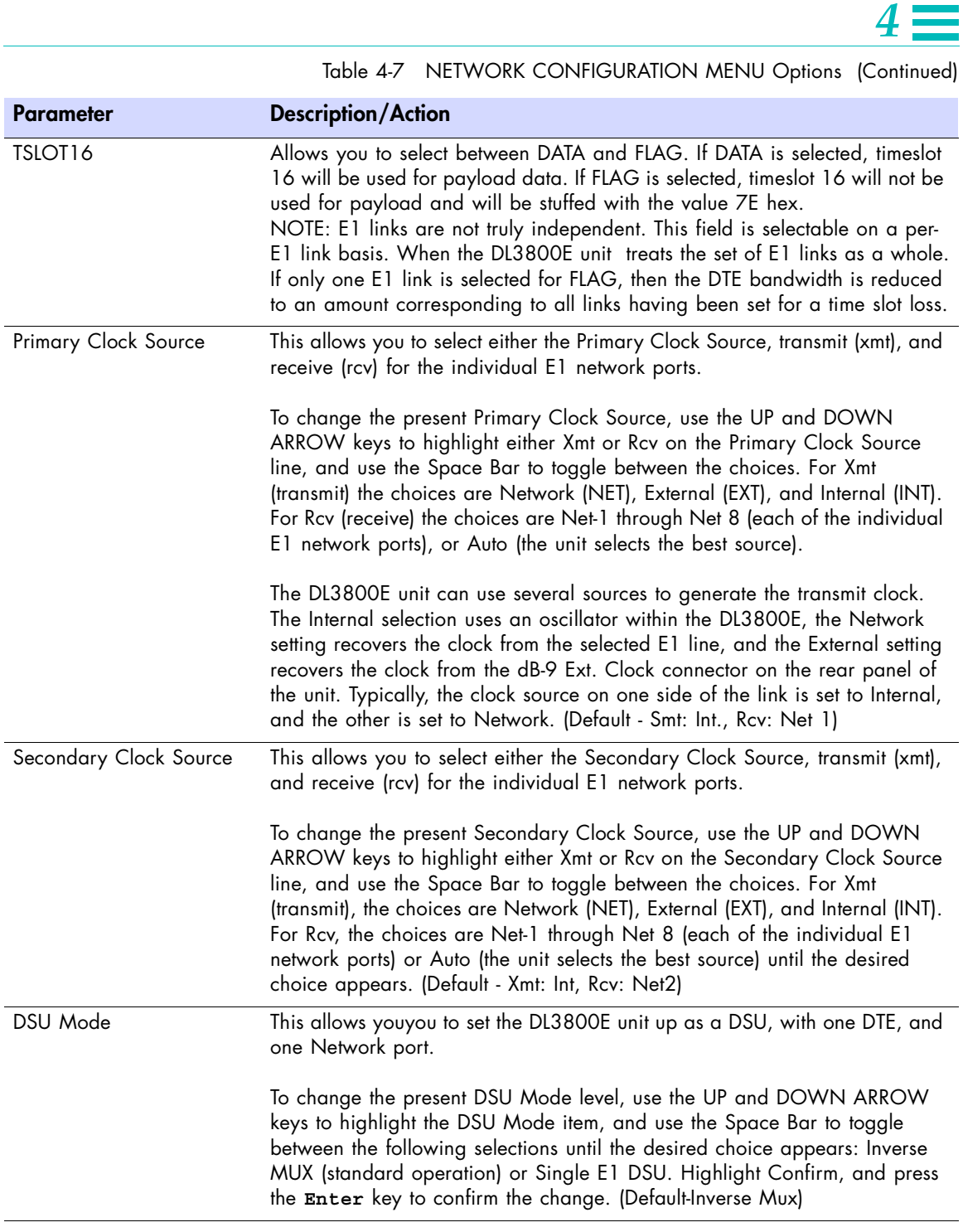

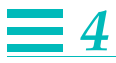

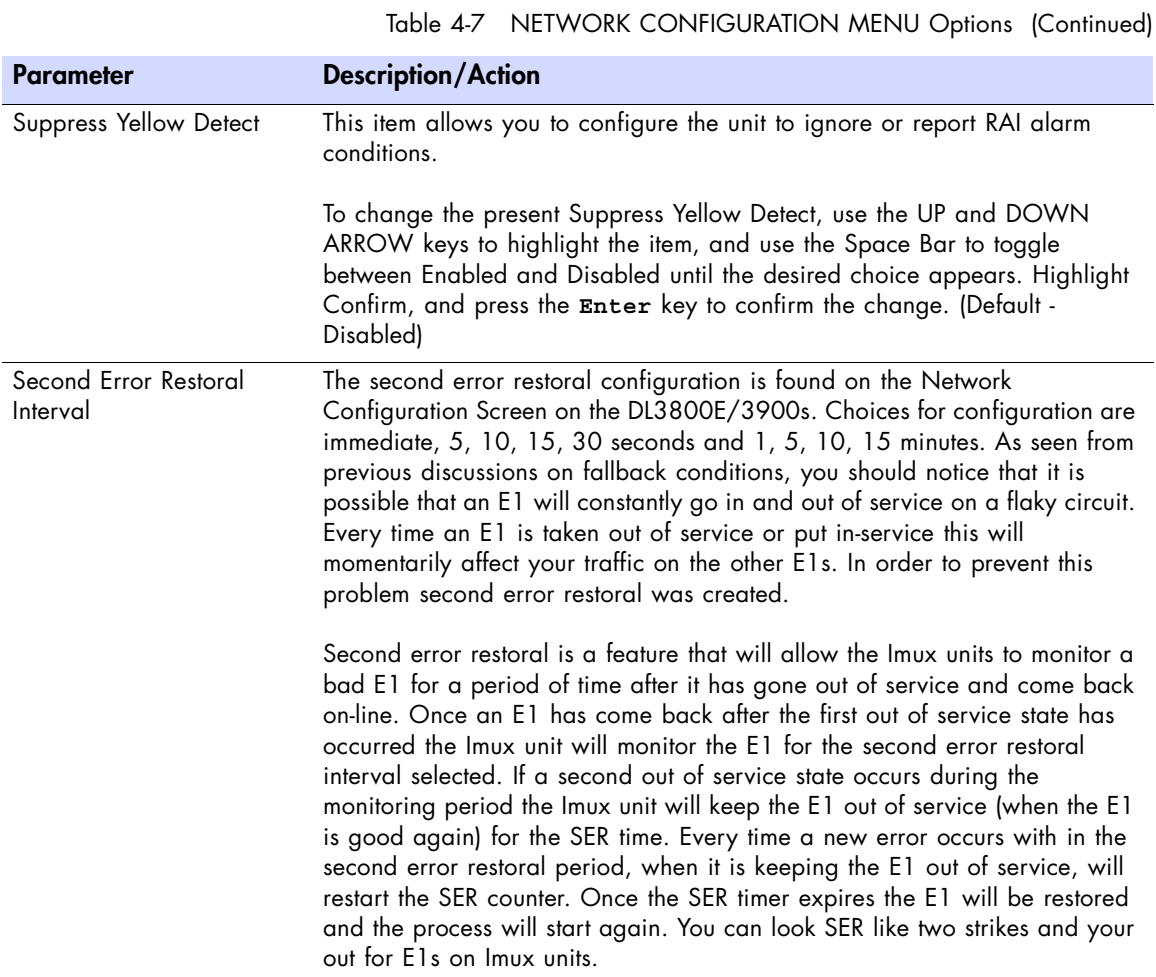

#### *Network Thresholds*

This menu allows you to enable/disable the automatic FALLBACK feature and set the various Network Alarm Thresholds that will cause the E1 lines to automatically be taken out of service.

Figure 4-14 is an example of the NETWORK ALARM THRESHOLDS configuration screen.

```
Major 01/01/90 04:58:17 Unit: 0 NET : 2 (114)
    Network 15 Minute UAS Major Threshold Exceeded
Major 01/01/90 04:58:17 Unit: 0 NET : 1 (114)
    Network 15 Minute UAS Major Threshold Exceeded
DIGITAL LINK DL3800E SR 2.00.00 NODE 7: 01/01/90 05:55:07 MJ
SELECTED DEVICE ADDRESS: 7.00.000 NAME:
NETWORK ALARM THRESHOLDS Exit Confirm
CONSECUTIVE THRESHOLDS FALLBACK SECONDS
       CRC SecondsDisabled10<br>SES Disabled 10
            Disabled 10
  UAS Disabled 10
INTERVAL THRESHOLDS 15 MINUTES 24 HOURS
 FALLBACK MAJOR MINOR FALLBACK MAJOR MINOR
BPV Err Sec(10E-3) Disabled 100 100 Disabled 10 10
BPV Err Sec(10E-3) Disabled 100 100 Disabled 10 100<br>CRC Seconds Disabled 100 100 Disabled 10 10<br>ES Disabled 100 100 Disabled 10 10<br>SES Disabled 100 100 Disabled 10 10
ES Disabled 100 100 Disabled 10 10
SES Disabled 100 100 Disabled 10 10
UAS Disabled 100 100 Disabled 10 10
```
Figure 4-14 Network Thresholds Configuration

Through the CONSECUTIVE THRESHOLDS section of this menu, you disable or enable the fallback condition relating to the number of consecutive seconds (from 1 to 100) in which a CRC, SES or UAS alarm threshold is exceeded. To Enable or Disable the FALLBACK feature, highlight the appropriate item, and use the space bar to select your choice. To change the number of errored consecutive seconds that will cause that E1 line to go out of service, highlight the appropriate item and press **Enter**. When the highlight bar is blank, type in the number of seconds desired.

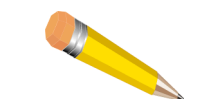

**NOTE:** Default settings are shown in Figure 4-14

The INTERVAL THRESHOLDS section of this menu allows you to enable or disable the FALLBACK feature. FALLBACK relates to the number of inerror seconds (from 1 to 900) occurring in a 15-minute period, or the number of in-error 15-minute intervals (from 1 to 96) occurring in a 24 hour period that will cause a MAJOR or MINOR alarm. To Enable or Disable the FALLBACK feature, highlight the appropriate item and use the space bar to select your choice. To change the number of in error seconds or 15-minute intervals that will cause a MAJOR or MINOR network alarm, highlight the appropriate item and press **Enter**. When the highlight bar is blank, type in the number desired.

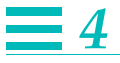

#### *Save Configuration*

This option allows you to manually back up the database to EEPROM at any time. To Save Configuration and back up the database to EEPROM, highlight the Save Configuration in the CONFIGURATION MENU, and press the **Enter** key.

#### **System Utilities**

The SYSTEM UTILITIES MENU in the INVERSE MULTIPLEXER MAIN MENU is used to access submenus in the DL3800E unit to configure various system utilities and perform certain functions with the DL3800E. These System Utilities include Software Download, Delete Entire Node Configuration, Login Configuration, SNMP Configuration, and Save Configuration.

To access the SYSTEM UTILITIES MENU, highlight System Utilities in the INVERSE MULTIPLEXER MAIN MENU, and press the **Enter** key.

Figure 4-15 is an example of the SYSTEM UTILITIES MENU that will appear. To access any of the submenus or perform certain functions, highlight that line item, and press the **Enter** key.

```
Major 01/01/90 04:58:17 Unit: 0 NET : 2 (114)
   Network 15 Minute UAS Major Threshold Exceeded
Major 01/01/90 04:58:17 Unit: 0 NET : 1 (114)
   Network 15 Minute UAS Major Threshold Exceeded
DIGITAL LINK DL3800E SR 2.00.00 NODE 7: 01/01/90 05:55:07 MJ
SELECTED DEVICE ADDRESS: 7.00.000 NAME:
SYSTEM UTILITIES MENU Fxit
SYSTEM UTILITIES MENUExit
      Software Download
      DELETE Entire Unit Configuration
      Login Configuration
      SNMP Configuration
       SAVE Configuration
```
Figure 4-15 SYSTEM UTILITIES MENU

# *4*

#### *Software Download*

This selection is used to choose the desired mode for upgrading the DL3800E unit software revision level via download if this option is available. Highlight SOFTWARE DOWNLOAD in the SYSTEM UTILITIES MENU and press **Enter**. The SOFTWARE DOWNLOAD MENU (Figure 4-16) appears on the screen.

DIGITAL LINK DL3800E SR 3.00.22 NODE 1: 08/27/00 00:55:24 MAJOR SELECTED DEVICE ADDRESS: 1.00.000 NAME: DOWNLOAD NEW SOFTWARE Exit Confirm DOWNLOAD PROTOCOL: None DOWNLOAD DESTINATION: Remote Unit -- DOWNLOAD OPTIONS, LOCAL END -- IMMEDIATE SOFTWARE ACTIVATION: Enabled RAM SOFTWARE OPTIONS: None

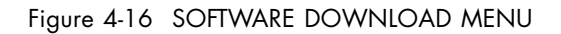

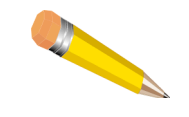

**NOTE:** DL3800E units with different software versions may not support all features available in the more recent version. It is recommended that local and remote units have identical software versions installed. If possible, both local and remote units should always be upgraded when installing newer software versions.

The following equipment is required to download new software.

- A PC with a disk drive capable of reading an MS DOS binary file is required. Quick Eagle Networks provides a 3.5 inch floppy formatted for 1.4 Mb for downloading software.
- A terminal emulation program such as Procomm, Mirror, or Xtalk with VT100 or ANSI emulation that supports one or all of the following:
	- Motorola S-Records with ASCII Transfer
	- Binary Image with Xmodem
	- Binary Image with Kermit

Make the proper RS-232 connection between the PC and the DL3800E. A DE-9 connector is pinned out on the DL3800E unit such that the use of a null modem is not necessary. DE-9 to DB-25 adapters may be needed depending upon the PC used.

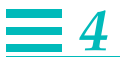

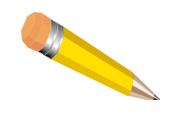

**NOTE:** The following steps are recommended before initiating the download process.

- Disable all control lead dependencies (RTS, CTS, DCD, etc.)
- Disable XON/XOFF flow control.
- Disable DCD (Data Carrier Detect) aborts (especially on Procomm).
- **1. Copy the files off the floppy onto the hard drive on the PC. The names of the files will vary in accordance with the current software revision. The file name should look similar to the following: V10xxxxx.RAM.**
- **2. Start the emulation program on the PC and set it up match the DL3800E unit comm port configuration. Default configuration for the DL3800E unit is 9600 Baud, 8 bits, No parity, 2 stop bits. Connect the PC serial port to the DL3800E unit COMM PORT.**
- **3. If the DL3800E unit is set up for "Direct Terminal" configuration, typing a Ctrl-L will refresh the screen. If it is set up for multidrop mode, see "Log In/Log Off" on page 4-1 on how to Log in to a unit.**
- **4. Select the** Software Download **option from the SYSTEM UTILITIES MENU. On the SYSTEM UTILITIES MENU, scroll down to where it says** None **and press the space bar until the desired mode appears. Select** CONFIRM **and press Enter again to save the change. The DL3800E unit is now ready to receive a file.**
- **5. Enter the file transfer mode on the terminal emulation program and transfer the appropriate file. The file transfer will take at least 10 minutes at 9600 baud.**
- **6. Once the file has downloaded, the DL3800E unit will take up to 30 seconds to reboot if the IMMEDIATE SOFTWARE ACTIVATION feature is enabled. If any communications errors were encountered, it may be necessary to perform this operation again.**
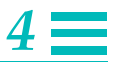

#### *Software Download Options*

#### *Immediate Software Activation (Enable/Disable)*

The IMMEDIATE SOFTWARE ACTIVATION mode is controlled from the SYSTEMS UTILITIES/SOFTWARE DOWNLOAD MENU. When the IMMEDIATE SOFTWARE ACTIVATION feature is enabled, the software download (using MSR, Xmodem, Kermit, TFTP) is immediately activated (that is, copied from RAM to FLASH and rebooted).

For consistency with the previous software version, IMMEDIATE=enabled is the default setting. If the IMMEDIATE SOFTWARE ACTIVATION feature is disabled, the software download (using MSR, Xmodem, Kermit, TFTP) is not activated (that is, not copied from RAM to FLASH and not rebooted).

You must activate the software at a later time by issuing a software download activation command from the System Utilities/Download Software/ RAM SOFTWARE OPTIONS selection field. When the software activation command is executed, the system copies the software image from RAM to Flash and reboots.

A system restart (power cycle) that occurs after the download, but before the activation, will not activate the new software. Loss of power causes the non-activated software download to be lost.

#### *Download Destination (Local Unit, Remove Unit, Both Units)*

This feature provides software to be loaded to either the local unit, the remote unit, or both. Use of the Remote or Both option requires use of the Xmodem or Kermit protocol.

A file image loaded to the remote unit is sent over the proprietary IMUX Embedded Data Link (EDL). The EDL is available regardless of the E1 line coding and framing.

To download to the Remote Unit, you do not log into the Remote; instead you select the download destination using the Download Destination field which allows a download to both units at once. It also minimizes disruption to the terminal interface session when the Remote Unit does an immediate software activation (which involves that unit's rebooting).

#### *RAM Software Options*

#### *RAM Software Options - Query RAM Software*

This feature determines when a valid software image exists in RAM by checking the CRC and image ID. The query indicates if the software can be activated in the unit.

The following response messages are possible:

RAM Image is valid. - CRC is valid, Image ID is valid

RAM Image is active - no reboot necessary. - CRC is valid, Image ID is valid, but images are identical.

RAM Image is invalid (Product ID Error) xxxxxx - CRC is valid, Image ID is xxxxxx.

RAM Image is invalid (Size too small) - Header indicated the code buffer is too small.

RAM Image is invalid (Size too big) - Header indicated the code buffer is beyond its range.

RAM Image is invalid (CRC error) - CRC is invalid.

The DL3800E unit image ID is reserved for use in a future application.

This command does not activate the software if it is downloaded and is pending activation, nor does it indicate the software revision of the downloaded image.

Querying the Remote Unit is performed by first logging into the remote unit from the Main Menu, then navigating to this menu.

#### *RAM Software Options - Activate RAM Software*

This feature activates downloaded software by copying the code from RAM to FLASH and then rebooting the unit. If a valid (that is, Image ID and CRC are valid) software image does not exist in RAM, the command fails and a reboot will not occur.

An extended loss of power causes the non-activated software download to be lost.

Modifying this setting in the Remote Unit is performed by first logging into the remote unit from the Main Menu, then navigating to this menu.

#### *TFTP Software Download*

If immediate software activation is enabled on the target unit, the software is downloaded to the target unit, and is activated by copying the code from RAM to FLASH and then rebooting.

A TFTP Software Download server is built into the DL3800E. This feature allows you to do an TFTP transfer (using the SLIP/NMS port) to the unit RAM. You issue the "Put" command to the unit to initiate the transfer. If you specify the remote unit IP address, the local unit forwards the TFTP packets to the remote unit.

Once the transfer is complete, activation is based on the setting of the Immediate Software Activation feature with the following results:

- If Immediate Software Activation is disabled on the target unit, the software is downloaded to the RAM of the target unit, but is not activated and a reboot does not occur.
- If Immediate Software Activation is enabled on the target unit, the software is downloaded to the RAM of the target unit, and is activated by copying the code from RAM to FLASH memory and then rebooting.

The performance of the TFTP data transfer is limited by the speed of the NMS/SLIP port, which has a maximum 38400 baud rate and the Embedded Data Link if the transfer is going to the remote unit. Only the "Put" TFTP server is functional; you cannot do a "Get" of the software from the unit.

Ensure that you specify binary mode instead of ascii mode in the TFTP client.

### *Delete Entire Unit Configuration (revert to factory config)*

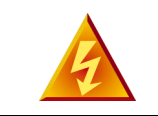

**WARNING:** This command will interrupt service.

Deleting the unit database causes the unit, and any other device's database within that unit, to be reset to the factory default setting. All device names will be erased, and all connections will be removed. The time and date, however, will remain the same, and the node number will be set to "0.00.00".

As the warning states above, if there are any valid connections in the node, execution of this command will interrupt service.

To delete the entire unit configuration, select DELETE ENTIRE UNIT CONFIGURATION from the SOFTWARE UTILITIES MENU, and press **Enter**. Use the arrow keys to highlight the Desired Action field. Press the space bar until RESET ENTIRE NODE DATABASE TO FACTORY DEFAULTS appears in the field. The change must then be confirmed. Move the highlight bar to CONFIRM, and press the **Enter** key. Deleting the entire node configuration puts all parameters back to their Factory Default Settings.

From the SOFTWARE UTILITIES MENU (Figure 4-17 on page 4-36) you may also perform the following functions:

- Delete RAM code and Revert to ROM code
- Restart Node Software

```
Major 01/01/90 04:58:17 Unit: 0 NET : 2 (114)
    Network 15 Minute UAS Major Threshold Exceeded
Major 01/01/90 04:58:17 Unit: 0 NET : 1 (114)
   Network 15 Minute UAS Major Threshold Exceeded
DIGITAL LINK DL3800E SR 2.00.00 NODE 7: 01/01/90 05:55:07 MJ
SELECTED DEVICE ADDRESS: 7.00.000 NAME:
DELETE ENTIRE UNIT CONFIGURATION Exit
DESIRED ACTION: None
          DO YOU REALLY WANT TO DO THIS? PLEASE CONFIRM:
                             Confirm
```
Figure 4-17 SOFTWARE UTILITIES MENU

#### *Delete RAM Code and Revert to ROM Code*

To delete RAM code and revert to ROM code, select DELETE ENTIRE UNIT CONFIGURATION from the SOFTWARE UTILITIES MENU, and press **Enter**. Use the arrow keys to highlight the Desired Action field. Press the space bar until DELETE RAM CODE AND REVERT TO ROM CODE appears in the field. The change must then be confirmed. Move the highlight bar to CONFIRM, and press **Enter**.

#### *Restart Node Software*

Restart Node Software resets the unit without powering down.

To Restart Node Software, select DELETE ENTIRE UNIT CONFIGURATION from the SOFTWARE UTILITIES MENU (Figure 4-17) and press **Enter**. Use the arrow keys to highlight the Desired Action field. Press the space bar until RESTART NODE SOFTWARE appears in the field. Confirm the change. Move the highlight bar to CONFIRM, and press **Enter**.

#### *Login Configuration*

This screen allows you to designate a NAME, PASSWORD and ACCESS PRIVILEGE LEVEL for up to eight users.

When the unit is shipped, the factory defaults for username and password are null. Pressing **Enter** bypasses both of these parameters until the first name and password are entered.

To access the LOGIN CONFIGURATION MENU, move the highlight bar to LOGIN CONFIGURATION in the NODE MAIN MENU and press **Enter**. Figure 4-18 is an example of the LOGIN CONFIGURATION MENU.

```
DIGITAL LINK DL3800E SR 3.00.22 NODE 1: 08/27/00 00:55:51 MJ
SELECTED DEVICE ADDRESS: 1.00.000 NAME:
LOGIN CONFIGURATION Exit Confirm
 USER IDENTIFICATION PASSWORD ACCESS TYPE(S)<br>
) Cole Porter 12CP Pull access
1) Cole Porter 12CP Full access
2) Arthur Fiedler Matty1 Maintenance
3) Louie Armstrong Satchmo Provisional
4) Billie Holiday LadyDay Full access
5) No access
6) No access
7) No access
8) No access
TERMINAL AUTOMATIC LOGOUT: Off. (Must use Logout to return to login prompt).
TELNET AUTOMATIC LOGOUT: 5 minutes after no keyboard activity.
```
Figure 4-18 LOGIN CONFIGURATION MENU

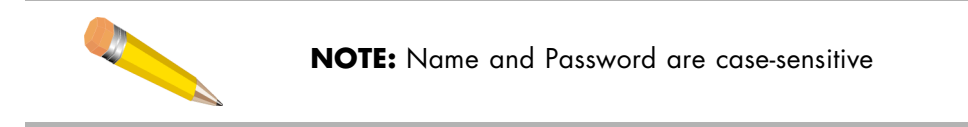

*Terminal Interface 4-37*

Users must have Full Access class to view or change this screen.

The name and password can be any alphanumeric designation up to 16 characters in length. To enter a name or password, move the highlight bar to the appropriate line and column, and type in the alphanumeric designation. Move the highlight bar to CONFIRM, and press **Enter** to confirm the changes.

To designate the access privileges that a particular user is to be allowed, move the highlight bar to that column of the menu on your line and, using the space bar, toggle between the following options; FULL ACCESS, MAINTENANCE, PROVISION, PROVISION+MAINTENANCE, NO ACCESS, and DISPLAY ONLY.

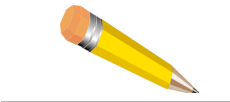

**NOTE:** At least one user must have full access to the unit.

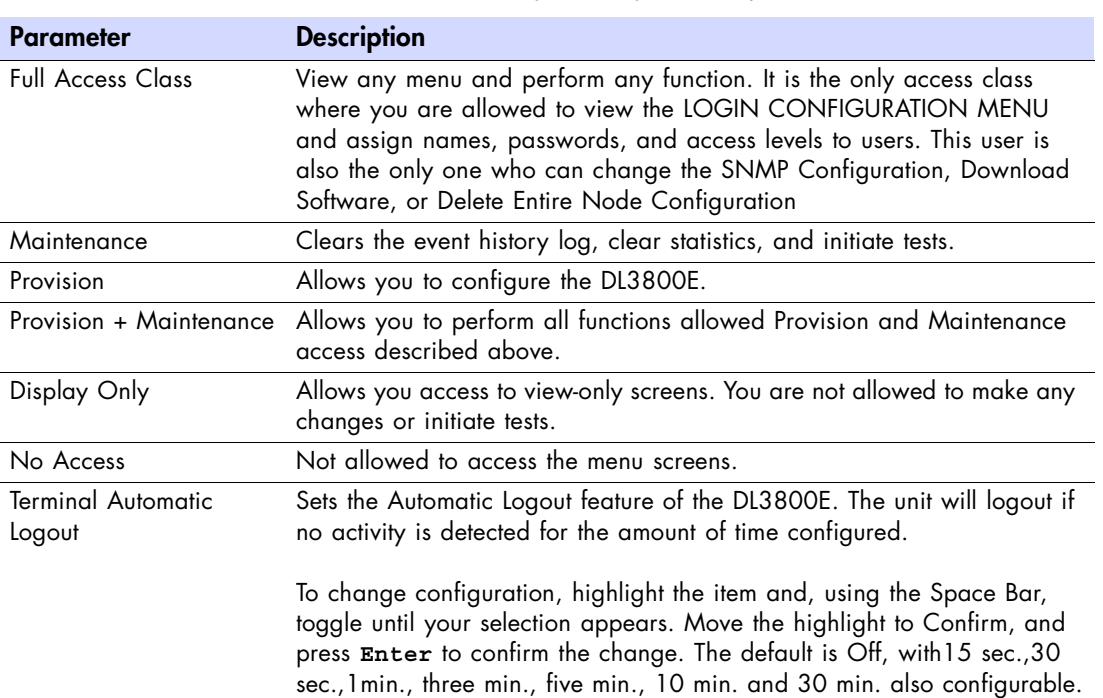

Table 4-8 Login Configuration Options

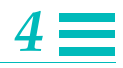

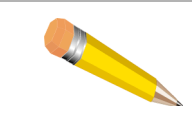

**NOTE:** If the you try to access a screen or perform a function beyond your allowed access level, the following message appears: Access denied - your account does not have this PRIVILEGE.

#### *SNMP Configuration*

Through the SNMP CONFIGURATION MENU, you configure the Network Manager (NMS) port on the rear panel of the DL3800E, setting various addresses and configurable items required for operation with an SNMP Network Manager. The DL3800E unit utilizes SLIP protocol over the RS232 port to communicate with the SNMP management station.

To access the SNMP CONFIGURATION MENU, move the highlight bar to SNMP CONFIGURATION in the CONFIGURATION MENU, and press **Enter**.

Figure 4-19 is an example of the SNMP CONFIGURATION MENU, and Table 4-9 describes the SNMP parameters:

```
DIGITAL LINK DL3800E SR 3.01.0B NODE 1:123 08/27/00 00:55:51 MJ
SELECTED DEVICE ADDRESS: 1.00.000 NAME:123
SNMP CONFIGURATION Exit Confirm
NMS SERIAL PORT (SLIP)
 UNIT IP ADDRESS: 172.019.001.038 UNIT IP SUBNET MASK:255.255.255.000 
 TRAP IP ADDRESS: 0.000.000.000 Port: Slip
                  0.000.000.000 Port: Slip
                   0.000.000.000 Port: Slip
  REMOTE IP ADDRESS: 0.000.000.000
  SLIP TRAP DELAY: 0seconds REMOTE TRAP DELAY: 0 seconds
 READ COMMUNITY STRING: public
  WRITE COMMUNITY STRING: public
  TRAP COMMUNITY STRING public
  SNMP BAUD RATE: 9600
  SNMP #BITS AND PARITY: 8 bits, No parity
  SNMP STOP BITS: 2 bits
```
Figure 4-19 SNMP CONFIGURATION MENU

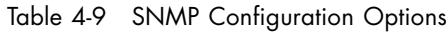

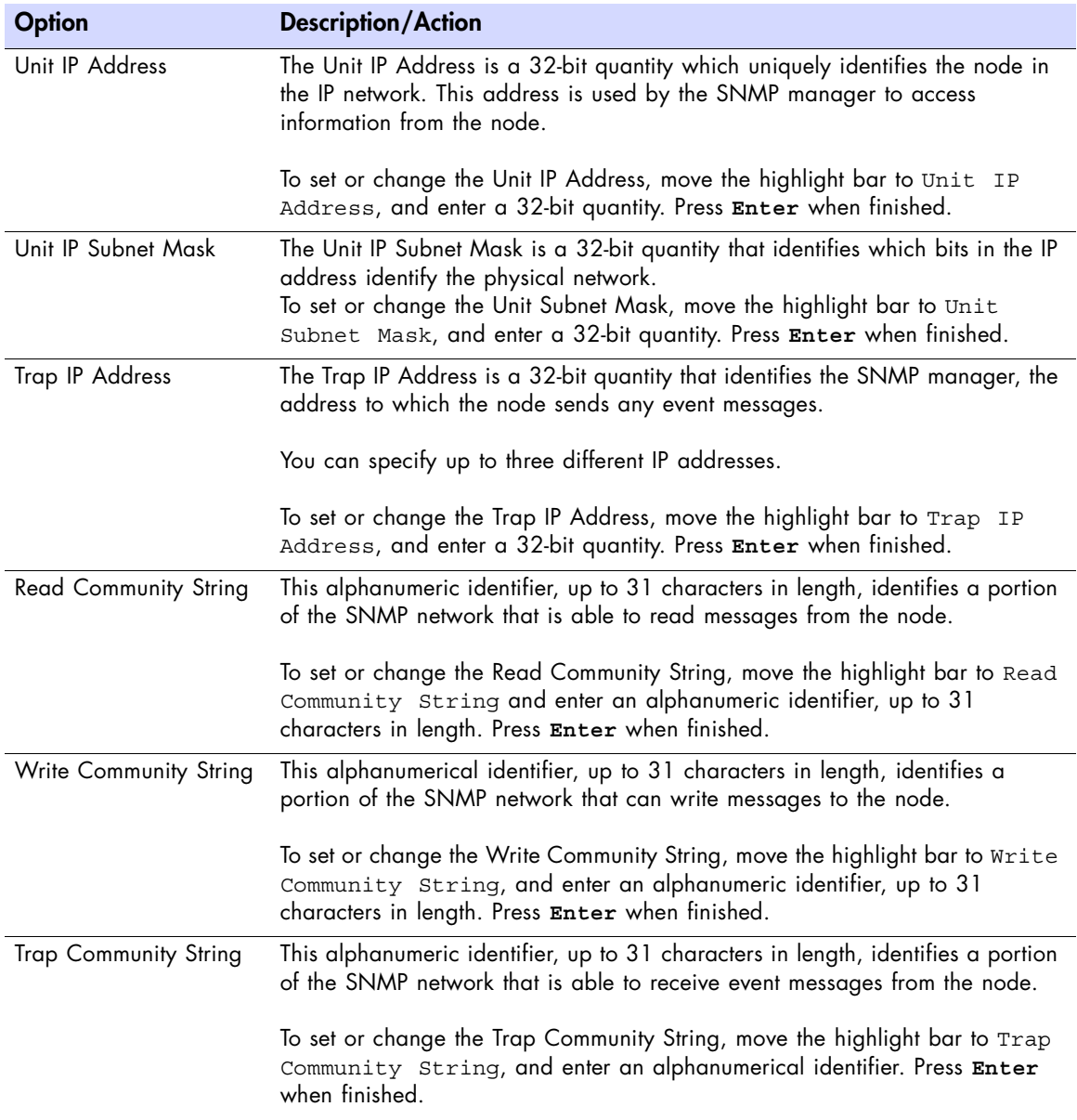

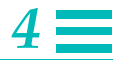

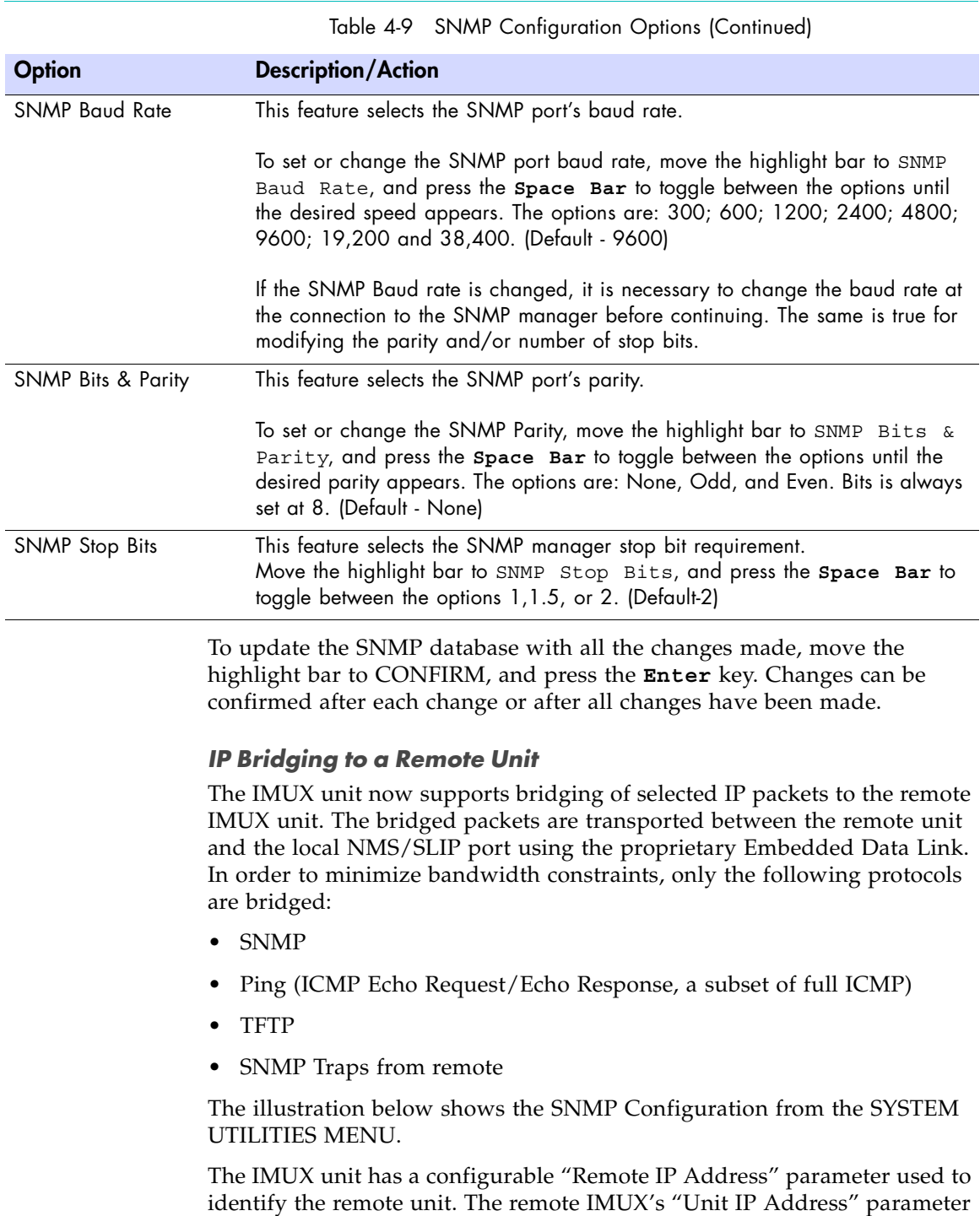

should be set to the same value, although this is not strictly necessary.

However, it is important to note that the remote IMUX's "Unit IP Address" parameter must be set to some non-zero value in order to respond to the bridged IP packets.

SNMP trap packets from the remote IMUX unit are modified upon receipt. The source IP address field in the trap packet is modified to the "Remote IP Address" parameter; then the packet is forwarded out the NMS/SLIP link.

#### *In-Band SNMP to Remote*

This feature allows you to manage both local and remote units with a single NMS station attached to only one of the two units.

If the unit receives an SNMP packet from its SLIP port with the IP address of the remote unit, the local unit forwards the packet to the remote unit over the Embedded Data Link.

If the unit receives an SNMP packet that does not match its IP address or the IP address of the remote unit, the packet is discarded.

The unit responds to SNMP packets with its IP address from an NMS with any IP address.

The unit transmits SNMP responses from either its SLIP port or to the remote unit depending on the direction from which the packet came.

The IP address of the remote unit must be set to a non-zero value for this feature to work. This field is shown in Figure 4-19 on page 4-39.

#### *Save Configuration*

This option allows you to manually backup the database to EEPROM at any time To SAVE CONFIGURATION and backup the database to EEPROM, highlight SAVE CONFIGURATION in the SYSTEM UTILITIES MENU, and press the **Enter** key.

#### **Tests**

The TESTS MENU allows you to initiate or stop four types of loopbacks for each individual network port: DTE/NETWORK LOOPBACK for the DTE, PAYLOAD LOOPBACK, LINE LOOPBACK, and LOCAL LOOPBACK. For troubleshooting suggestions see "Troubleshooting the DL3800E" on page 6- 3.

To access the TESTS MENU, move the highlight bar to TESTS in the DL3800E unit Main Menu, and press **Enter**.

Figure 4-20 is an example of the TESTS MENU. The individual loopbacks and operation of the menu are described below in the text following the menu.

```
Major 01/01/90 04:58:17 Unit: 0 NET : 2 (114)
   Network 15 Minute UAS Major Threshold Exceeded
Major 01/01/90 04:58:17 Unit: 0 NET : 1 (114)
   Network 15 Minute UAS Major Threshold Exceeded
DIGITAL LINK DL3800E SR 2.00.00 NODE 7: 01/01/90 05:55:07 MJ
SELECTED DEVICE ADDRESS: 7.00.000 NAME:
DTE AND NETWORK TESTS Exit Confirm
DTE TESTS:
  DTE/NETWORK LOOPBACK: Off
NETWORK TESTS:
  PORT# PAYLOAD LOOPBACK LINE LOOPBACK LOCAL LOOPBACK
     1 Off
     2 Off
     3 Off
      4 Off
      5 Off
      6 Off
      7 Off
      8 Off
```
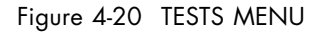

To initiate a test, use the CURSOR keys to move the highlight bar to DTE/Network Loopback or a Payload or Line Loopback on a selected port. Use the space bar to toggle between OFF and ON until ON appears in the display. When that selection appears in the display, move the highlight bar to CONFIRM, and press the **Enter** key. To cancel a test that is running, move the highlight bar to DTE/Network Loopback. Use the space bar to toggle between the options until OFF appears in the display. Move the highlight bar to CONFIRM, and press the **Enter** key.

### **DTE/Network Loopback**

The DTE/NETWORK LOOPBACK is a bi-directional loopback that loops the received DTE signal back to the DTE and the signal from the E1 processor back towards the E1 network. This loopback is used to verify the operation of the DTE and associated cabling.

### **Payload Loopback**

The payload loopback is used to verify proper E1 network operation of the DL3800E unit and the E1 network. The Payload Loopback loops the payload data received from the E1 network back towards the network. The data is regenerated, and a new framing pattern is inserted prior to being looped back. In this way the E1 framing of the unit and network can be verified.

### **Line Loopback**

The line loopback is used to verify the operation of the E1 network. The line loopback loops the data received from the E1 network back towards the network. The data is regenerated prior to being looped back; however, no additional processing of the data is done by the DL3800E. This minimizes the impact of the DL3800E unit during this test so that network problems can be isolated.

### **Local Loopback**

The local loopback is used to verify the operation of the DTE and connections. The local loopback loops the data received from the DTE back towards the DTE at the network interface.

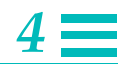

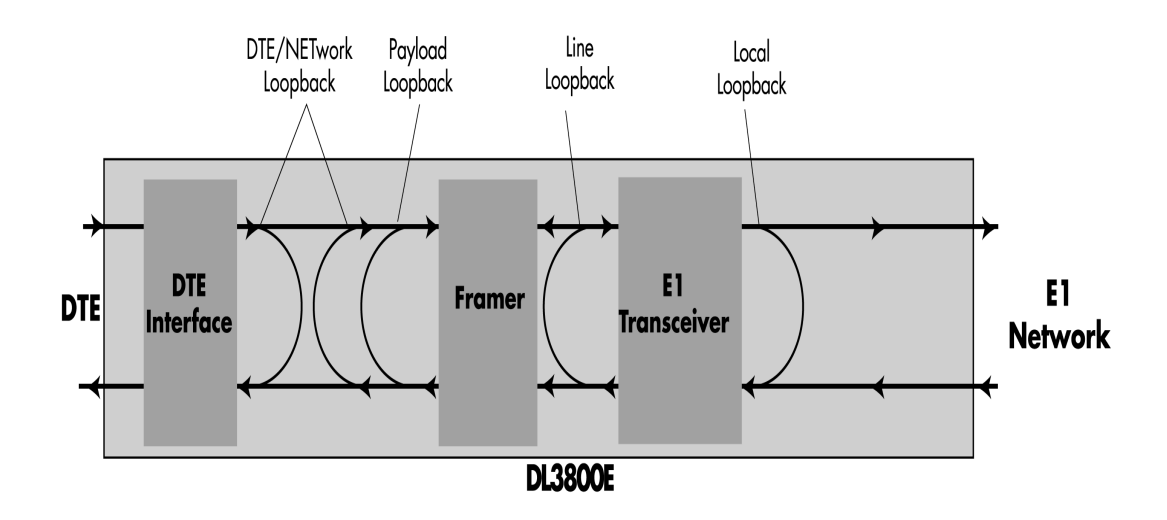

Figure 4-21 Loopbacks within the DL3800E unit

### **Remote Loopback Detection**

The DL3800E has the capability of detecting loopbacks which are set on the remote 3800E or somewhere in the network line. When a remote loopback is detected, the 3800E removes the port from the DTE data bundle and reduces the DTE data rate, sets the port LED to yellow and changes the port status in the Alarms & Status menu to read "Remote Lpbk". It also generates an SNMP alarm: enRemoteLpAlarm.

When the remote loopback is cleared, the port is restored to DTE bundle and LED is restored to green. Port loopback status is cleared and the SNMP alarm (enRemoteLpAlarm) is idled.

This loopback detection has some limitations. It will not work when a Unit Number of zero is set (factory default). Also, false remote loopback conditions will be reported on all ports if the remote Unit Number is the same as the local Unit Number

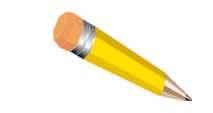

**NOTE:** Remote loopback detection is disabled when the net is configured for "Install/Test Only."

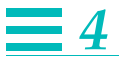

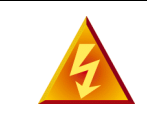

.

**WARNING:** The E1 Loopback tests will result in removal of the E1 port from service unless the port is configured for "Install/Test Only" mode. In this mode, a port in loopback will remain in service, which will disrupt traffic.

### **Manual Network Restoration**

The DL3800E's E1 ports are normally set to auto restore. However, you may choose to individually restore E1 networks after they fail, through the MANUAL NETWORK RESTORATION MENU.

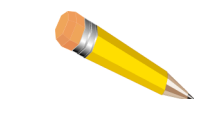

**NOTE:** Manual restore will only work under the following conditions:

- **1. If the port has previously been set to "Use w/manual restore," in the Network Configuration screen.**
- **2. If the E1 is** *not* **in alarm. If the E1 is in alarm, you must first clear the alarm statistics in the STATISTICS MENU. To learn how to clear alarm statistics, see "Statistics" on page 4-11.**

To access the MANUAL NETWORK RESTORATION MENU (Figure 4-22 on page 4-47) move the highlight bar to Manual Network Restoration in the CONFIGURATION MENU, and press **Enter**.

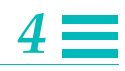

```
 
Major 01/01/90 04:58:17 Unit: 0 NET : 1 (114)
Major 01/01/90 04:58:17 Unit: 0 NET : 2 (114)
   Network 15 Minute UAS Major Threshold Exceeded
   Network 15 Minute UAS Major Threshold Exceeded
DIGITAL LINK DL3800E SR 2.00.00 NODE 7: 01/01/90 05:55:07 MJ
SELECTED DEVICE ADDRESS: 7.00.000 NAME:
You must confirm to save changes.
MANUAL NETWORK RESTORATION Exit Confirm
PORT# RESTORE
1 No Change
2 No Change
3 No Change
4 No Change
5 No Change
6 No Change
7 No Change
8 No Change
```
#### Figure 4-22 MANUAL NETWORK RESTORATION MENU

To manually restore an E1 port (network), use the UP and DOWN ARROW keys to highlight the line item of the corresponding network port number. Toggle from No Change to Restore using the **Space Bar**. Select Confirm, and press the **Enter** key to save the changes.

#### **Logout**

This allows you to manually log off the unit, instead of waiting for the provisioned automatic logoff time for the unit to log off automatically. Highlighting LOGOUT and pressing **Enter** logs you off the system.

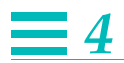

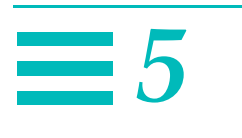

# *5 Front Panel Interface <sup>5</sup>*

### **GENERAL**

The front panel (Figure 5-1) features a 16 character vacuum fluorescent display and four buttons that help you to move through the various menus to configure the unit, perform tests, and obtain vital performance data. The front panel also features six LEDs for the DTE port, one for each of the E1 networks, three for the DL3800E unit status and one for Network Test.

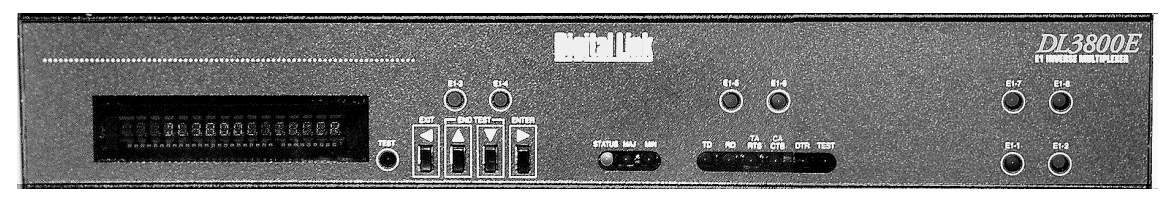

Figure 5-1 DL3800E Front Panel

### **DISPLAY OVERVIEW**

The DL3800E unit has a 16-character fluorescent front panel display. The left most character often provides an indication when the displayed message relates to a remote unit. A remote unit message is indicated by the character R followed by a comma (R,). When displaying a message relating to the local unit, this character position is a blank.

### **BUTTON OVERVIEW**

The DL3800E unit has four front panel buttons. The unit generally responds to a button when it is pressed. Pressing and holding a button results in a repeating action after one-half second.

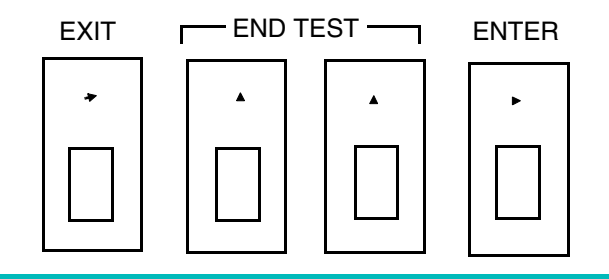

*5-1*

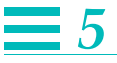

The front panel buttons are also used for Alarm Cutout. When an alarm condition occurs, the External Alarm Output contacts close. This typically actuates external alarm indicators such as bells or alarm lights. Pressing any of the four front panel buttons clears the condition, and turns off the external bell or light.

#### **Exit Button**

The **EXIT** button is used to cancel operations or exit to a higher level menu loop from a submenu loop. This button doubles as a left arrow button in a few situations.

#### **UP ARROW and DOWN ARROW Buttons**

The UP ARROW button is used to move to the previous menu item or configuration option.

The DOWN ARROW button is used to move to the next menu item or configuration option.

Pressing both the UP ARROW and the DOWN ARROW buttons simultaneously (the End Test combination), terminates all active tests on the local unit and brings the front panel menu to the TEST MENU showing the test that has just been terminated. If no tests are active, pressing the End Test combination has no effect.

#### **Enter Button**

The **ENTER** button is used to select a submenu loop or configuration option. This button doubles as the right arrow button in a few situations.

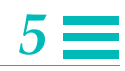

### **Front Panel LEDs**

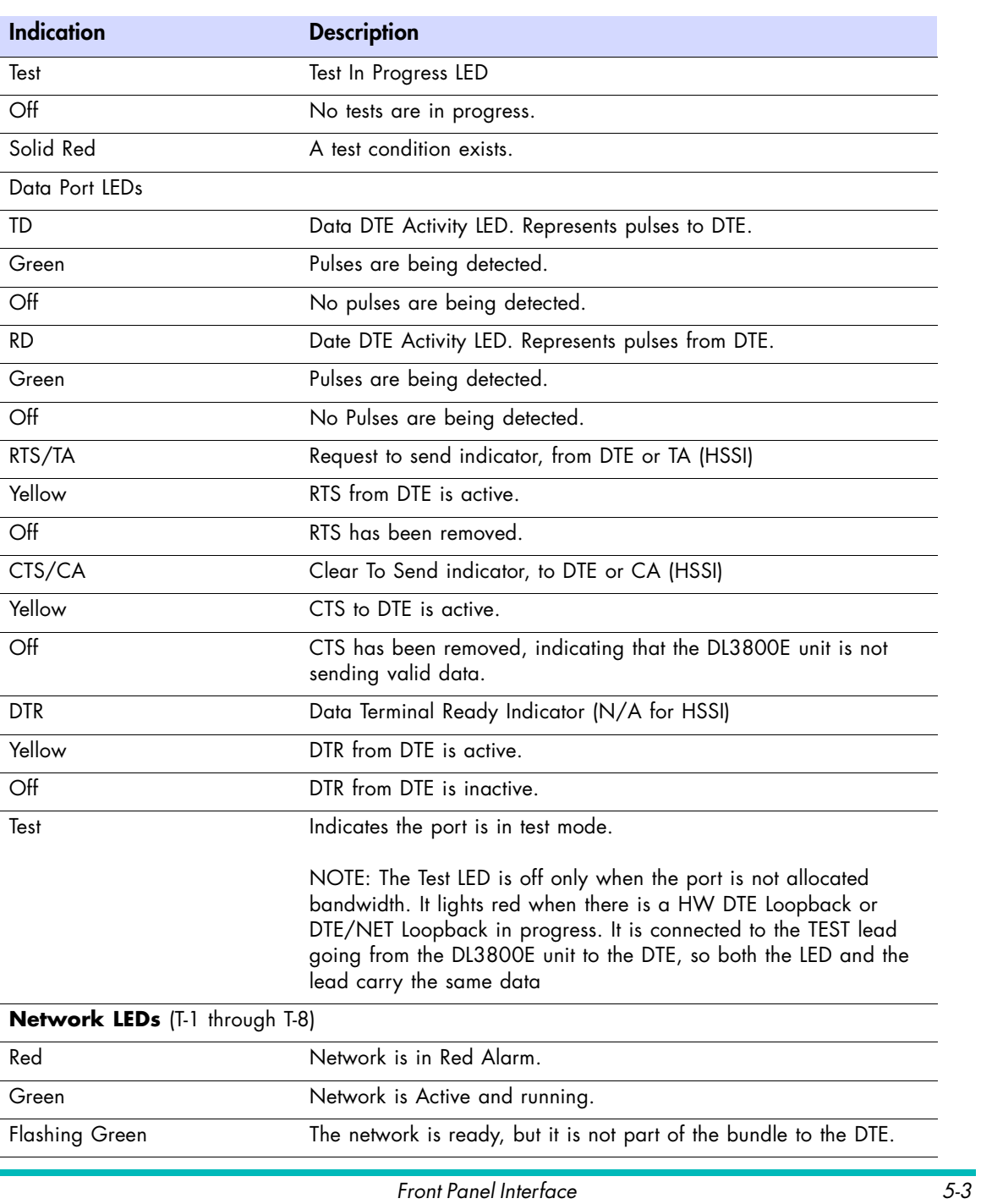

Table 5-1 Front Panel LEDs

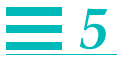

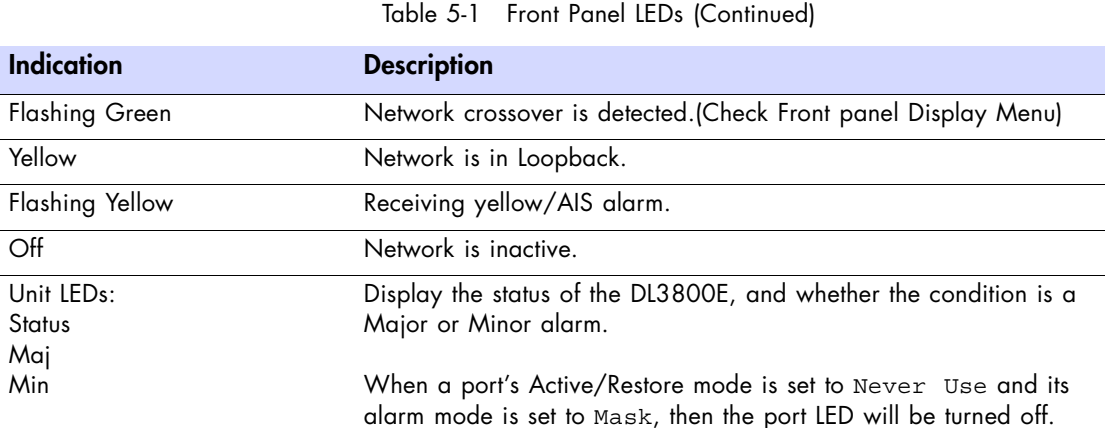

#### **Access Levels And Protected Mode**

Front panel access can be limited by placing the DL3800E unit in the Protected Mode. In this mode, you can use the Front Panel User Interface only to monitor the status of the unit and its Error Counters, and view its configuration. The following operations cannot be performed through the Front Panel User Interface when the unit is in Protect Mode:

- Clearing the Error Counters.
- Changing the unit configuration.
- Starting or terminating diagnostic tests.

The unit can be put into and out of Protected Mode through the Terminal User Interface, but not from the Front Panel User Interface. To place the unit in protect mode, toggle the Front Panel field to Off, in the UNIT CONFIGURATION MENU. Refer to "Unit Configuration" on page 4-17.

When a user needs to take a unit out of Protected Mode but a terminal is not available, the following procedure can be used:

- **1. Turn off the power to the unit.**
- **2. Press EXIT and the DOWN ARROW buttons at the same time.**
- **3. Turn the power to the unit back on.**

**NOTE:** The unit automatically performs a self test every time the unit is powered up.

This procedure takes the unit out of the Protected Mode (and clears any password that may have been programmed) and sets all parameters to their default settings. To allow you to perform this procedure when the unit is in protected mode, the Protected Mode is ignored in the first sixty seconds after powering up. When in Protected Mode, the TEST MENU does not appear in the Main Menu.

### **POWER UP AND RESET**

During power up initialization, the unit performs self test and displays a self-test message. Payload service resumes at the completion of Self Test. When the Self Test message is removed, the default message DL3800E Inverse Multiplexer appears on the display.

### **TOP MENU**

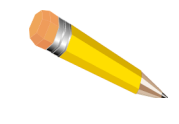

**NOTE:** The menu system in the DL3800E unit is consistent with other Quick Eagle Networks products. Therefore, a user familiar with an existing product can easily operate the DL3800E. An example of a menu tree is shown below:

The TOP MENU loop consists of five items: (1) DL3800E Inverse Multiplexer designation, (2) Select Remote/Local, (3) MONITOR MENU, (4) TEST MENU, and (5) CONFIGURATION MENU.

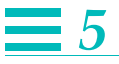

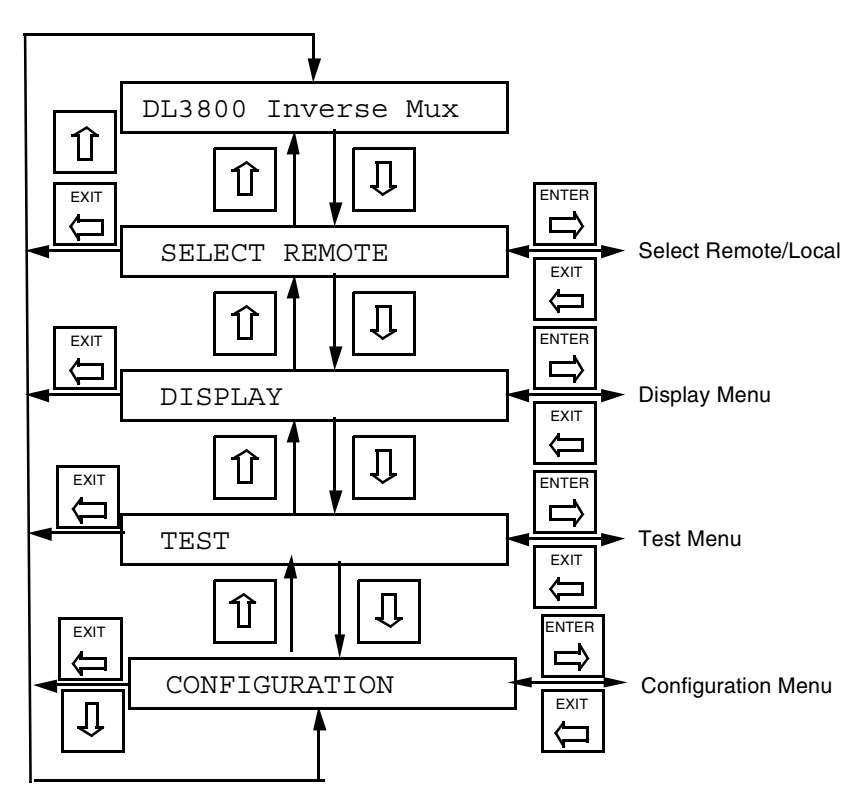

This menu loop may also be entered at any time by pressing the **Exit** button to go up the menu hierarchy until reaching the TOP MENU. Continuing to press **Exit** while in the TOP MENU brings the unit to the default display DL3800E INVERSE MULTIPLEXER scrolling across the screen. Pressing the UP and DOWN ARROW buttons get you into the menu loop. A menu is selected by pressing **Enter** when the menu name appears on the display.

The DISPLAY MENU is used for displaying Node Status, DTE Status, and Status of each installed E1 network. The 24-hour line data is only available with the terminal interface or through the Network Manager. The data in the DISPLAY MENU is a subset of the parameters that are available on the ALARM AND STATUS MENU through the terminal interface, or the Network Manager.

The TEST MENU is used for DTE and Network loopbacks. The DL3800E unit does not allow performing tests on the remote unit through the front panel user interface. This feature is only available with the terminal interface.

The Configuration MENU is used to view and change the unit's configuration parameters, date and time, network interface parameters, and DTE interface parameters.

Both the DISPLAY and CONFIGURATION MENUS are also able to access the remote unit. Remote monitoring and configuration are only available when there is an EML (*Embedded Maintenance Link*) channel to the remote unit. When you request status or configuration information from the remote unit, the local unit sends a request to the remote unit over ADL, and waits for a reply. While waiting for the reply, the local unit displays the message:

```
PLEASE WAIT...
```
On the front panel. If there is no reply from the remote unit within 10 seconds, the display of the local unit will show:

REMOTE NOT AVAILABLE

Otherwise, the information reported by the remote unit will be displayed.

## **SELECT REMOTE/SELECT LOCAL**

Pressing the DOWN ARROW cursor button when the default message is in the display brings the message SELECT REMOTE or R, SELECT LOCAL to the display. This allows you to log onto either the local or remote DL3800E.

When logged onto the local unit it displays SELECT REMOTE. When logged onto the remote unit, the display will read R, SELECT LOCAL. To change the DL3800E unit being monitored and controlled, press **Enter**. The message in the display blinks. Press **Enter** once again to change from SELECT REMOTE to R, SELECT LOCAL or visa versa.

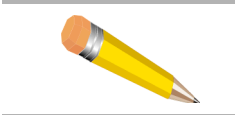

**NOTE:** When logged onto the remote unit, an R, will appear as the first two characters in the display For example: R, NET1 STATISTICS

### **DISPLAY MENU**

The DISPLAY MENU is used for displaying Node status, DTE status and the status of each installed E1 line. It is also used to clear the error counters (Clearing the error counters can only be done when the DL3800E unit is not in the Protected Mode).

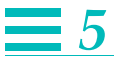

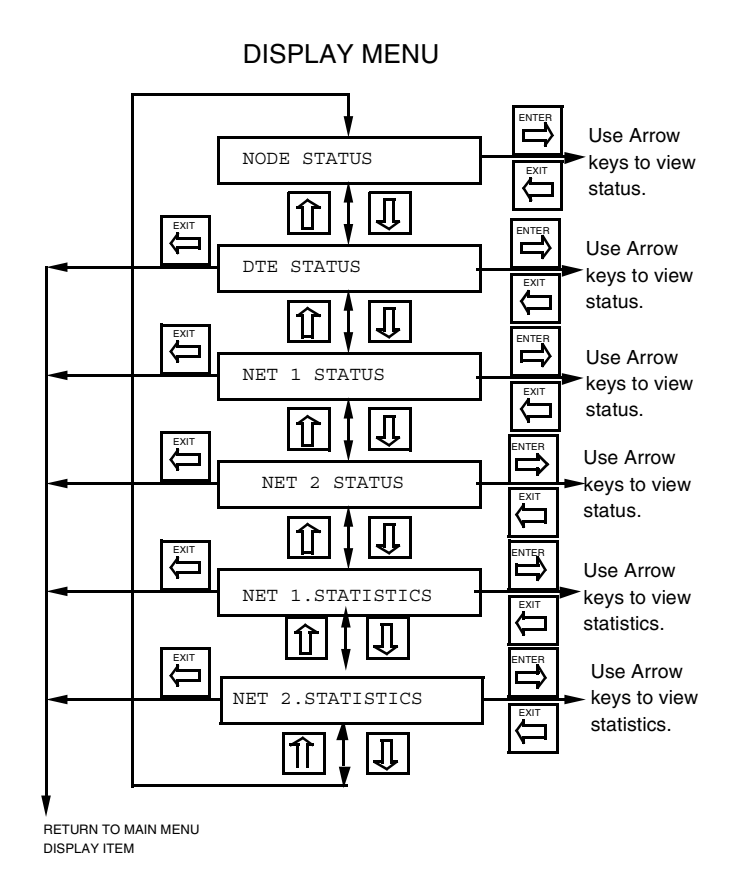

**NOTE:** Only those E1 circuits physically installed (from two to eight) will have status lines in this menu.

### **Node (Common Equipment) Status**

This display shows the status of the unit. NODE STATUS is accessed from the DISPLAY MENU by pressing **Enter** when NODE STATUS appears in the display.

If one of more errors are detected, one or more of the following messages will appear. Use the UP and DOWN ARROW buttons to view the following messages, see Table 5-1 on page 5-9 for a list of those Common Equipment Alarm and Status items that could appear in this menu.

#### **DTE Status**

The next display shows the status of the DTE data port. The menu is accessed by pressing **Enter** when DTE STATUS appears in the display.

If errors are detected, one or more of the following messages will appear. Use the down and UP ARROW buttons to view further messages.

See Table 4-2 on page 4-5 for a list of those Common Equipment Alarm and Status items that could appear in this menu.

### **NET (1-8) Status**

The next eight displays show the status of the E1 Networks (NET 1 STATUS through NET 8 STATUS if all are installed). Use the UP and DOWN ARROW buttons to select the E1 Network to be monitored and press **Enter**. Use the UP and DOWN ARROW buttons to view further status items relating to the same E1 circuit.

See Table 4-2 on page 4-5 for a list of those Common Equipment Alarm and Status items that could appear.

### **NET (1-8) Statistics**

The menu provides you with the various performance statistics of the individual E1 circuits. These performance statistics are listed and defined in Table 5-3. To view the statistics of a particular E1 circuit, press **Enter** when the display reads NET N.STATISTICS, where N is the number of the desired E1 network port.

The following table lists and explains the information that can be viewed from the NET STATISTICS MENU, for each performance statistic:

| <b>Front Panel Display</b> | <b>Explanation</b>                                                                                                    |
|----------------------------|----------------------------------------------------------------------------------------------------|
| NET N XXX                  | $XXX =$ the performance statistic.<br>$N =$ the E1 network port (1-8).                                                                                      |
| SEC YYY VALID. Z           | $YYY =$ the number of seconds into the current interval.<br>$Z =$ the number of valid 15 minute intervals since the error counters were reset<br>$(0.96)$ . |
| CUR.X                      | $X =$ the error count within a statistics period.                                                                                                    |
| TOTL, X                    | $X =$ the number of errors in the current interval.                                                                                                    |

Table 5-2 NET STATISTICS MENU Information Display

Pressing the DOWN ARROW from any of these displays will step you through the last 96 15-minute intervals while displaying the number of errors in each of the interval. From the Net STATISTICS MENU, press **Enter**. When you see Net N CV, press **Enter** again. The first display will read SEC. 455 VALID.8, showing the number of seconds in the current interval, and the number of valid 15 minute intervals since the error counters were last reset.

Pressing the DOWN ARROW button from this point in the menu will show the number of Code Violations in the current interval (CUR 4). Pressing the DOWN ARROW will display the total number of errors since the registers were last reset (TOTL. 8). Pressing the DOWN ARROW from here will cycle you through the last 96 fifteen-minute intervals (or however many intervals exist since the counters were last reset), displaying the number of Code Violations in each interval, starting with the most recent, i.e.,  $1 = 0$ .

The NET STATISTICS items are listed in Table 5-3.

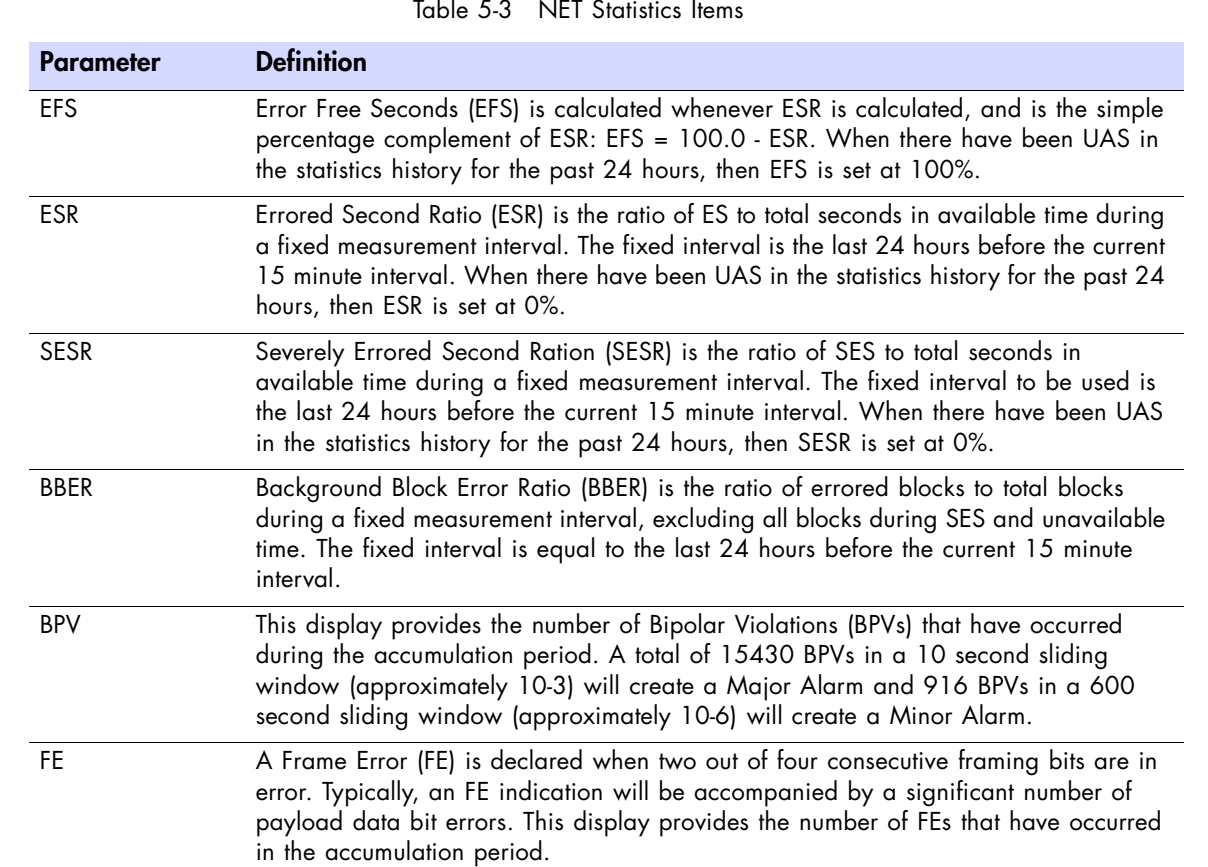

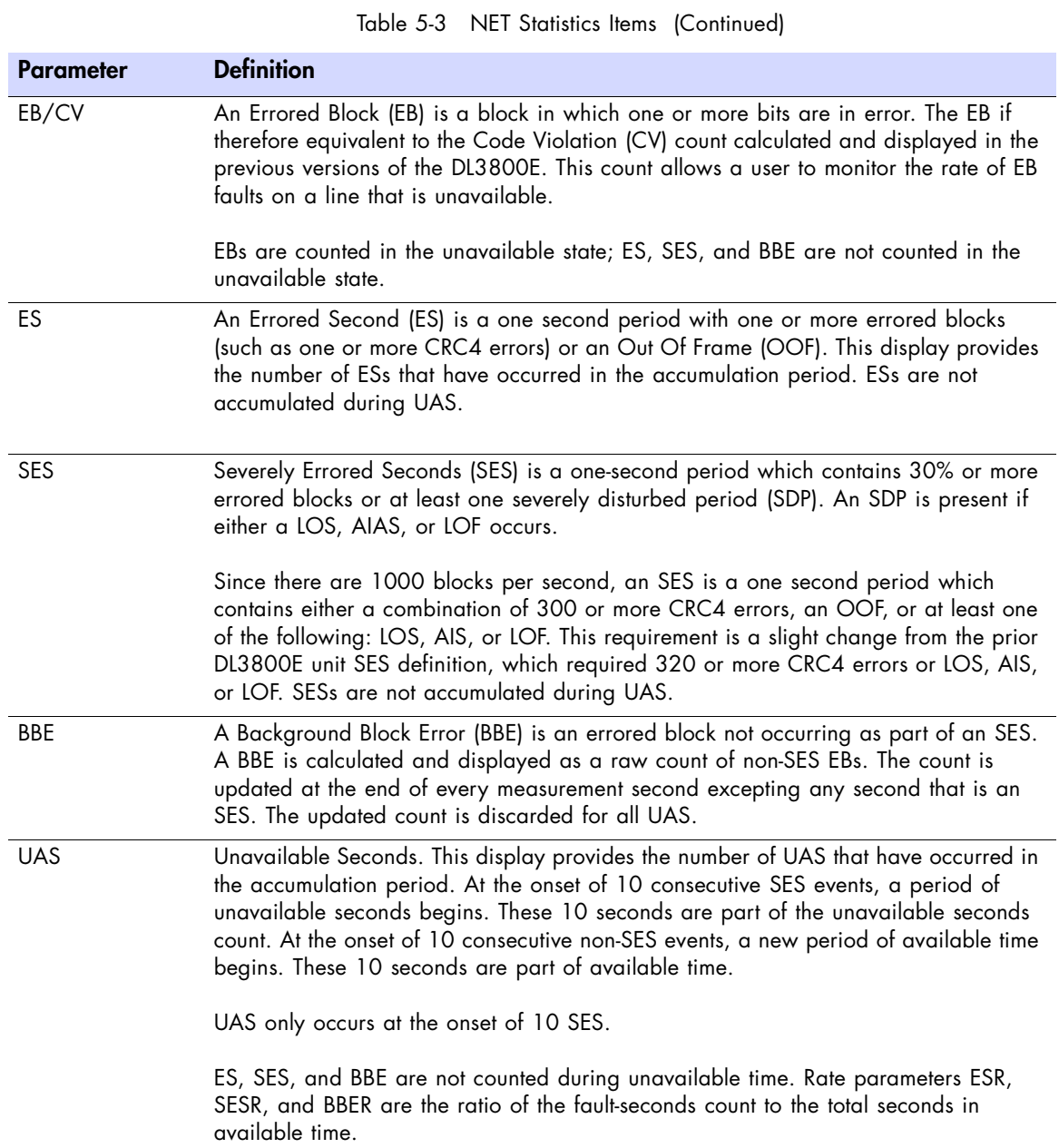

### *5* **TEST MENU**

The TEST MENU is used to activate network loopbacks and DTE loopbacks. The TEST MENU is only available when the unit is not in the Protected Mode.Tests are performed by selecting a test from the TEST MENU or one of the TEST submenus, and pressing **Enter**. To end all tests, press the END TEST button combination (UP and DOWN ARROW buttons simultaneously). When a test is selected that could apply to an E1 port, you are asked to specify to which fraction the test should apply. Only the local unit can be tested from the front panel. Testing the remote unit is limited to placing it in the Network Loopback Test.

The TEST MENU is broken down into two types of submenus: DTE TESTS (one menu) and NETWORK TESTS (one for each network interface installed). Through these submenus, you initiate and stop various tests and loopbacks.

The TEST MENU is accessed from the Main Menu by pressing **Enter** when TEST appears in the display. Pressing the down or UP ARROW button toggles through the three submenus. The submenus are accessed by pressing **Enter** when the appropriate menu appears in the display.

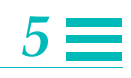

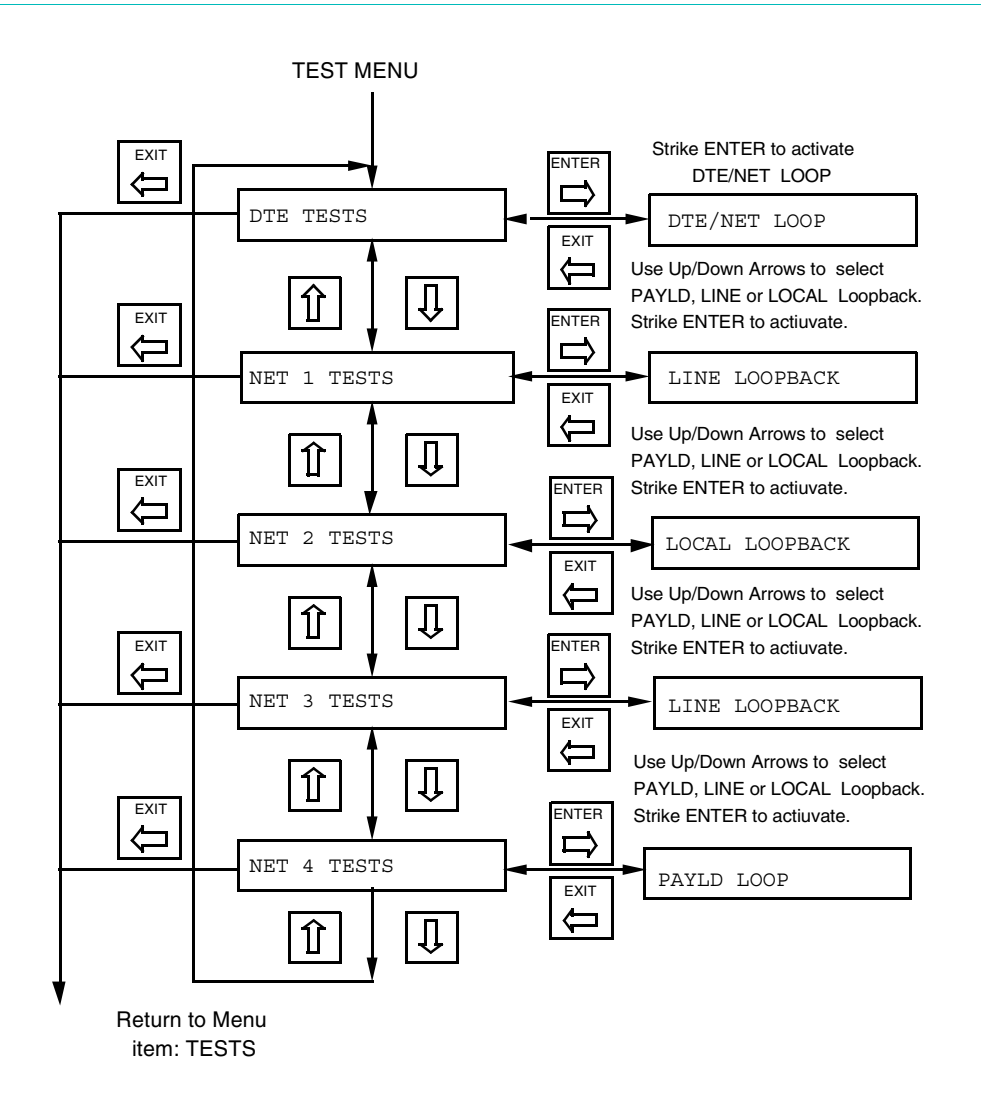

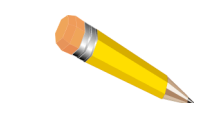

**NOTE:** A menu item will appear only for those E1 network interfaces. installed.

## *5* **DTE TESTS**

Only one loopback can be initiated through the DTE TESTS MENU, a bidirectional DTE/NET Loopback.

To access the DTE TESTS MENU from the TEST MENU, press **Enter** when DTE TESTS appears in the display.

When in the DTE TEST MENU, pressing **Enter** accesses the DTE/NET Loopback.

#### *DTE/NET Loopback*

The DTE/NET LOOPBACK is a bi-directional loopback that loops the received DTE signal back to the DTE and the signal from the E1 Main Board back towards the E1 Main Board. This loopback is used to verify the operation of the DTE and associated cabling, the DTE Board, and the link between the DTE Board and the E1 Main Board.

To initiate a DTE/NET LOOP from the DL3800E unit front panel, press **Enter** when DTE/NET LOOP appears in the display.

When a DTE/DTE LOOP is in operation, a "plus sign" will appear after DTE/NET LOOP in the display:

DTE/Net Loop +

To end the loopback, press **Enter** again while still in the DTE/NET LOOPBACK MENU.

To cancel a test or loopback from any place in the Menu, press the **END TEST** button combination. However, this will cancel all tests and loopbacks currently in progress.

Only one test can be performed at a time. To start a new test, the previous test must first be terminated.

Use the **Exit** button to go out of the TEST MENU. Use the other buttons to go into the MONITOR or the CONFIGURATION MENUS to view the performance information or view and change the configuration of the unit while the test is in progress.

While the test is active, the front panel **TEST** LED is on, reminding you that the unit is out of normal service condition. The test is terminated by pressing the **END TEST** button combination at any point in the menus. When this combination is pressed, the currently active test is canceled and the front panel display returns to the TEST MENU to the test that was just terminated.

### **Network Tests (1-8)**

Three NETWORK TESTS can be performed through this menu: PAYLOAD (PAYLD) LOOPBACK, LINE LOOPBACK and LOCAL LOOPBACK. To access NETWORK TESTS MENU from the TEST MENU, press **Enter** when NETWORK TESTS MENU for a particular E1 circuit (NET 1 through NET 8) appears in the display.

When in a NETWORK TEST MENU, pressing the UP or DOWN ARROWs toggle between the three options, PAYLD, LINE, and LOCAL LOOPBACK.

### **Payload Loopback**

The PAYLOAD LOOPBACK on the DL3800E unit is used to verify the proper operation of the E1 network and the DL3800E.

To initiate a PAYLOAD LOOPBACK from the DL3800E, press **Enter** when PAYLD LOOPBACK appears in the display for the E1 (NET 1 through NET 8) line to be looped back.

When a PAYLOAD LOOPBACK is in operation, a plus sign will appear after the words PAYLD LOOPBACK in the display.

Payload Loopback

When the loopback is terminated, the "plus sign" disappears.

To end the loopback, press **Enter** again while still in the PAYLD LOOPBACK MENU.

### *5* **Line Loopback**

The Lineloopback is used to verify the operation of the E1 network connection (E1 through E8). The line loopback loops the data received from the E1 network back towards the network. The data is regenerated prior to being looped back, however, no additional processing of the data is performed by the DL3800E. This minimizes the impact of the DL3800E unit during this test so that the problems can be isolated.

To initiate a LINE LOOPBACK from the DL3800E, press **Enter** when LINE LOOPBACK appears in the display.

When a LINE LOOPBACK is in operation, a "plus sign" will appear after the words LINE LOOPBACK in the display as shown below:

```
Line Loopback
```
To end the loopback, press **Enter** again while still in the LINE LOOPBACK MENU. When the loopback is terminated, the plus sign disappears.

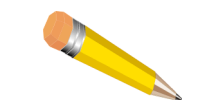

**NOTE:** PAYLOAD and LINE LOOPBACKs will result in removal of the looped port from service, unless the port is configured for "Install/Test Only" mode.

### **Local Loopback**

The local loopback is used to verify the operation of the DTE and connections. The local loopback loops the data received from the DTE back towards the DTE at the network interface.

To initiate a LOCAL LOOPBACK from the DL3800E, press **Enter** when LOCAL LOOPBACK appears in the display.

When a LOCAL LOOPBACK is in operation, a "plus sign" will appear after the words LOCAL LOOPBACK in the display as shown below:

```
Local Loopback
```
To end the loopback, press **Enter** again while still in the LOCAL LOOPBACK MENU. When the loopback is terminated, the "plus sign" disappears.

You can cancel a test or loopback from any place in the menu by pressing the UP ARROW and DOWN ARROW at the same time. However, this will cancel all tests and loopbacks currently in progress.

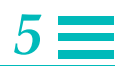

### **CONFIGURATION MENU**

The CONFIGURATION MENU is used to back up the database and to view and change the unit and Comm Port Configuration parameters, network interface parameters, and DTE interface parameters. The remote unit configuration may also be viewed and changed.

The DL3800E unit configuration can only be changed when the unit is not in the Protected Mode. In Protected Mode the configuration can only be viewed but not changed. To use the CONFIGURATION MENU, you select the configuration submenu from a hierarchical list, and presses **Enter**. You then proceed through the hierarchical menu structure to view or change the chosen parameters. When finished with the CONFIGURATION MENU, press **Exit**.

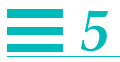

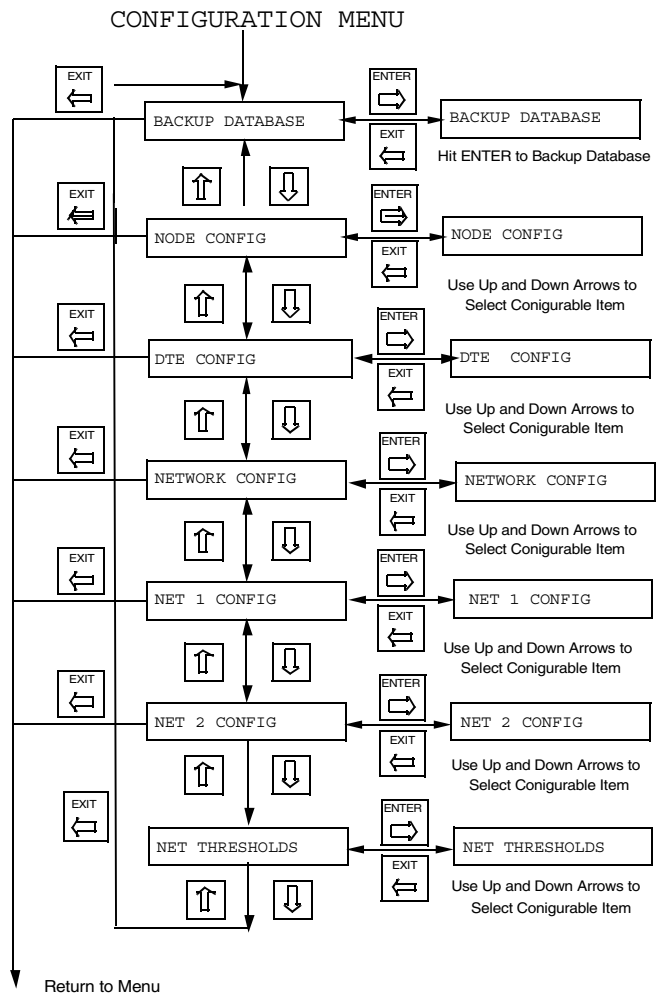

item: CONFIGURATION

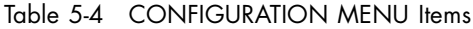

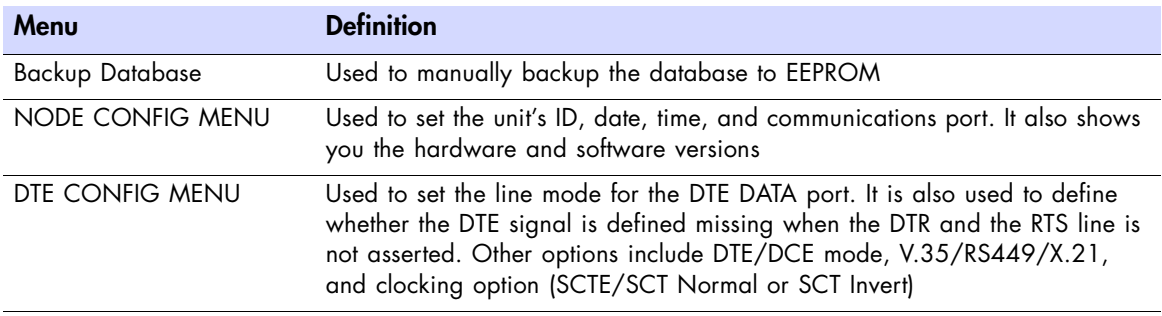

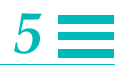

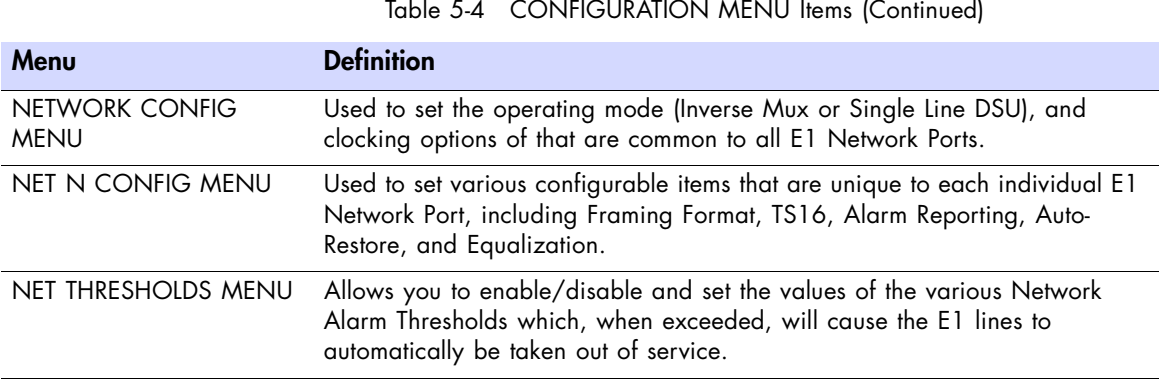

### **Node Configuration**

The NODE CONFIG MENU allows you to configure the NODE ID, NODE NUMBER, DATE & TIME and \*NODE COMM PORT (Terminal). It also displays the NODE HW REV and the SOFTWARE REV, which are set by the factory.

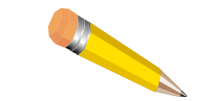

**NOTE:** Only the terminal comm port can be set through the front panel. The network management port is set through the ASCII terminal.

The NODE CONFIG MENU is accessed through the CONFIGURATION MAIN MENU by pressing **Enter** when NODE CONFIG appears on the display. Pressing the DOWN ARROW or UP ARROW button toggles through the submenus.

Pressing **Enter** when a selection is in the display allows you to view the present configuration. Pressing **Enter** again will cause the entry to start blinking and allows you to change the selection if desired.

To change the selection, use the DOWN ARROW and UP ARROW buttons to toggle through the choices. Pressing **Enter** selects the option that's in the display as the configuration. In the case of changing names and numbers, only one number or letter will "blink" at a time. Only that number or letter can be changed. After each letter or number is selected, press **Enter** to confirm each change. The next letter or number space will then begin "blinking" and be available for change. To abort any change, press **Exit** before you press **Enter**.

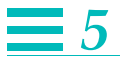

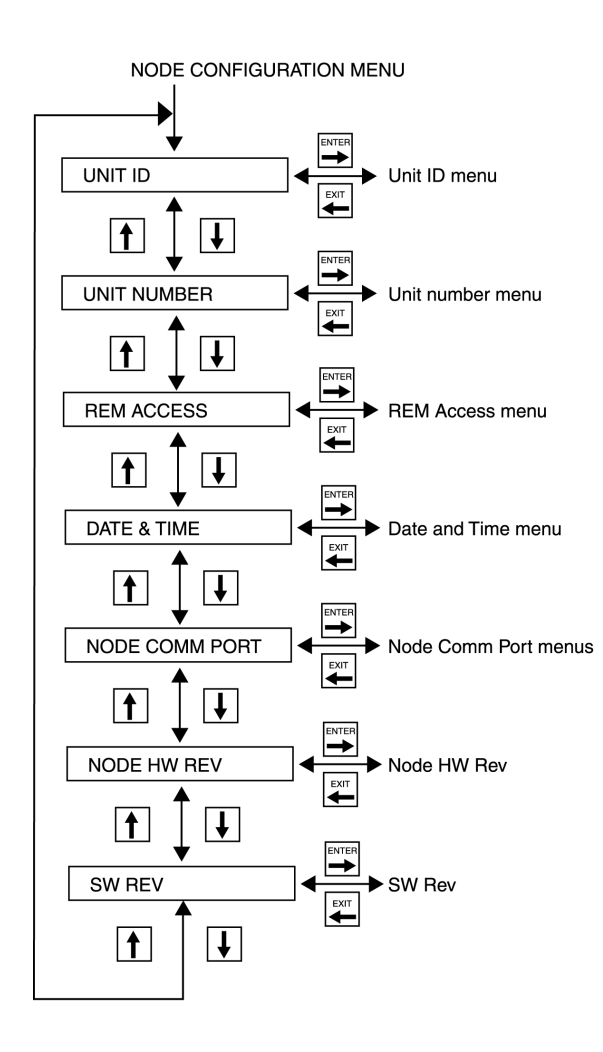

The NODE CONFIGURATION MENU is used to configure various parameters of the DL3800E, including the following.
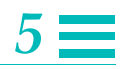

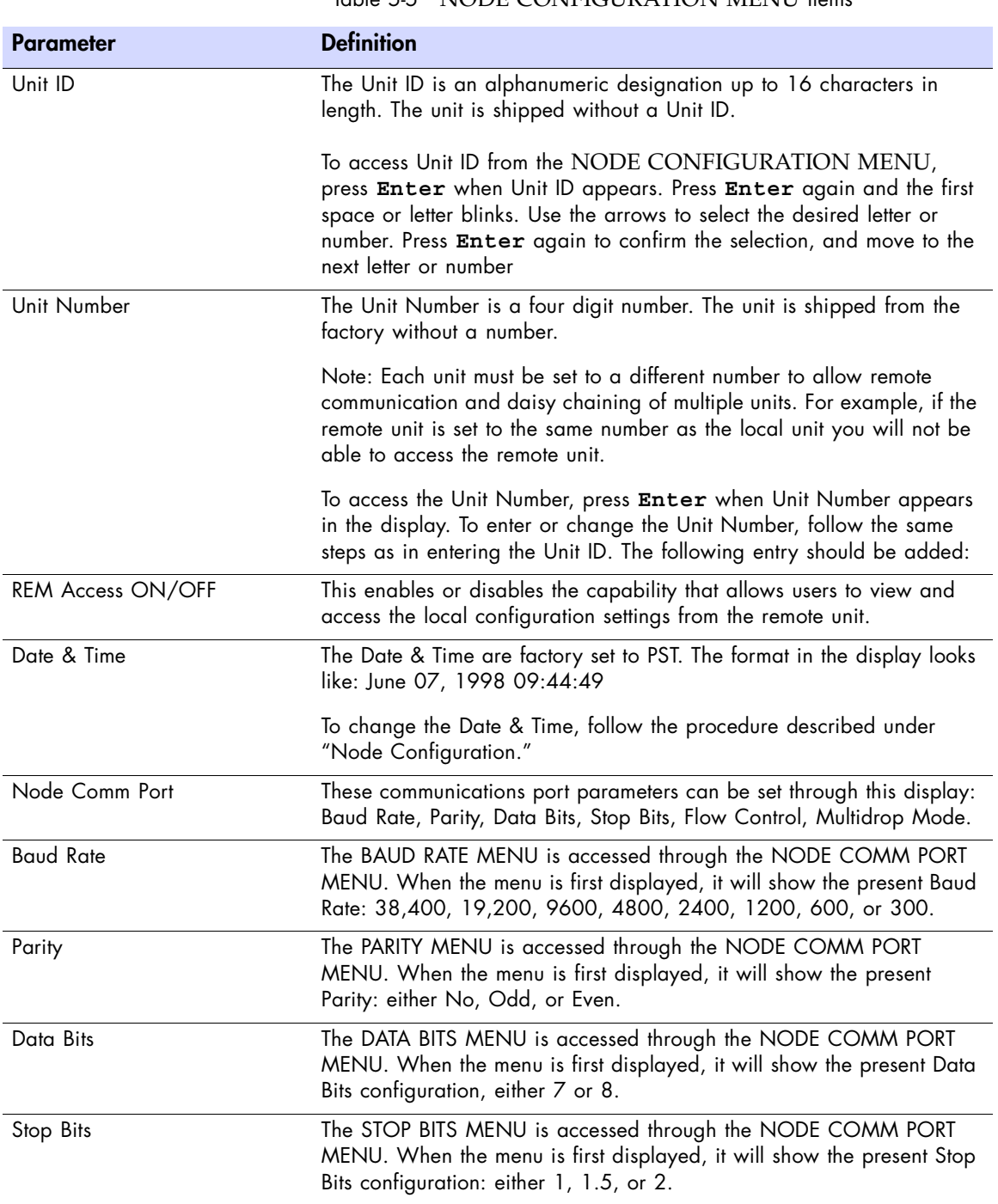

Table 5-5 NODE CONFIGURATION MENU Items

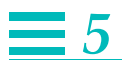

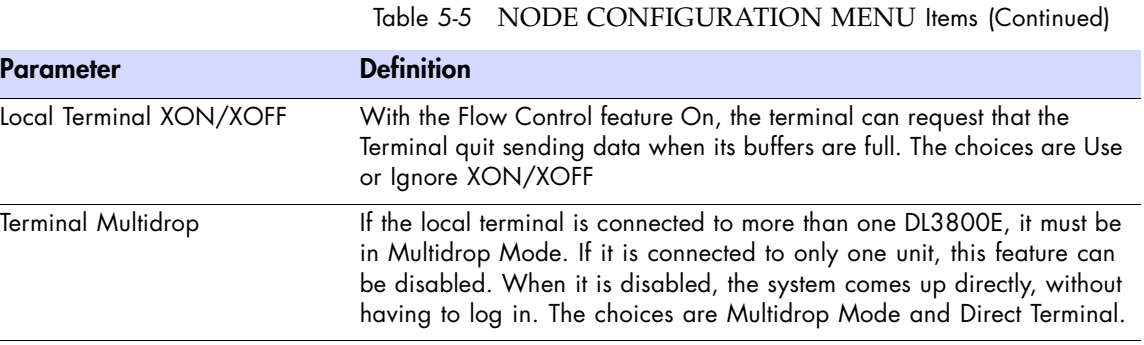

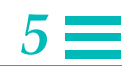

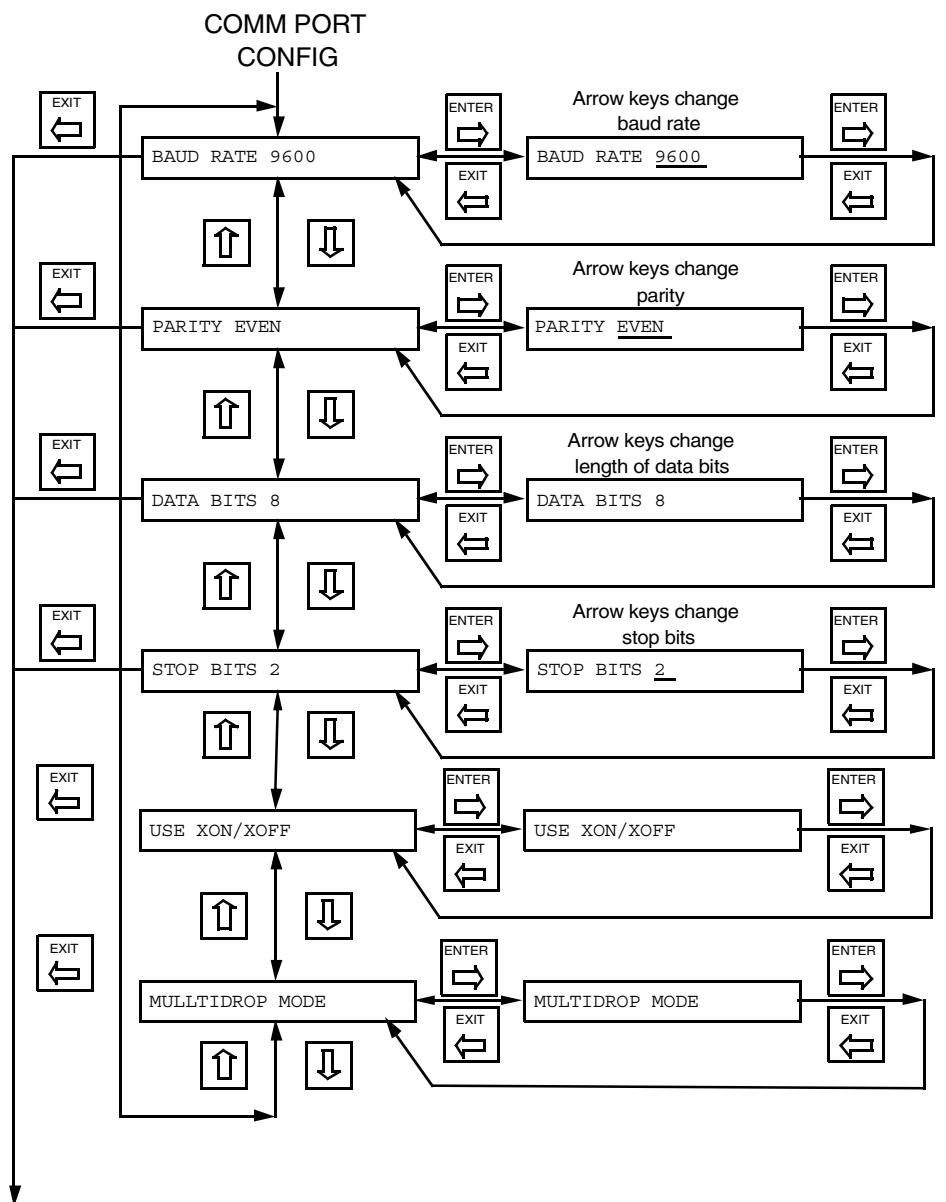

To node configuration menu item: COMM PORT CONFIG

> Note that both the NODE HW (HARDWARE) REV and the NODE SW (SOFTWARE) REV are set at the factory and cannot be changed.

> > *Front Panel Interface 5-23*

#### *5*

#### **DTE Configuration Menu**

This menu allows you to set various configurable items for the DTE port.

For each item on this menu, pressing the **Enter** button causes the configurable item to start flashing. Pressing the up arrow and DOWN ARROW buttons changes the value of the flashing item. Pressing **Enter** again terminates the configuration of that item. Pressing **Exit** aborts the operation without making the change. Each of the Configurable items are described in detail in "Network Configuration" on page 4-25.

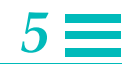

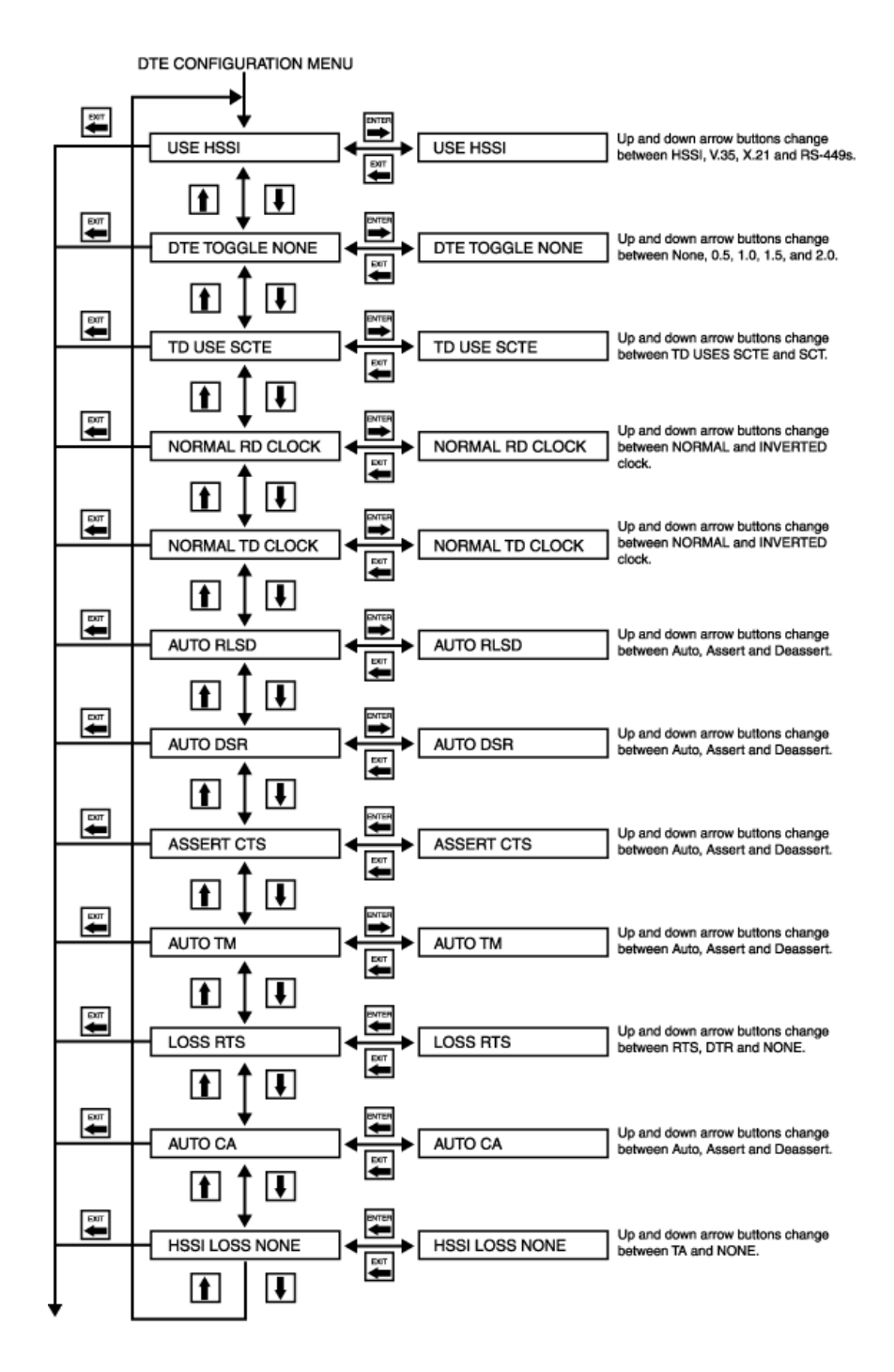

*Front Panel Interface 5-25*

#### *5*

#### **Network Config**

The NETWORK CONFIG MENU allows you to change various configurable items common to all E1 network ports. For each item on this menu, pressing **Enter** causes the configurable item to start flashing. Pressing the up arrow and DOWN ARROW buttons changes the value of the flashing item. Pressing **Enter** again terminates the configuration of that item. Pressing **Exit** aborts the operation without making the change. Each of the Configurable items are described, along with the various options, in detail in "Network Configuration" on page 4-25.

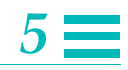

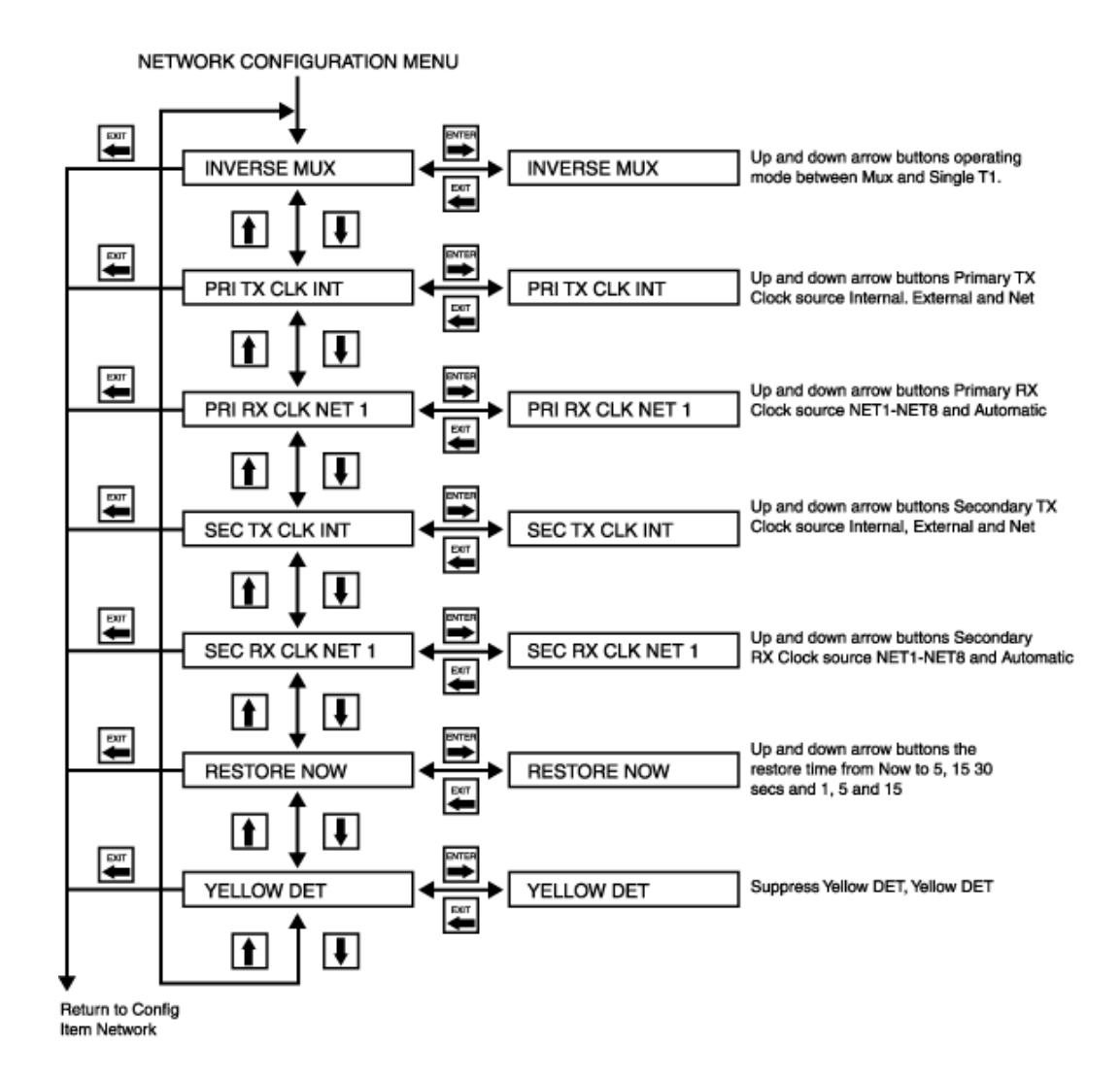

#### *5* **NET** *N* **Config**

The NET N CONFIG MENU allows you to change various configurable items common to all E1 network ports. The menu is shown below.

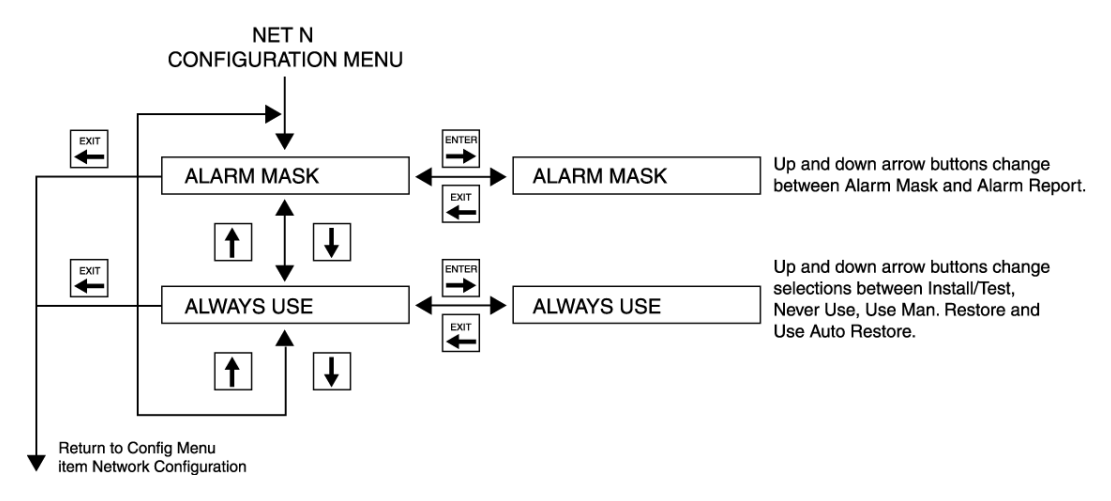

For each item on this menu, pressing **Enter** causes the configurable item to start flashing. Pressing the up arrow and DOWN ARROW buttons changes the value of the flashing item. Pressing **Enter** again terminates the configuration of that item. Pressing **Exit** aborts the operation without making the change. Each of the Configurable items are described in detail in "Network Configuration" on page 4-25 of this User Manual.

#### **NETWORK THRESHOLDS**

This Menu allows you to enable/disable the automatic FALLBACK feature and set the various Network Alarm Thresholds that will cause the E1 lines to automatically be taken out of service.

Three levels of thresholds can be turned On or Off, and values set through this menu: CON (CONSECUTIVE), 15-minute, and 24-hour. Thresholds can be set for the number of Consecutive seconds (1-100) containing errors, for the number of seconds containing errors in a 15-minute interval (1-900), and for the number of 15-minute intervals containing errors in a 24-hour period (1-96).

You can set the threshold value for Minor (MI) and Major (MJ) alarms, where exceeding the Minor alarm threshold will generate an alarm report and the exceeding a Major alarm threshold will actually cause an E1 line to be automatically taken out of service.

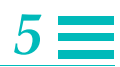

Pressing **Enter** when NET THRESHOLDS appears in the display screen will start the menu and allow you to scroll, using the down or up arrow buttons, through the following options:

| <b>OPTION</b>   | <b>VALUE</b> |
|-----------------|--------------|
| CON CRCS        | 010          |
| <b>CON CRCS</b> | OFF          |
| CON SES         | 010          |
| <b>CONSES</b>   | ON           |
| <b>CON UAS</b>  | 015          |
| <b>CON UAS</b>  | OFF          |
| 15.MIN.MI.BPV   | 100          |
| 15.MIN.MI.BPV   | 100          |
| 15.MIN.MJ.BPV   | OFF          |
| 15.MIN.MI.CRCS  | 100          |
| 15.MIN.MJ.CRCS  | 100          |
| 15.MIN.MJ.CRCS  | OFF          |
| 15.MIN.MI.ES    | 100          |
| 15.MIN.MJ.ES    | 100          |
| 15.MIN.MJ.ES    | OFF          |
| 15.MIN.MI.SES   | 100          |
| 15.MIN.MJ.SES   | 100          |
| 15.MIN.MJ.SES   | OFF          |
| 15.MIN.MI.UAS   | 100          |
| 15.MIN.MJ.UAS   | 100          |
| 15.MIN.MJ.UAS   | OFF          |
| 24.HR.MI.BPV    | 10           |
| 24.HR.MJ.BPV    | 10           |
| 24.HR.MJ.BPV    | OFF          |
| 24.HR.MI.CRCS   | 10           |
| 24.HR.MJ.CRCS   | 10           |
| 24.HR.MJ.CRCS   | OFF          |

Table 5-6 NET THRESHOLD Options and Values

*Front Panel Interface 5-29*

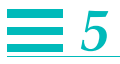

Table 5-6 NET THRESHOLD Options and Values (Continued)

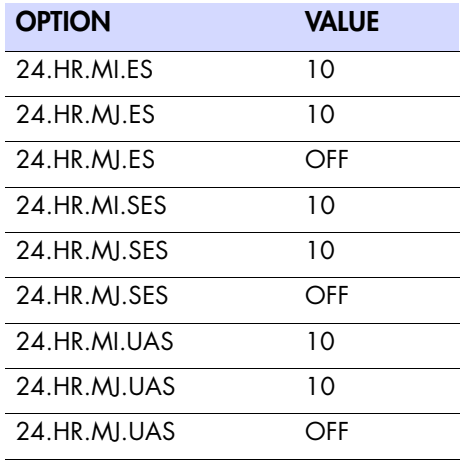

To turn a Major Alarm ON or OFF, use the UP and DOWN ARROW buttons to get the specific alarm in the display window and press **Enter**. Using the arrow buttons, select ON or OFF. To change an alarm threshold value, use the UP and DOWN ARROW buttons to get to that particular alarm and press **Enter**. Use the Up or Down buttons to raise or lower the value.

## *6 Diagnostics <sup>6</sup>*

#### **EQUIPMENT RETURN AND REPAIR**

If faulty equipment is suspected, perform the tests in this section. If, after performing these tests, the DL3800E unit or any associated module is suspected to be faulty, call Quick Eagle Technical Support at (408) 745-4200.

#### **RUNNING DIAGNOSTIC TESTS**

You should test the DL3800E unit before you use it. If it, or an associated module, does not operate properly during or after testing, call Quick Eagle Networks Technical Support at: (408) 745-4200.

This chapter contains procedures for testing the DL3800E unit followed by suggestions for troubleshooting problems.

You use the DTE AND NETWORK TESTS MENU to initiate and terminate one DTE test and three network tests. The four tests are:

- DTE/NETWORK Loopback
- Payload Loopback
- LINE Loopback
- LOCAL Loopback

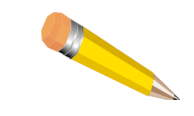

**NOTE:** You do not need to inform the telephone company that you're running the tests. However, if the tests reveal a problem with a carrier's service or with the DL3800E, you should inform the carrier that the DTE equipment or the DL3800E unit must be removed from service.

To initiate a loopback test in the DTE AND NETWORK TESTS MENU, select TESTS from the INVERSE MULTIPLEXER MAIN MENU, and press **Enter** to open the menu.

Select a test on a specific network port, set to ON, select CONFIRM, and press **Enter**.

To terminate or cancel the test, select it, set to OFF, select CONFIRM, and press **Enter**.

The example in Figure 6-1 shows the TEST MENU.

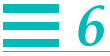

| /Major         |                                                     |                           | 01/01/90  17:56:47Unit: 1  NET : 2 (33)                       |  |
|----------------|-----------------------------------------------------|---------------------------|---------------------------------------------------------------|--|
|                |                                                     | Loss of Frame             |                                                               |  |
| Idled          |                                                     |                           | 01/01/90  17:56:58Unit: 1  NET : 2 (13)                       |  |
|                |                                                     | Loss of Frame Idled       |                                                               |  |
|                | SELECTED DEVICE ADDRESS: 1.00.000NAME: HOME         |                           | DIGITAL LINK DL3800E SR 1.XX NODE 1:HOME 01/01/90 03:14:54 MN |  |
|                | DTE AND NETWORK TESTS Exit                          |                           | Confirm                                                       |  |
| DTE TESTS:     |                                                     |                           |                                                               |  |
|                |                                                     | DTE/NETWORK LOOPBACK: Off |                                                               |  |
|                |                                                     | NETWORK TESTS:            |                                                               |  |
|                | PORT# PAYLOAD LOOPBACK LINE LOOPBACK LOCAL LOOPBACK |                           |                                                               |  |
| $\mathbf{1}$   | Off                                                 | Off                       | Off                                                           |  |
| $\overline{2}$ | Off                                                 | Off                       | Off                                                           |  |
| 3              | Off                                                 | Off                       | Off                                                           |  |
| 4              | Off                                                 | Off                       | Off                                                           |  |
| 5              | Off                                                 | Off                       | Off                                                           |  |
| 6              | Off                                                 | Off                       | Off                                                           |  |
| 7              | Off                                                 | Off                       | Off                                                           |  |
| 8              | Off                                                 | Off                       | Off                                                           |  |
|                |                                                     |                           |                                                               |  |

Figure 6-1 TESTS MENU

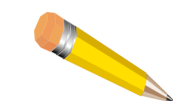

**NOTE:** The following 3 tests interrupt payload traffic to the unit.

#### **DTE/Network Loopback Test**

Use the DTE/NETWORK Loopback test to verify the data port and associated cabling. This bi-directional loopback loops the received data port signal back to the data port and the received E1 processor signal back to the E1 network. It can test a problem whose source is the E1 line.

#### **LOCAL Loopback Test**

Use the LOCAL Loopback test to verify the operation of the DL3800E unit data port and its connections.

To receive valid test data at the DTE device, run LOCAL Loopback on all active E1 ports.

#### **Payload Loopback and Line Loopback Tests**

Use the PAYLOAD Loopback and LINE Loopback tests to verify the proper operation of the DL3800E unit and selected E1 networks.

Both tests loop the payload data received from the E1 network back to the network.

With the PAYLOAD Loopback, the DL3800E unit regenerates the data and inserts a new framing pattern before it loops back the data. This verifies the unit's E1 framing and the E1 network.

With the LINE Loopback, the DL3800E unit does not do any additional processing of the data before it regenerates it and loops it back. This minimizes the involvement of the DL3800E unit during this test so that problems can be isolated to the network.

PAYLOAD and LINE Loopbacks remove the port from the DTE *data bundle* unless the port is configured to "Install/Test Only" mode.

#### **Possible Sources of Problems**

The PAYLOAD Loopback can test a problem whose source may be the DL3800E.

The LINE Loopback can test a problem whose source may be the Telco E1 line, wiring between the Telco demarcation points, the DL3800E unit at one or both ends, or the cable between the E1 line reporting errors and the DL3800E.

The TEST LED on the DL3800E unit turns red during the tests, and the E1 port LED turns yellow.

#### **TROUBLESHOOTING THE DL3800E**

This section describes problems you may encounter on the DL3800E unit and suggests ways you can troubleshoot them.

The troubleshooting procedure is designed to isolate the faulty or malfunctioning item to the E1 network, the DTE equipment, the cable from the DTE to the DL3800E unit or the DL3800E unit itself. The built-in diagnostic features of the DL3800E unit aid you in quickly identifying and isolating faults.

Using the front panel buttons and display, the ASCII terminal or SNMP workstation, you can run a series of loopback tests. Verification of the proper functioning of the DTE equipment and the DL3800E unit is

accomplished through DTE loopback and a self test. Testing for the proper functioning of the remote DL3800E unit is accomplished by a Line loopback.

It is also possible to verify the path from the DTE through the E1 line to the remote-end DL3800E, provided the DTE equipment can generate and detect looped back bit streams.

These suggestions can help determine which portion of the network might be at fault. When discovering a failure, check the simple solutions first. Is the power turned on? Is the equipment set up and configured properly? Will swapping cable pairs solve the problem?

The DL3800E unit is equipped with alarms that alert you to the existence of possible problems with the unit, and received signals from the DTE or network. LEDs on the Module provide a quick indication of the status of that module: green light indicates everything is functioning normally.

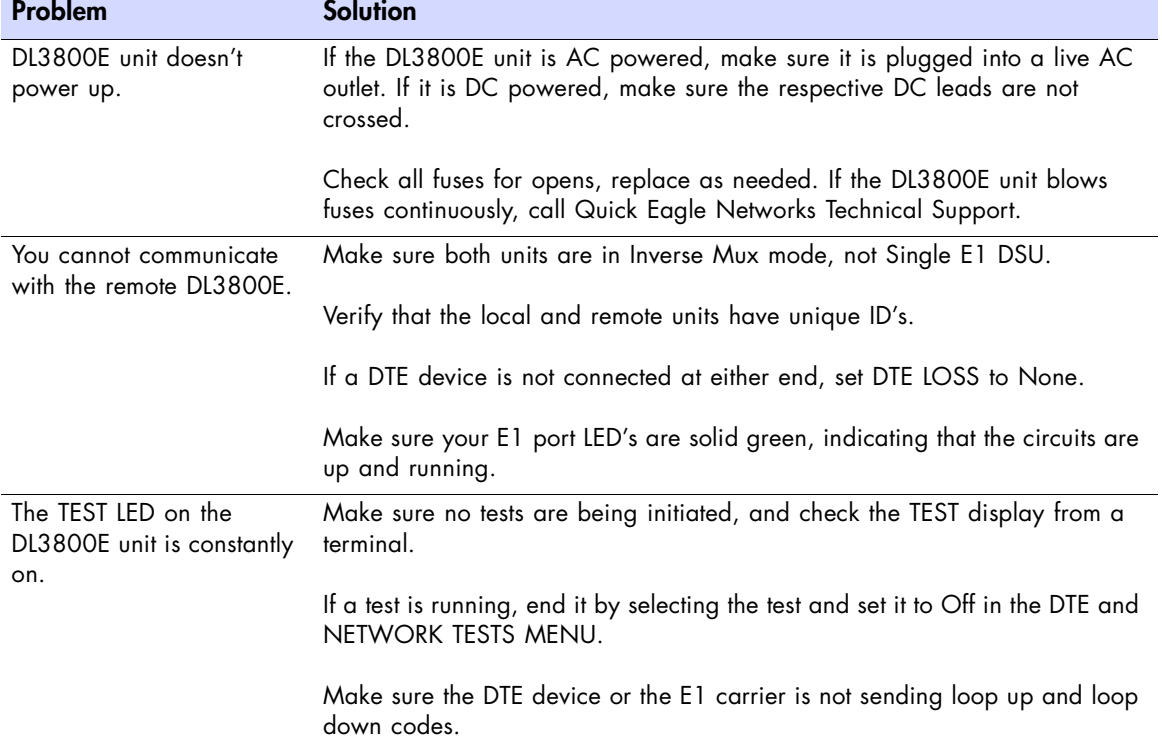

Table 6-1 Troubleshooting *(1 of 5)*

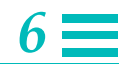

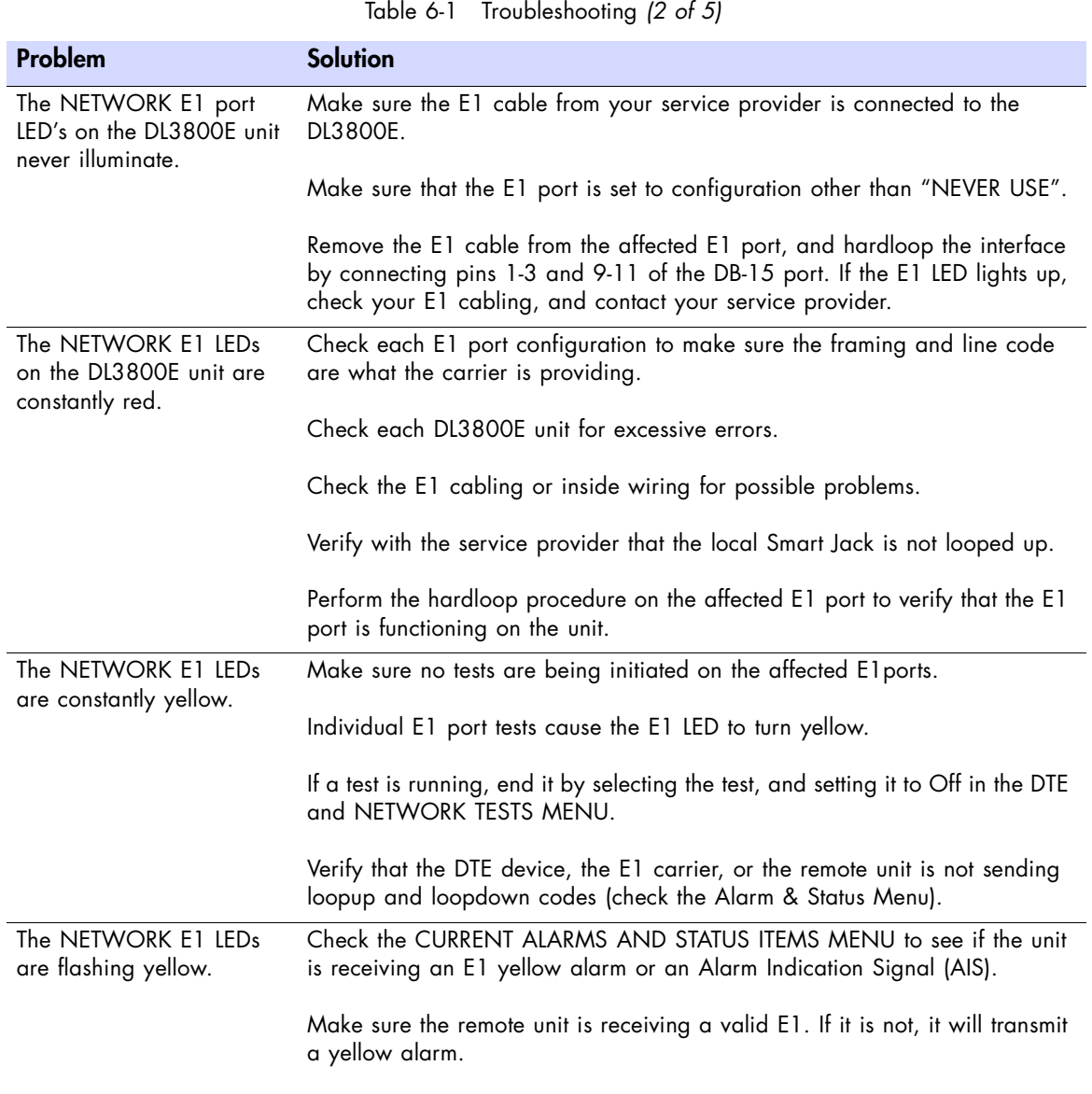

## *6*

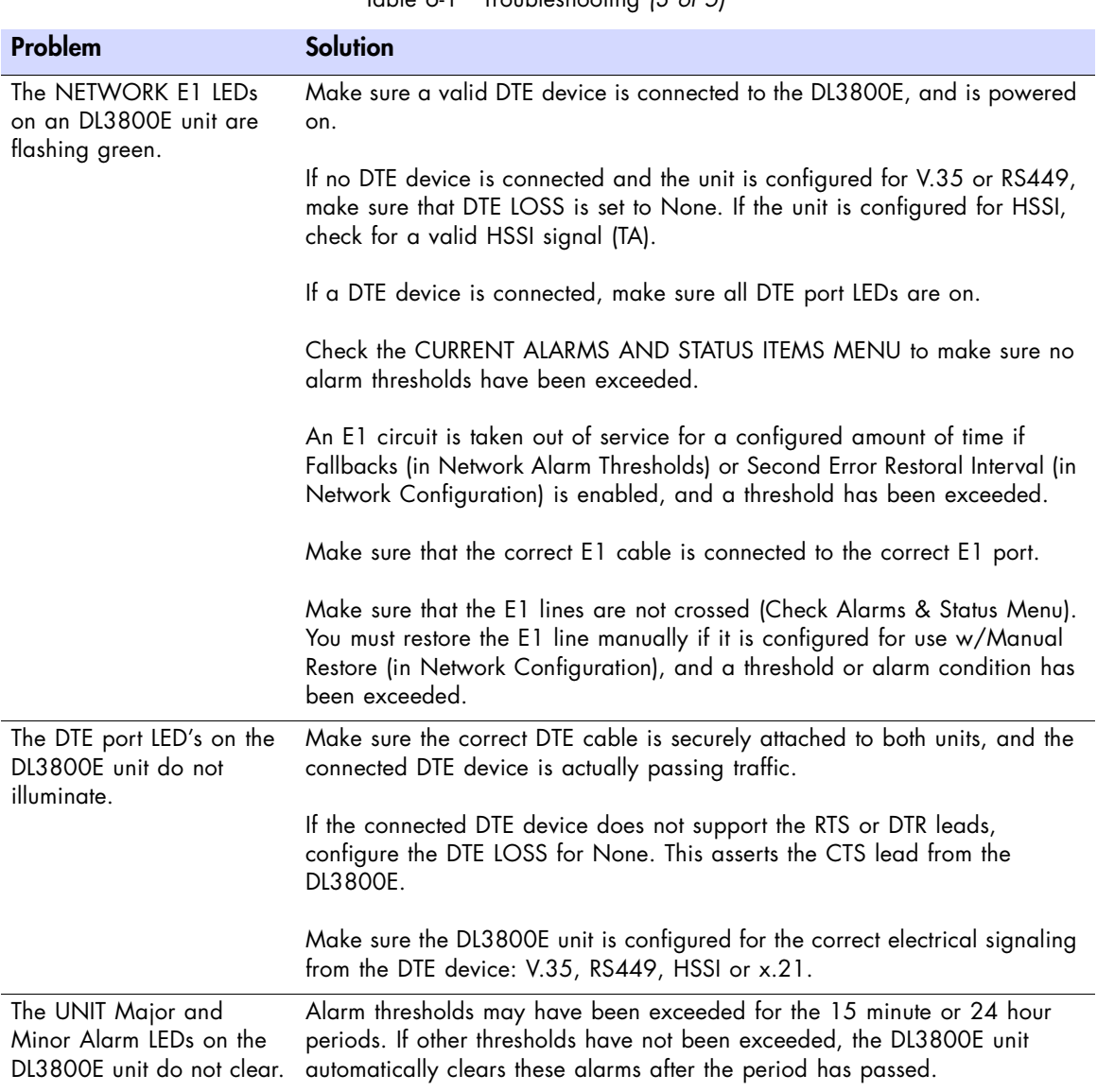

#### Table 6-1 Troubleshooting *(3 of 5)*

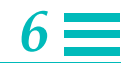

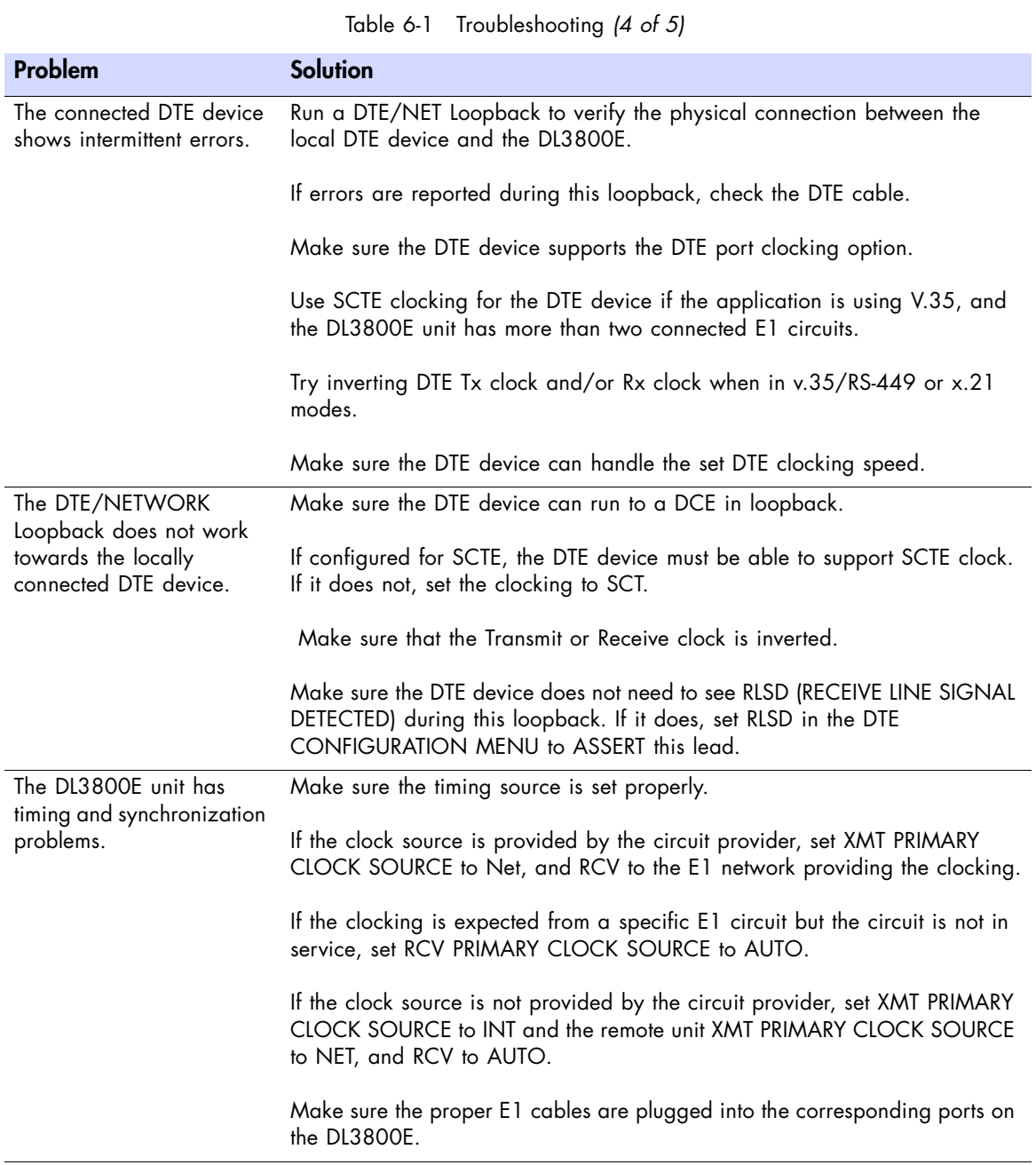

## *6*

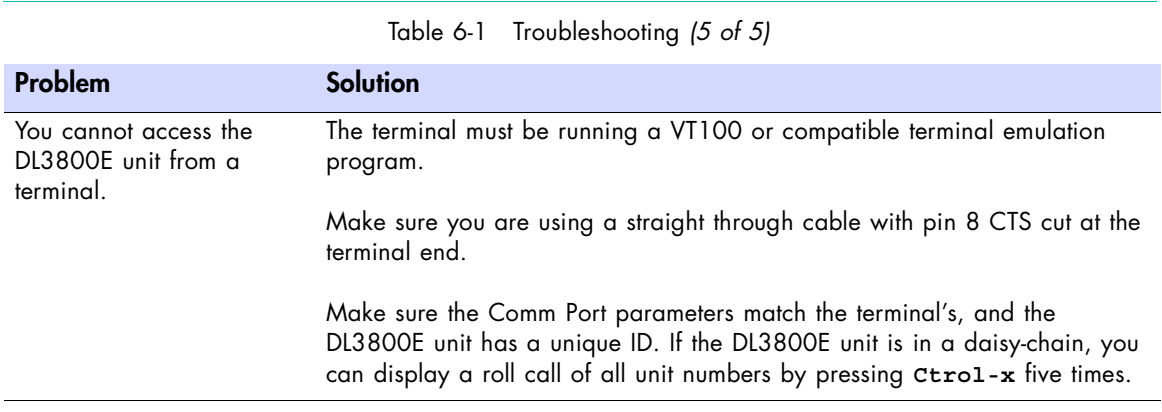

# *A Specifications <sup>A</sup>*

### **E1 NETWORK INTERFACE**

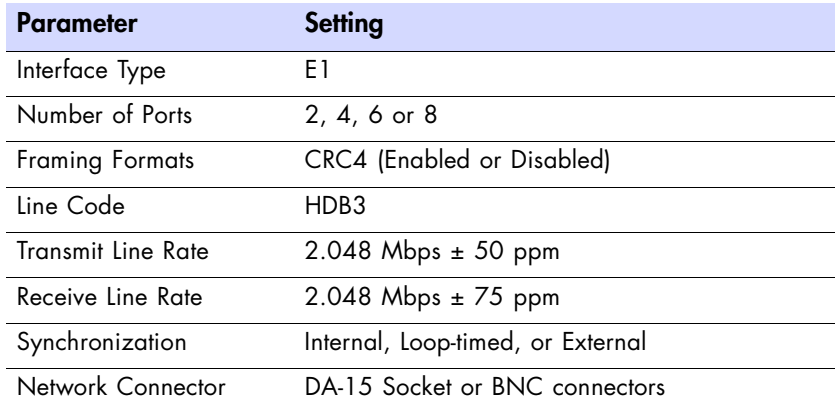

#### **EXTERNAL CLOCK INTERFACE**

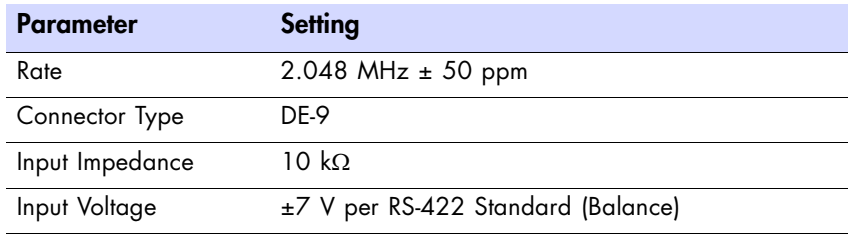

### $\equiv$  *A* **DTE INTERFACE**

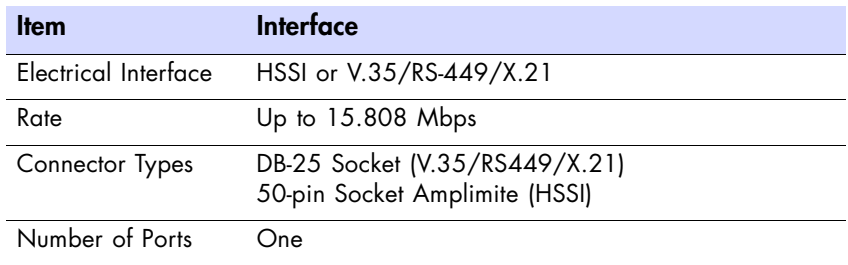

#### **COMM PORT**

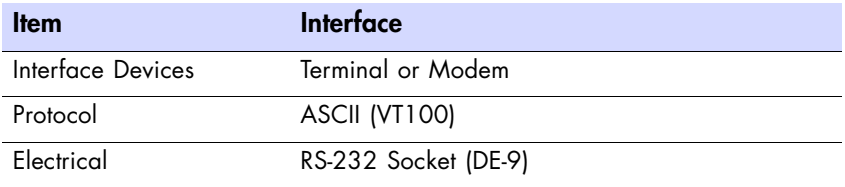

#### **NMS PORT (SNMP)**

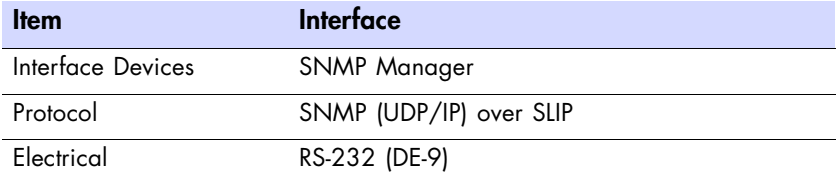

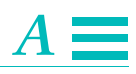

#### **FRONT PANEL**

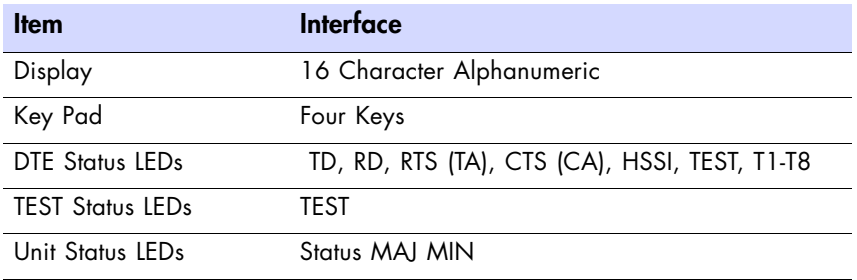

#### **DIAGNOSTICS**

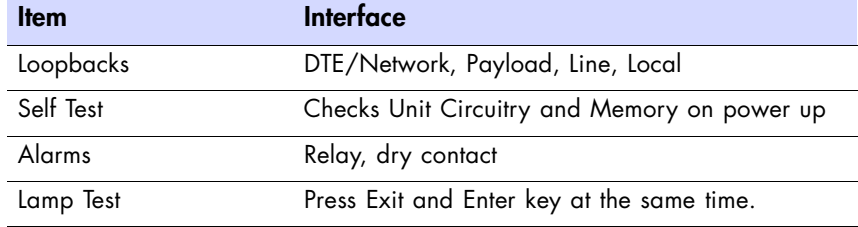

#### **POWER**

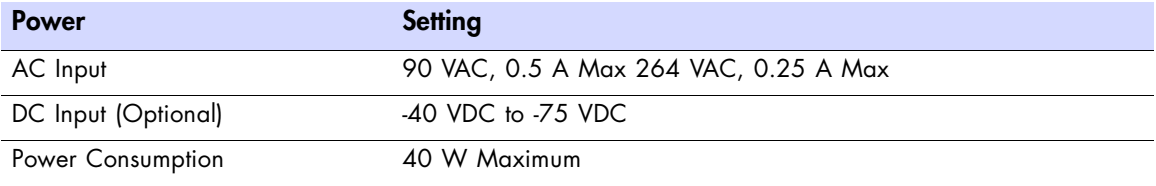

#### **ENVIRONMENTAL**

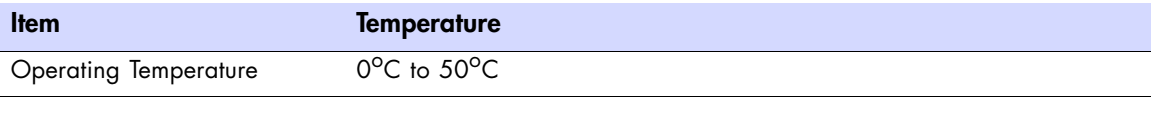

*Specifications A-3*

#### $\equiv$  *A*

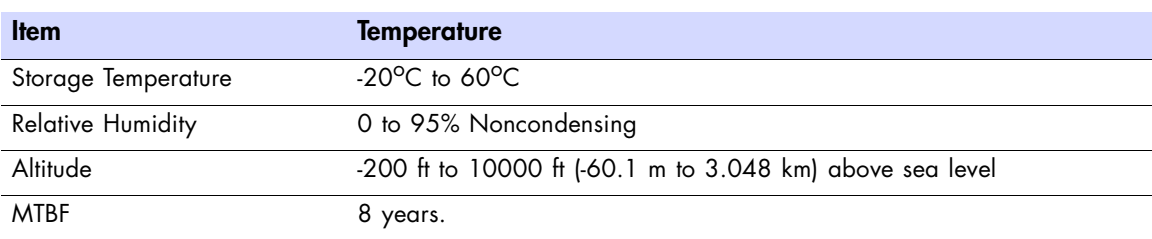

## **PHYSICAL /CONNECTORS**

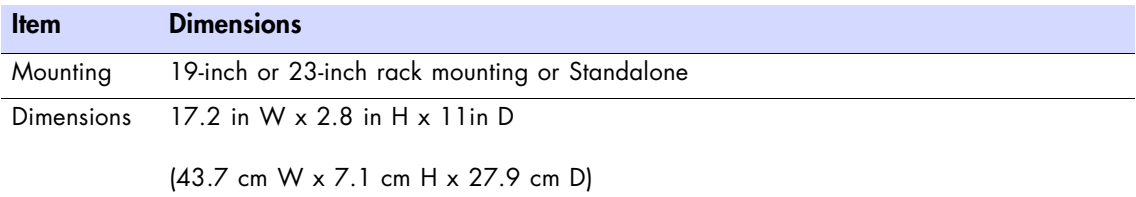

#### **EXTERNAL ALARM CONTACTS**

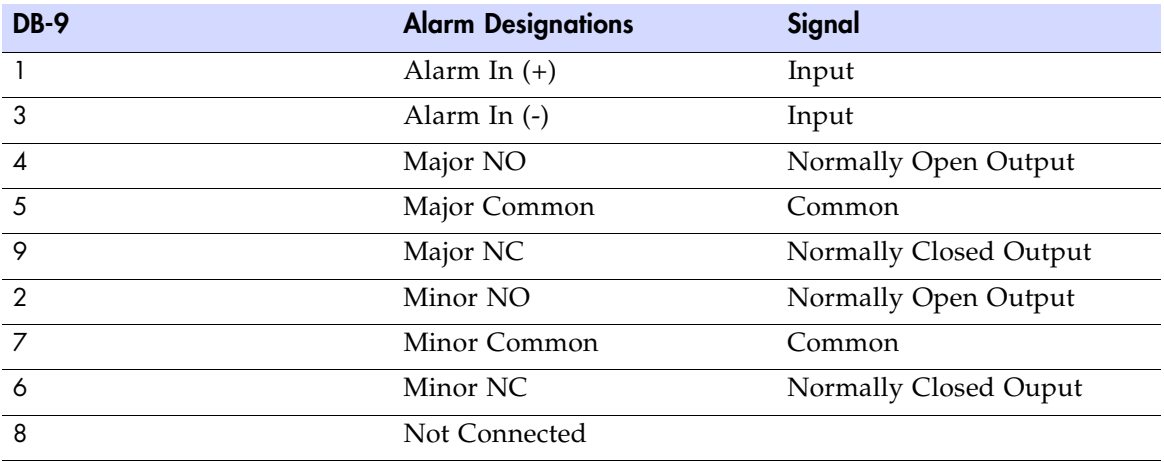

The External alarms are used to turn on a Bell or Light to indicate that an alarm has occurred on the DL3800E. Either the Major, Minor, or both can be wired to the DB-9 Connector on the back.

**Normally Open (Major or Minor)** – The Alarm is off when there is an open on the alarm circuit. Will indicate an alarm when the circuit is closed.

**Normally Closed (Major or Minor)** – The alarm is off when there is a short on the alarm circuit. Will indicate an alarm when the circuit is open.

**Alarm In** – This alarm can be used to indicate to the DL3800E unit that an external alarm has occurred such as a door opening or closing. This would require the customer to use a 48V volt supply to drive the alarm.

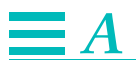

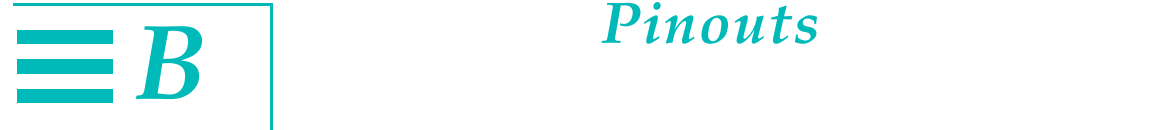

#### **TERMINAL CONNECTION**

Table B-1 COMM and NMS Port Pin Assignments

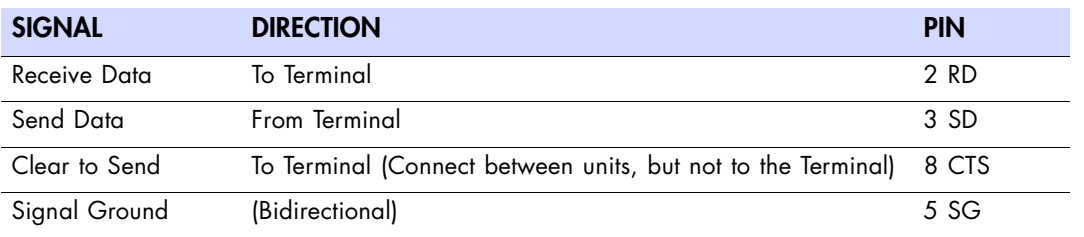

#### **DCE CONNECTORS**

Table B-2 HSSI DCE Connector Pin Assignments

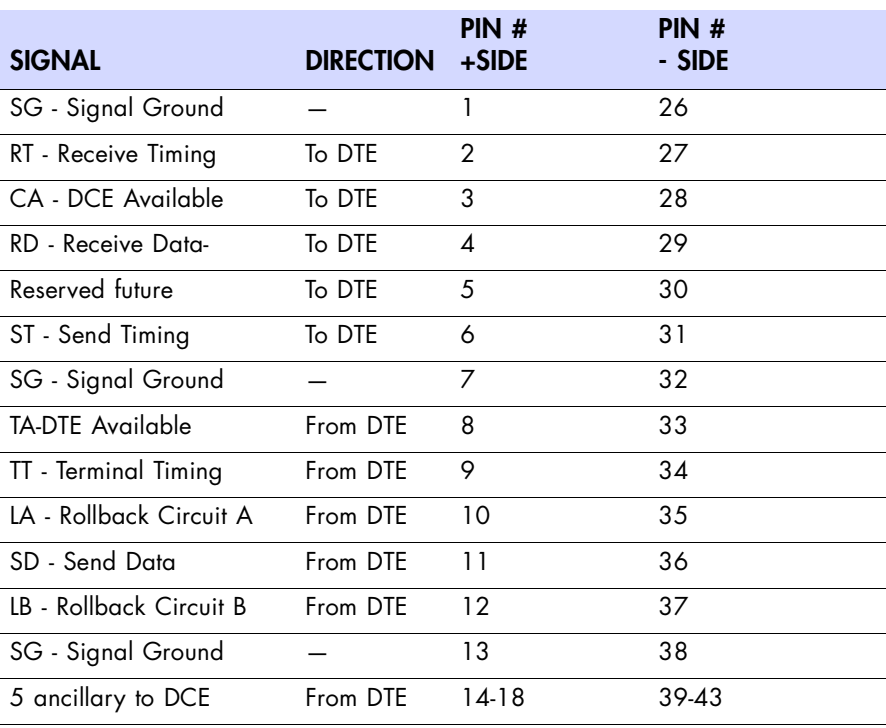

#### $\equiv$  *B*

Table B-2 HSSI DCE Connector Pin Assignments (Continued)

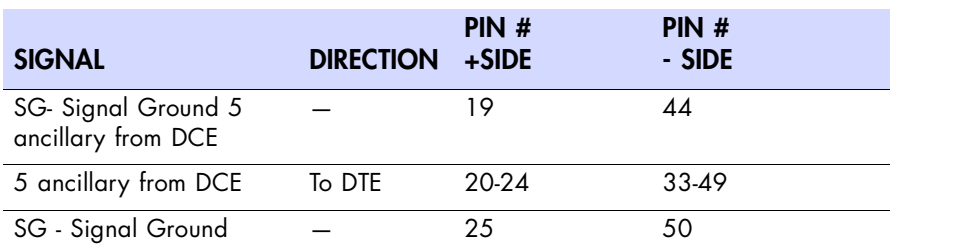

#### **CHANNEL 1 DATA CABLE PIN ASSIGNMENTS**

The pin assignments for the V.35, M-34 to DB-25 DTE cable are listed in Table B-3.

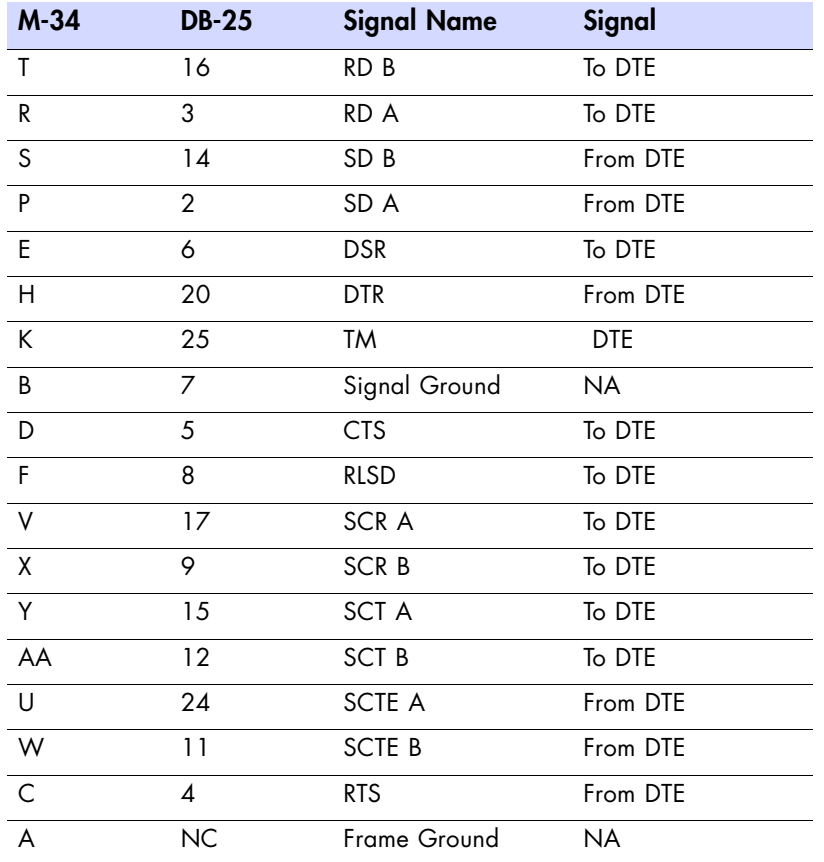

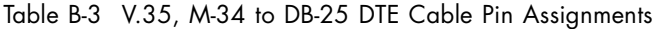

*B-2 DL3800E Inverse Multiplexer User's Guide — July 9, 2001*

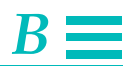

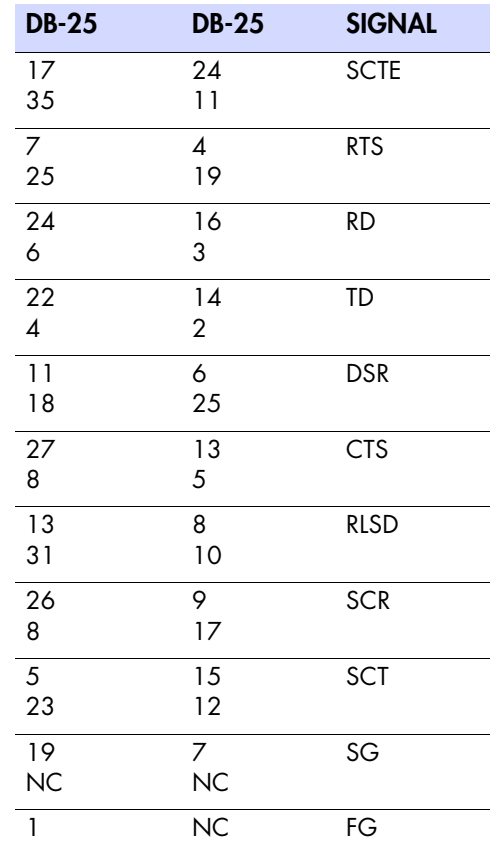

Table B-4 EIA-530, DB-25 to DB-25 DCE Connector Pin Assignments

#### $\equiv$ *B*

#### **DB-25 to DC-37 Data Port Cable Pin Assignments**

The pin assignments for the DB-25 to DC-37 Data Port cable are listed in Table B-5.

| <b>DC-37</b>   | <b>DB-25</b> | <b>Signal Name</b> | Signal    |
|----------------|--------------|--------------------|-----------|
| 17             | 24           | TT A               | From DTE  |
| 35             | 11           | TT B               | From DTE  |
| $\overline{7}$ | 4            | RS A               | From DTE  |
| 25             | 19           | RS <sub>B</sub>    | From DTE  |
| 6              | 3            | RD A               | To DTE    |
| 24             | 16           | RD <sub>B</sub>    | To DTE    |
| $\overline{4}$ | 2            | SD A               | From DTE  |
| 22             | 14           | SD <sub>B</sub>    | From DTE  |
| 11             | 6            | DM A               | To DTE    |
| 29             | 22           | DM B               | To DTE    |
| 9              | 5            | CS A               | To DTE    |
| 27             | 13           | CS <sub>B</sub>    | To DTE    |
| 12             | 20           | TR A               | To DCE    |
| 30             | 23           | TR B               | To DCE    |
| 13             | 8            | RR A               | To DTE    |
| 31             | 10           | RR B               | To DTE    |
| 8              | 17           | RT A               | To DTE    |
| 26             | 9            | RT B               | To DTE    |
| 5              | 15           | SCT A              | To DTE    |
| 23             | 12           | SCT B              | To DTE    |
| 19             | 7            | Signal Ground      | <b>NA</b> |
| $\mathbf{1}$   | <b>NC</b>    | Frame Ground       | From DTE  |
| 18             | 25           | <b>TM</b>          | To DTE    |

Table B-5 DB-25 to DC-37 Data Port Cable Pin Assignments

#### **COMMUNICATION PORT PIN ASSIGNMENTS**

#### **RS-449, DC-37 to DB-25 DCE Cable Pin Assignments**

 Table B-6 describes the RS-449, DC-37 to DB-25 DCE cable pin assignments.

Table B-6 RS-449, DC-37 to DB-25 DCE Cable Pin Assignments

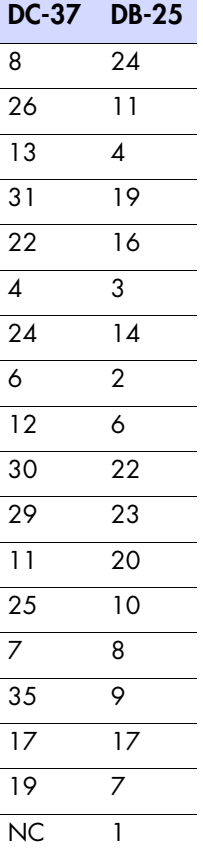

## $\equiv$  *B* **E1 NETWORK PIN ASSIGNMENTS**

The network connector is a DA-15 connector. The assignments for the Network connector are given below.

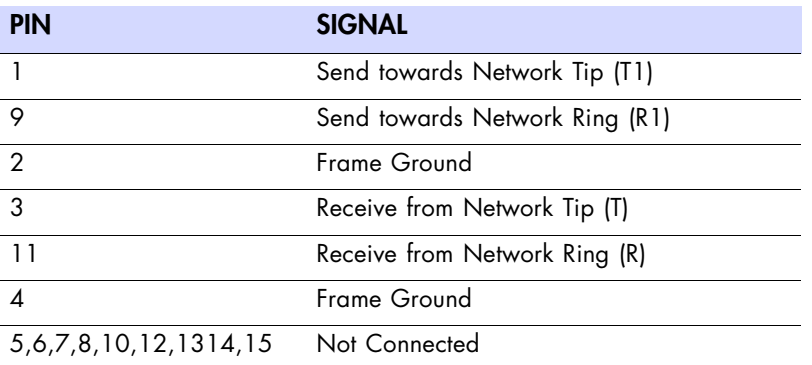

Table B-7 Network Pin Assignments

#### **DB-25 TO DE-9 ADAPTER PINOUTS**

An adapter is available from Quick Eagle Networks that will allow the Quick Eagle Networks DE-9 ribbon cable to be compatible with a DB-25 connector on the terminal port.

| <b>DB-25</b>   | <b>DE-9</b>    |
|----------------|----------------|
| $\overline{2}$ | 3              |
| 3              | $\overline{2}$ |
| $\overline{4}$ | 7              |
| 5              | 8              |
| 6              | 6              |
| $\overline{7}$ | 5              |
| 8              | 1              |
| 23             | 9              |
| 21             | Δ              |

Table B-8 DB-25 to DE-9 Pinouts

#### **X.21 TO DB-25 CABLE PINOUTS**

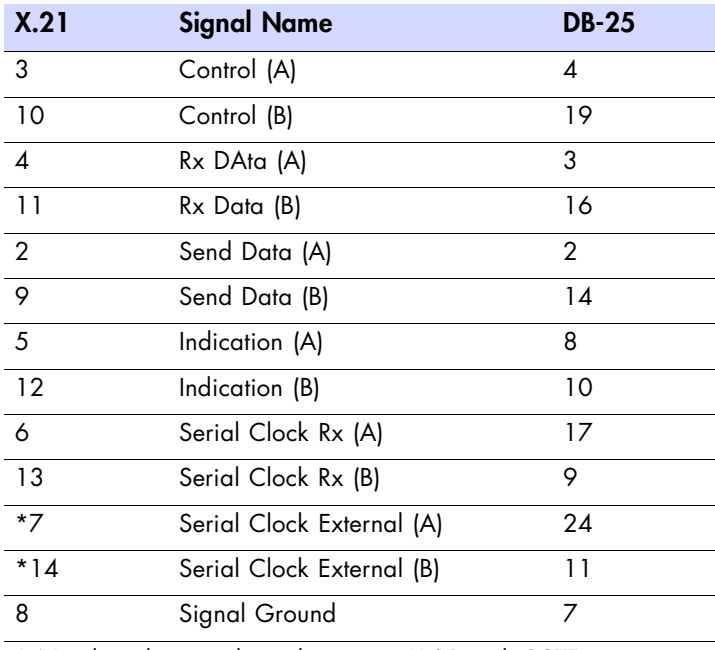

#### Table B-9 DB-25 to DB-15 Pinouts

\* Needs to be wired in when using X.21 with SCTE.

#### **EXTERNAL CLOCK CONNECTOR PIN ASSIGNMENTS**

A DE-9 connector is provided on the DL3800E unit rear panel for connection to an External Clock. Pin Assignments for the External Clock connector are as Listed in Table B-14:

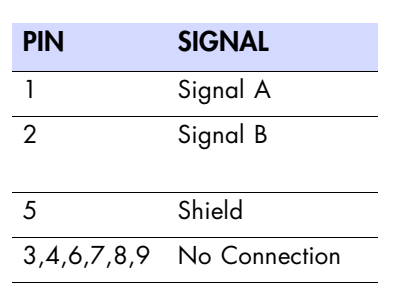

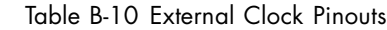

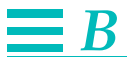

Per RS-422 requirements, the receiver has an input sensitivity of 200 mV over the input voltage range of  $\pm$ 7 V. The frequency is 2.048 MHz  $\pm$ 50 ppm, and the impedance is 10  $k\Omega$ .

#### **ALARM PINOUT**

Pin Assignments for the Alarm connector are as follows:

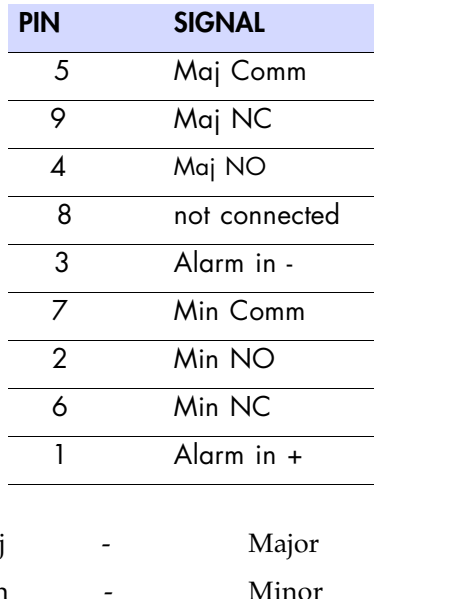

Table B-11 Alarm Pinout

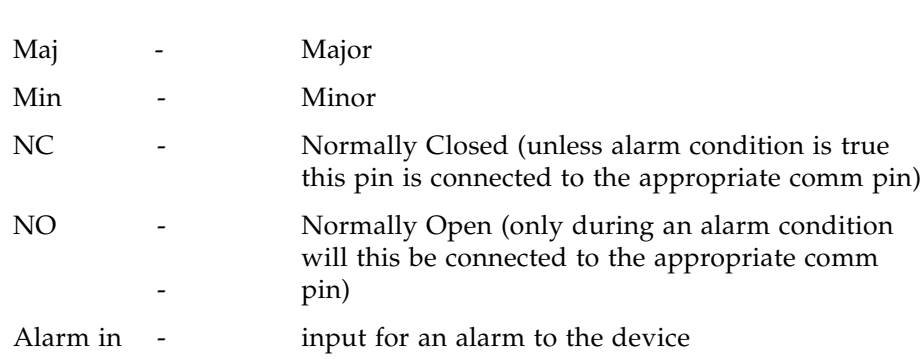

The above table shows the signal names and pin connections. These outputs of Major alarms normally open and normally closed, Minor alarms normally open normally closed, and Alarm in  $+$  &  $-$  are done through relays and an optoisolators respectively. They are designed for -48v, although a lower voltage should work equally well.

### $\equiv$  *B* **DC POWER CONNECTIONS**

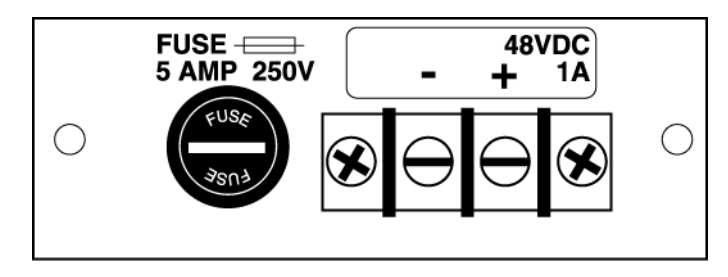

Figure B-1 DC Power Connections

### **DTE CLOCK RATES**

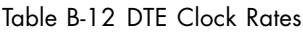

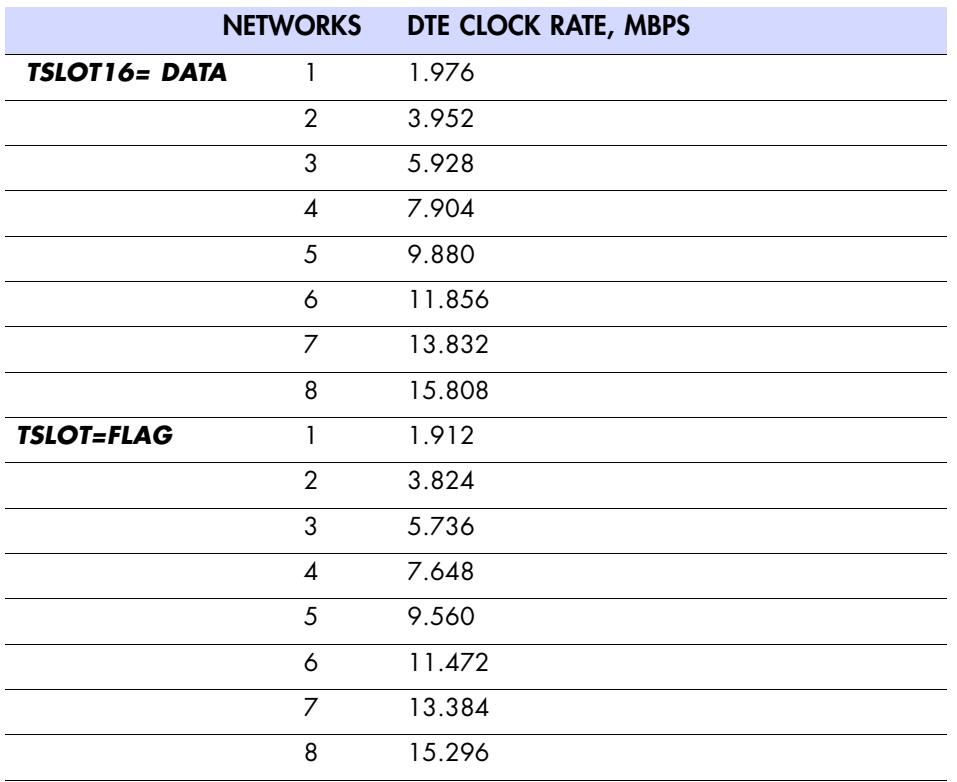

# *C Factory Default Settings <sup>C</sup>*

#### Table C-1 Unit Settings

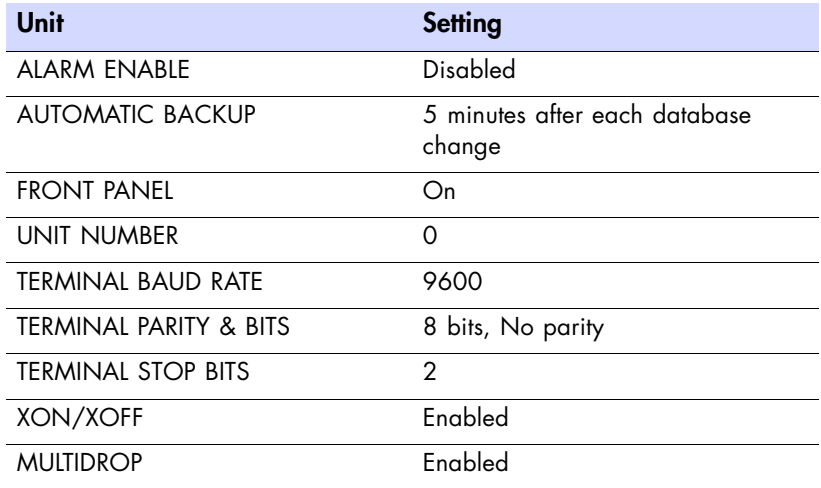

Table C-2 DTE Settings

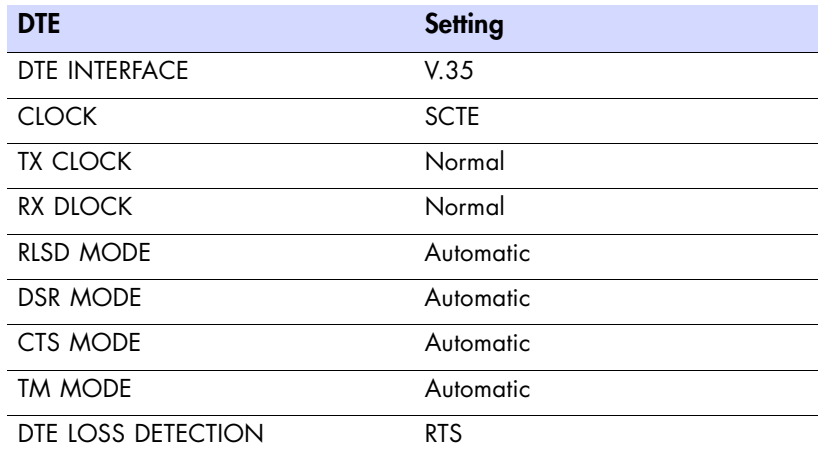

### $\equiv$   $C$

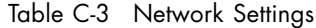

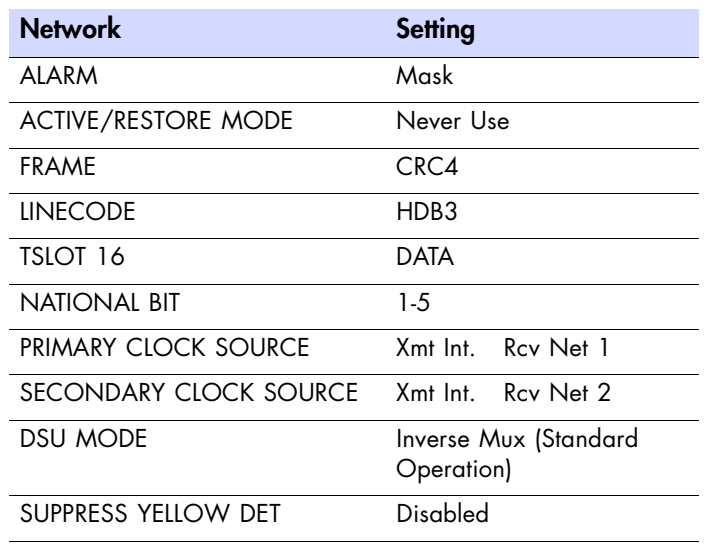

Table C-4 Network Threshold Settings

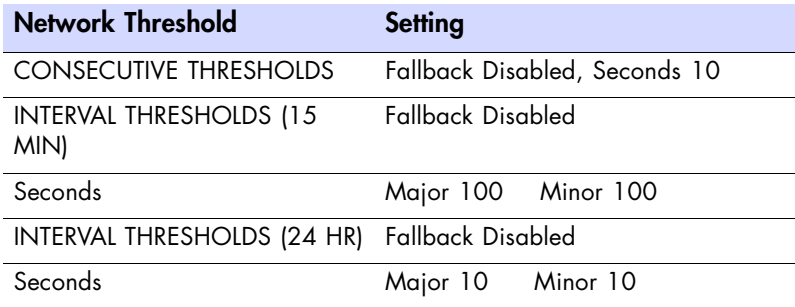

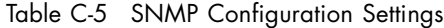

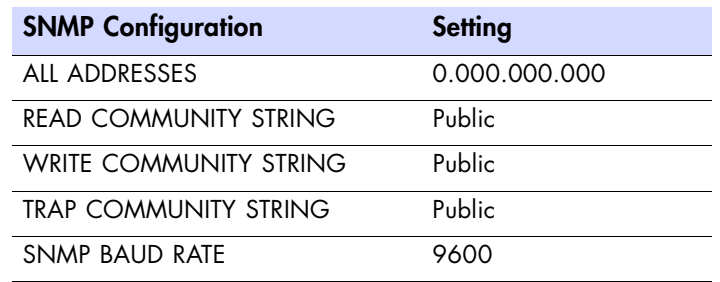

*C-2 DL3800E Inverse Multiplexer User's Guide* — *July 9, 2001*
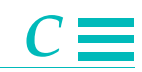

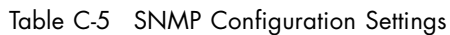

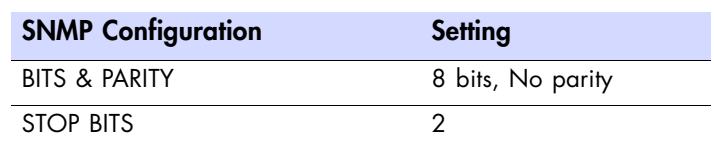

Table C-6 Test Settings

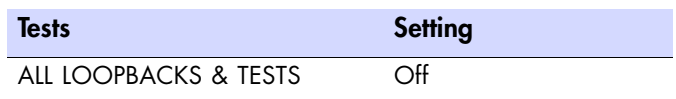

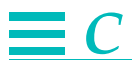

# *G Glossary <sup>G</sup>*

## **A**

### **ABAM**

A designation for 22-gauge, 110-ohm, plastic-insulated, twisted-pair Western Electric cable normally used in central offices**.**

### **AIS (Alarm Indication Signal)**

An unframed sequence of All Ones normally sent by a DSU/CSU that cannot maintain the required pulse density in AMI mode or sent by a CSU that has a loss of signal condition on its data port. The signal is sent to maintain continuity of transmission and to notify the far-end that a transmission fault exists on the line. Same as Blue Alarm.

### **alternate loop code**

Used to invert loop codes from U.S. standard code; inverts zeros to ones and ones to zeros.

### **AMI (Alternate Mark Inversion)**

A line code in which the signal carrying the binary value alternates between positive and negative polarities.

### **ANSI (American National Standards Institute)**

Coordinates the development of U.S. voluntary national standards in both the private and public sectors. Standards pertain to programming languages, EDI, telecommunications and physical properties of diskettes, cartridges and magnetic tapes.

### **ASCII (American National Standard Code)**

The standard and predominant seven-bit (eight bits with parity) character code used for data communications and data processing.

#### **asynchronous transmission**

Transmission not related to a specific frequency, or to the timing of the transmission facility.

### **attenuation**

Reduction or loss of signal strength, measured in decibels; opposite of gain.

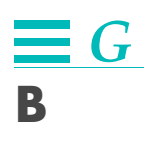

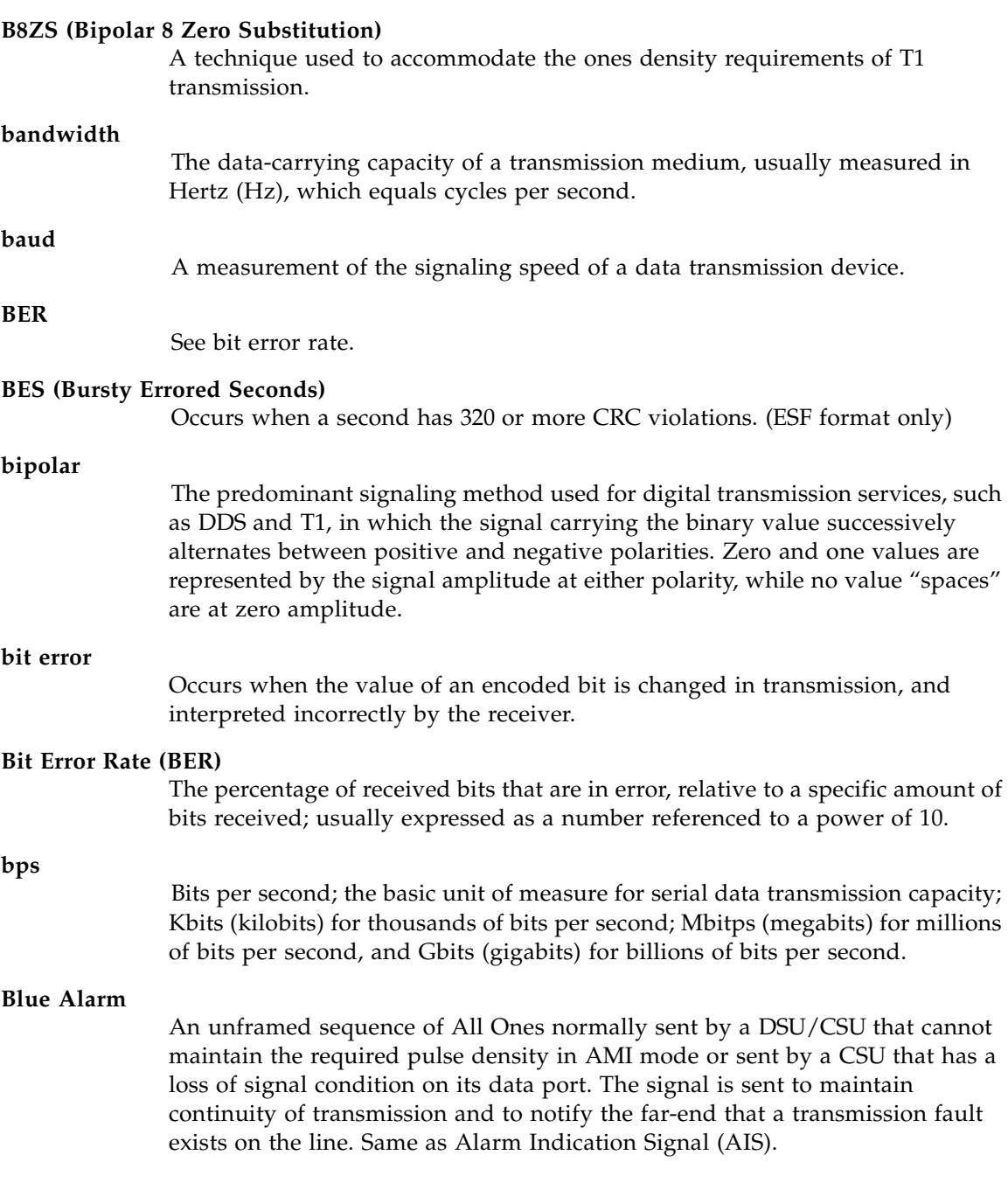

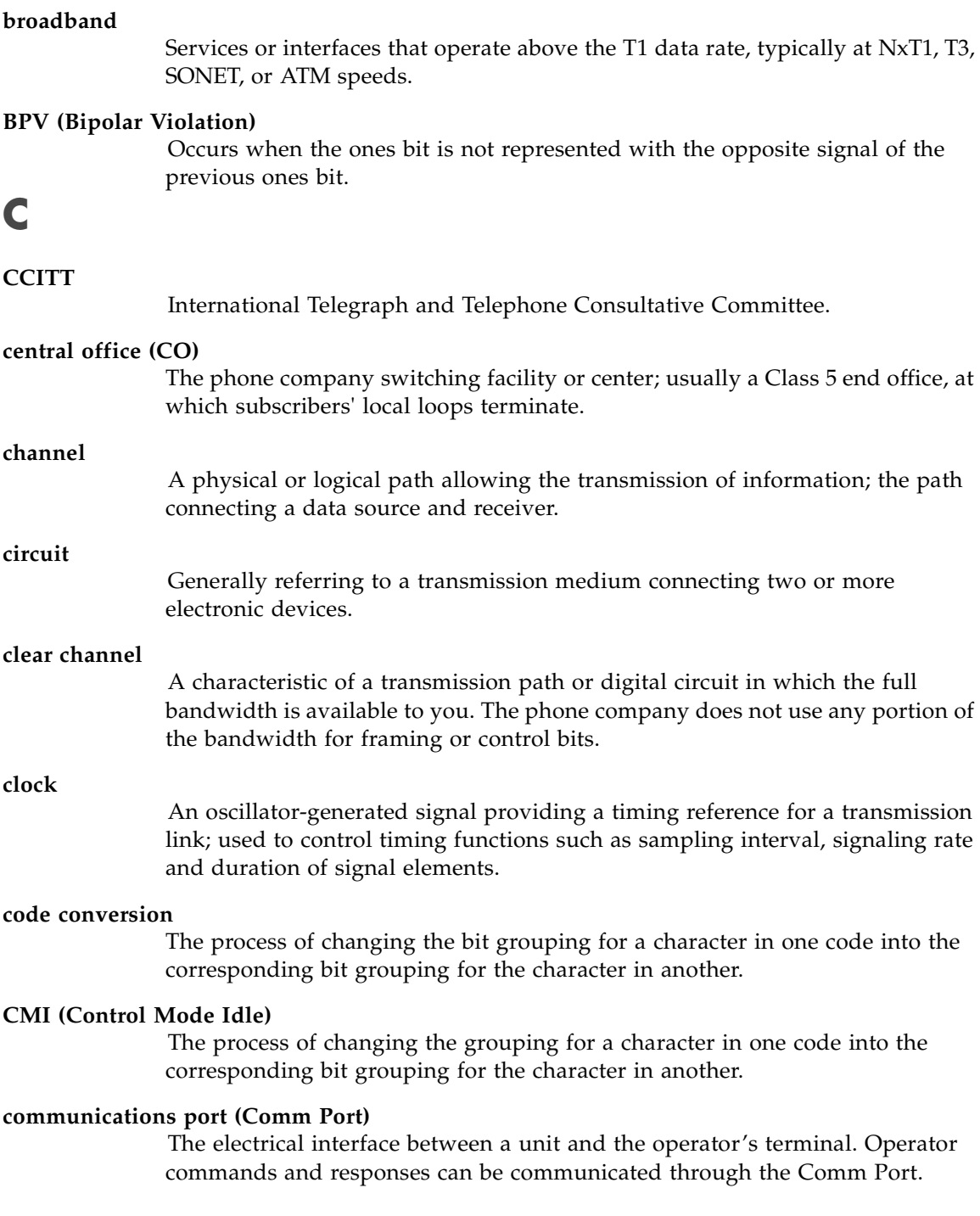

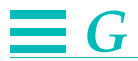

#### **connector**

A physical interface, such as DB-15 or RS-232-C, typically with male or female components.

### **CPE (Customer Premises Equipment)**

Equipment that interfaces the telephone network and physically resides at your location.

### **CRC (Cyclic Redundancy Check)**

 An error checking scheme used to check the received data. The CRC bits within the framing are calculated using the contents of the frame. The calculation is performed again when the frame is received and the CRC values are compared. If they do not match, the frame is considered bad and the CRC statistic is incremental. Performance checking is done by both the carrier and the customer without causing any interference with the T-1 traffic.

### **CSU (Channel Service Unit)**

The CPE used to terminate a digital circuit at the customer site. The CSU performs certain line-conditioning functions, ensures network compliance to FCC rules and responds to loopback commands. It ensures proper ones density in the bit stream and performs bipolar violation correction. The DSU and CSU are often in the same unit.

### **CTS (Clear to Send)**

A signal issued by the DSU to indicate it is connected to the digital network and is ready to accept data.

### **CV (Code Violation)**

Any code violation.

### **D**

### **D4**

Framing format for T1 transmission that places 12 T1 frames into a superframe. In ESF (a newer framing format) frames consist of 24 bits instead of the previous standard 12 bits as in D4 format.

### **DACS (Digital Access Cross-Connect Switch)**

A digital switching device for routing and switching T1 lines and DS-0 portions of lines among multiple T1 ports. DACS performs all the functions of a normal switch, except that connections are typically set up in advance of a call, not together with a call, as in most, normal low-bandwidth communications systems (e.g. voice-band voice and data). A DACS is in essence a manual T-1 switch.

#### **data link**

Any serial data communication transmission path, generally between two adjacent nodes or devices and without any intermediate switching nodes.

### **data link layer**

In the OSI model, the network processing entity that establishes, maintains and releases data link connections between adjacent elements in the network.

### **DCE (Data Circuit-Terminating Equipment)**

Equipment that is either a part of the network, an access point to the network, a network node, or equipment at which a network circuit terminates.

### **dial-up**

Describing the process of, or the equipment or facilities involved in, establishing a temporary connection via the switched telephone network.

### **digital loopback**

A technique for testing the digital processing circuitry of a communications device; may be initiated locally or remotely via a telecommunications circuit. The device being tested returns a received test message, the results of which are compared to the original message.

### **DS-0 (Digital Signal Level 0)**

A 64kbit/s standard digital telecommunications signal or channel.

### **DS-1 (Digital Signal Level 1)**

The 1.544Mbit/s digital signal carried on a T1 facility.

### **DS-3 (Digital Signal Level 3)**

The 44.736Mbit/s digital signal carried on a T3 facility.

### **DSU/CSU (Data Service Unit/Channel Service Units)**

The pair of communications devices that connect an in-house line to an external digital circuit. At the customer's end of the telephone connection, the DSU/CSU takes data from terminals and computers, encodes it, and transmits it down the link. At the receive end, another DSU/CSU equalizes the received signal, filters it, and decodes it for interpretation by the end-user.

### **DSU (Data Service Unit)**

A device designed to connect a DTE to a digital phone line. The DSU transmits and receives the signal and provides buffering and flow control. The DSU and CSU are often in the same unit. Also called a Digital Service Unit.

### **DSR (Data Set Ready)**

A data port signal.

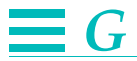

### **DSU Loopback**

A DSU loopback is intended to include as much of the customer data communications circuitry in the looped-back path as possible. The signal passes from the remote unit into the local unit as far as the DSU. This test loops the received network signal back to the network.

### **DSU/CSU (Data Service Unit/Channel Service Units)**

The pair of communications devices that connect an in-house line to an external digital circuit. At the customer's end of the telephone connection, the DSU/CSU takes data from terminals and computers, encodes it, and transmits it down the link. At the receive end, another DSU/CSU equalizes the received signal, filters it, and decodes it for interpretation by the end-user.

### **DSX-1 (Digital Signal Cross Connect Level 1)**

Parameters set used when DS-1 signals are cross connected.

### **DTE (Data Terminal Equipment)**

Terminal equipment connected to the DSU and used for communication over digital networks. May be a terminal, computer, printer or multiplexer.

### **DTE loopback**

An EIA-232-D signal which indicates that the DTE is ready for operation.

### **DTR (Data Terminal Ready)**

Signal from DTE to DSU/CSU.

### **E**

### **EER (Excessive Error Rate)**

Determined by counting the number of T1/T3 code violations during a time interval.

### **EFS (Error Free Seconds)**

Occurs when a second is free of CRC-6 violations or Out of Frame (OOF) events or one or more BPV or OOF events.

### **EIA (Electronic Industries Association)**

An organization which sets data communication industry standards.

### **encoding/decoding**

The process of reformatting information into a format suitable for transmission, and then recovering it after transmission.

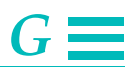

### **equalization**

The spacing and operation of amplifiers so that the gain provided by the amplifier, per transmission frequency, coincides with the signal loss at the same frequency; circuitry that compensates for the differences in attenuation at different frequencies.

### **ES (Errored Second)**

Occurs when a second has one or more OOF events or CRC violations or with one or more BPV or OOF events.

### **ESF (Extended Superframe Format)**

A new T1 framing standard used in Wide Area Networks (WANs). With this format 24 frames, instead of 12 are grouped together. ESF provides frame synchronization, cyclic redundancy checking and data link bits in overhead. It allows more information to be stored and retrieved easily, facilitating network performance monitoring and maintenance.

### **F**

### **failed signal state**

Occurs when ten consecutive severely errored seconds are detected.

### **far end**

The unit or units remote from you.

### **FE (Framing Errors)**

Occurs when the end of a frame is not detected where it should be.

### **FDL (Facility Data Link)**

A four Kbps data channel provided by 12 of the 24 ESF framing bits. It is used by the carrier to request reports, clear error counters and activate loop backs.

### **FG (Frame Ground)**

A signal from DTE to DSU/CSU.

### **fractional bandwidth DTE loopback**

A loopback test that loops back the signal at the network interface. See also loopback.

### **Fractional T1**

A service that provides less than full T1 capacity (one or more 64 Kbps channels are provided).

### **frame**

A group of bits sent serially over a communications channel. The basic data transmission unit employed with bit oriented protocols.

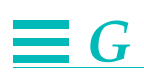

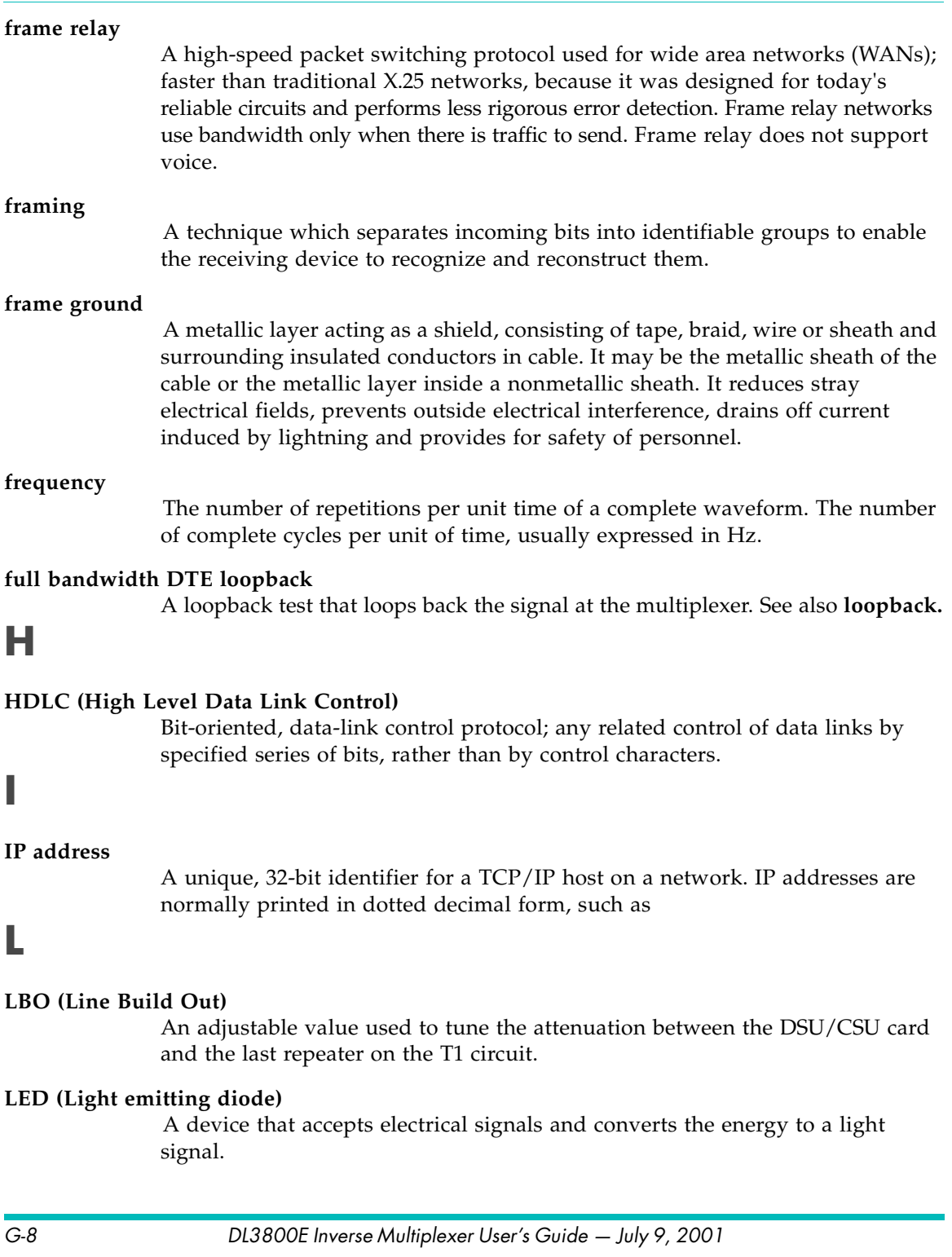

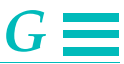

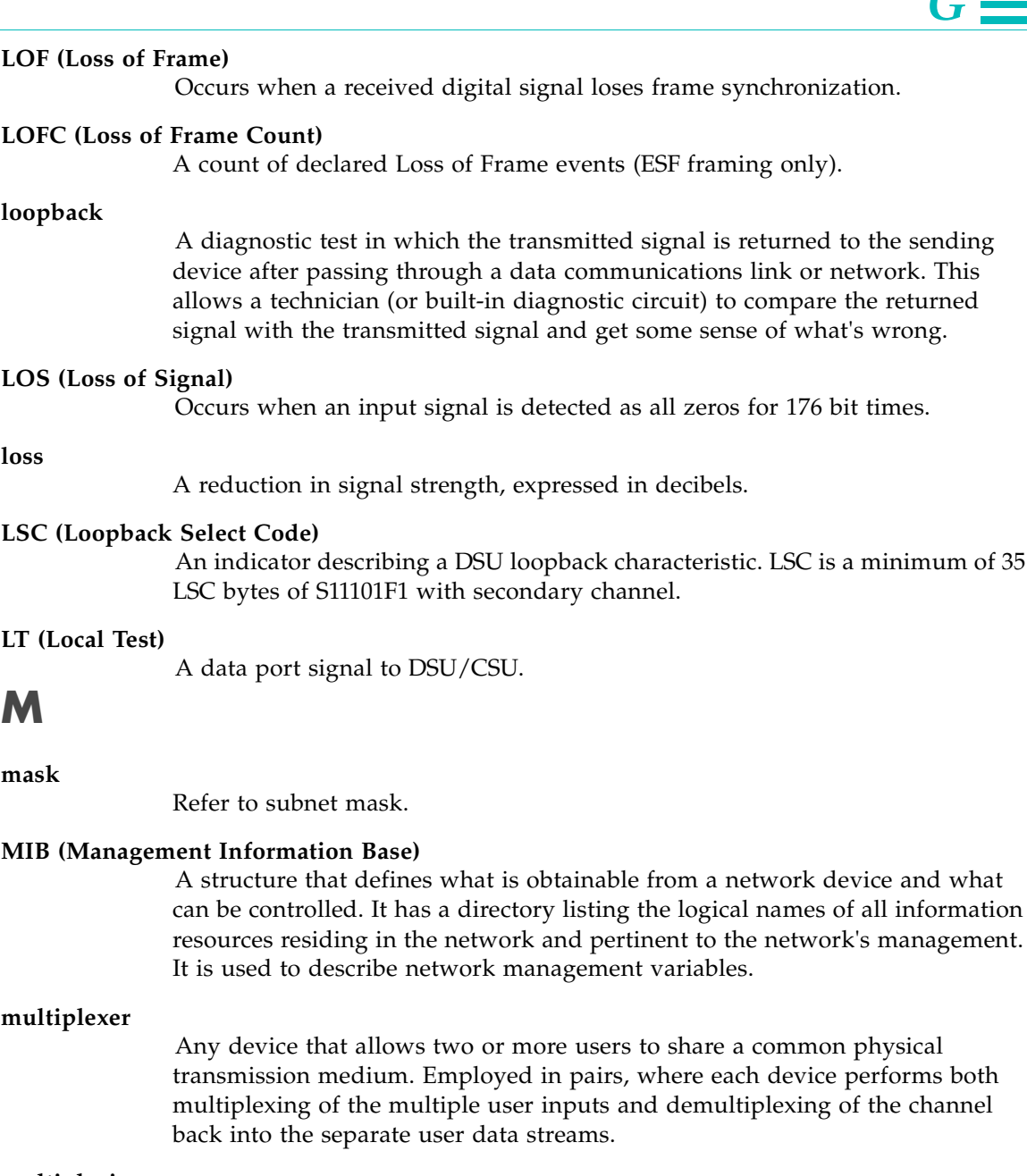

**multiplexing**

The combining of multiple data channels onto a single transmission medium. Typically, data streams are interleaved on a bit or byte basis (time division) or separated by different carrier frequencies (frequency division).

## *G*

### **multidrop**

A communications arrangement where multiple devices share a common transmission channel, though only one may transmit at a time.

### **N**

### **NEBS**

A network Equipment Building Systems requirement. A standard issued by Bellcore that spells out central office standards for grounding, cabling and power.

### **network**

An interconnection of computer systems, terminals, or data communications facilities.

### **NI (Network Interface)**

The point of demarcation between the customer premises and the carrier's network, usually drawn at the network connector on the rear panel of the Quick Eagle Networks access device.

### **NRZ (Non-Return to Zero)**

A binary encoding and transmission scheme where "ones" and "zeros" are represented by opposite, and alternating, high and low voltages.

### **NRZI (Non-Return to Zero Inverted)**

A binary encoding technique that inverts the signal on a "one" and leaves the signal unchanged for a "zero," where a change in voltage state signals a "one" bit and the absence of a change denotes a "zero" bit value.

### **O**

**OOS (Out of Service)** A digital network trouble signal.

### **OOF (Out of Frame)**

An error checking scheme. An OOF occurs when two out of four consecutive framing bits are in error.

### **P**

### **parity bit**

An additional, non-informational bit appended to a group of bits indicating that the number of "ones" in the bits group is odd or even.

### **parity check**

A process of error checking using the parity bit.

*G-10 DL3800E Inverse Multiplexer User's Guide — July 9, 2001*

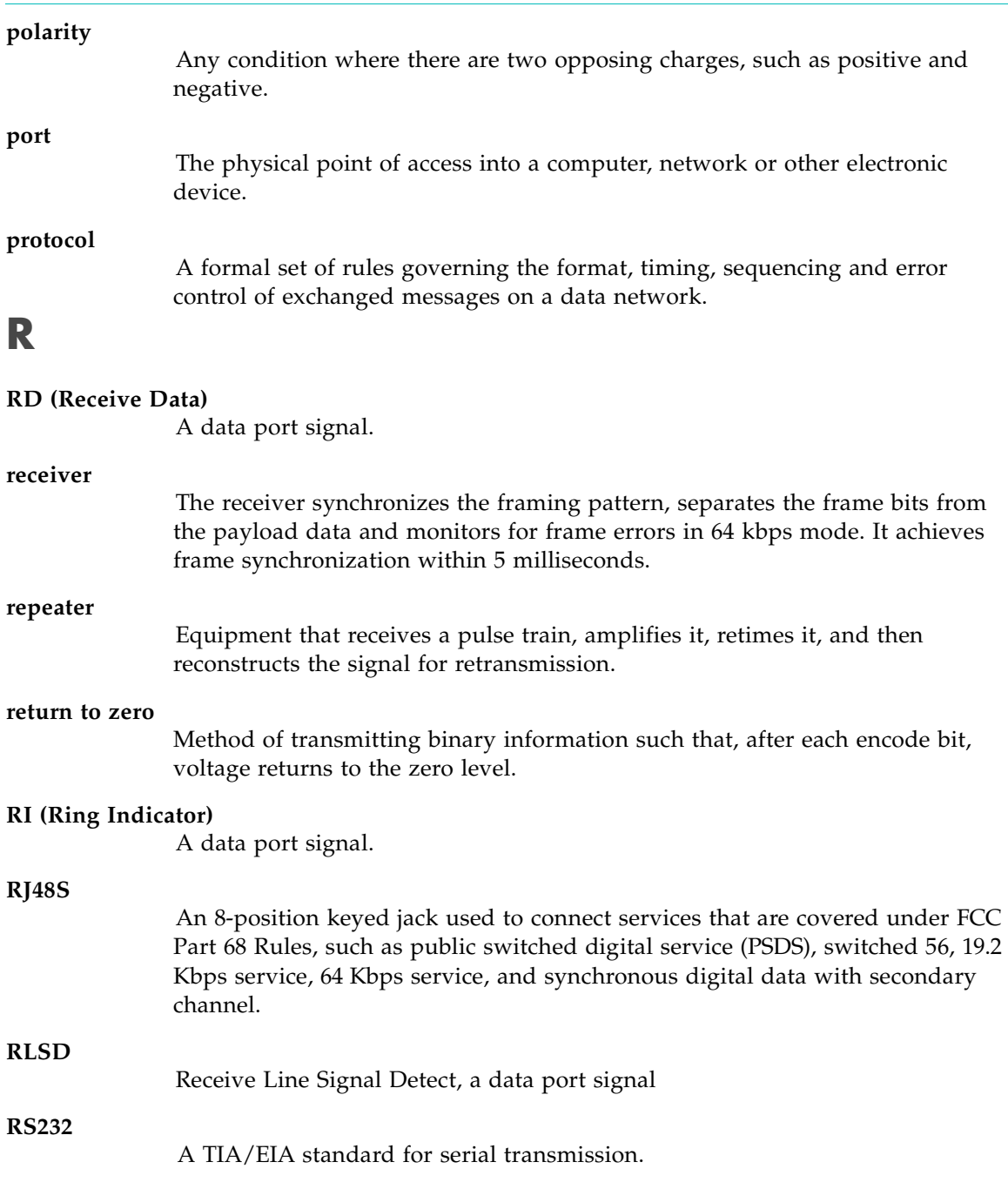

## *G*

### **RS232-C**

An EIA specified physical interface, with associated electrical signaling, between data circuit terminating equipment (DCE) and data terminating equipment (DTE).

### **RS449**

A common 37-position interface for data terminal equipment and data circuit terminating equipment employing serial binary data interchange. It is a balanced interface, based on unipolar digital signals, depending more on current flow than voltage, therefore supports greater distances than the RS-232 interface.

### **RTS(Request to Send)**

A signal sent by DTE to DSU/CSU indicating DTE has data ready to transmit.

### **S**

### **SCR (Serial Clock Receive)**

A unipolar clock from the DCE signal. A data port signal.

### **SCT (Serial Clock Transmit)**

A unipolar clock from the DCE signal. A data port signal.

### **SCTE (Serial Clock Transmit External)**

The clock signal is echoed from the DTE for the purpose of timing incoming data on long cable runs.

### **scrambler**

A device or software program that encodes data for encryption. It distorts a voice or data conversation so that only another like device can figure out the content of the message.

### **SD (Send Data)**

A signal from DTE to DSU/CSU.

### **secondary channel**

A subchannel derived from the main channel. It does not carry data messages and is used for diagnostic or supervisory purposes.

### **serial transmission**

A sequential transmission of bits constituting an entity of data over a data circuit.

### **SES (Severely Errored Second)**

A second during which 320 or more CRC violations or OOF events have occurred (ESF framing only).

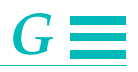

### **SG (Signal Ground)**

A signal from DTE to DSU/CSU.

### **simplex current**

One way transmission used by Telco to provide power to repeaters.

### **SLIP (Serial Line IP)**

A TCP/IP protocol that allows IP packets to be transmitted over a serial link, such as a dial-up or private telephone line.

### **SMDS (Switched Multimegabit Data Service)**

A fast-packet technology based on the connection-less data networking capability described in the IEEE 802.6 specification. The data format for SMDS is "cell oriented." SMDS does not support voice.

### **SNMP (Simple Network Management Protocol)**

A widely-used network monitoring and control protocol. Data is passed from SNMP agents (hardware and/or software processes reporting activity in each network device, hub, router, bridge, etc.) to the workstation console used to oversee the network. The agents return information contained in a MIB (Management Information Base), which is a structure that defines what is obtainable from the device and what can be controlled.

### **stop bit**

The last transmitted element in each character, which permits the receiver to come to an idle condition before accepting another character.

### **subnet mask**

The number of bits in an IP address used for the subnet address.

### **synchronous transmission**

Data communications in which characters or bits are sent at a fixed rate and the transmitting and receiving devices are synchronized.

### **T**

### **T1**

**T3**

A digital carrier facility used to transmit a DS-1 formatted digital signal at 1.544 Mbps. T-1 normally can handle 24 voice conversations, each one digitized at 64kbps. But, with more advanced digital voice encoding techniques, it can handle more voice channels. T-1 is a standard for digital transmission in North America. T-1 lines are used for connecting networks across remote distances.

A digital carrier facility used to transmit a DS-3 formatted digital signal at 44.736 Mbps.

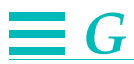

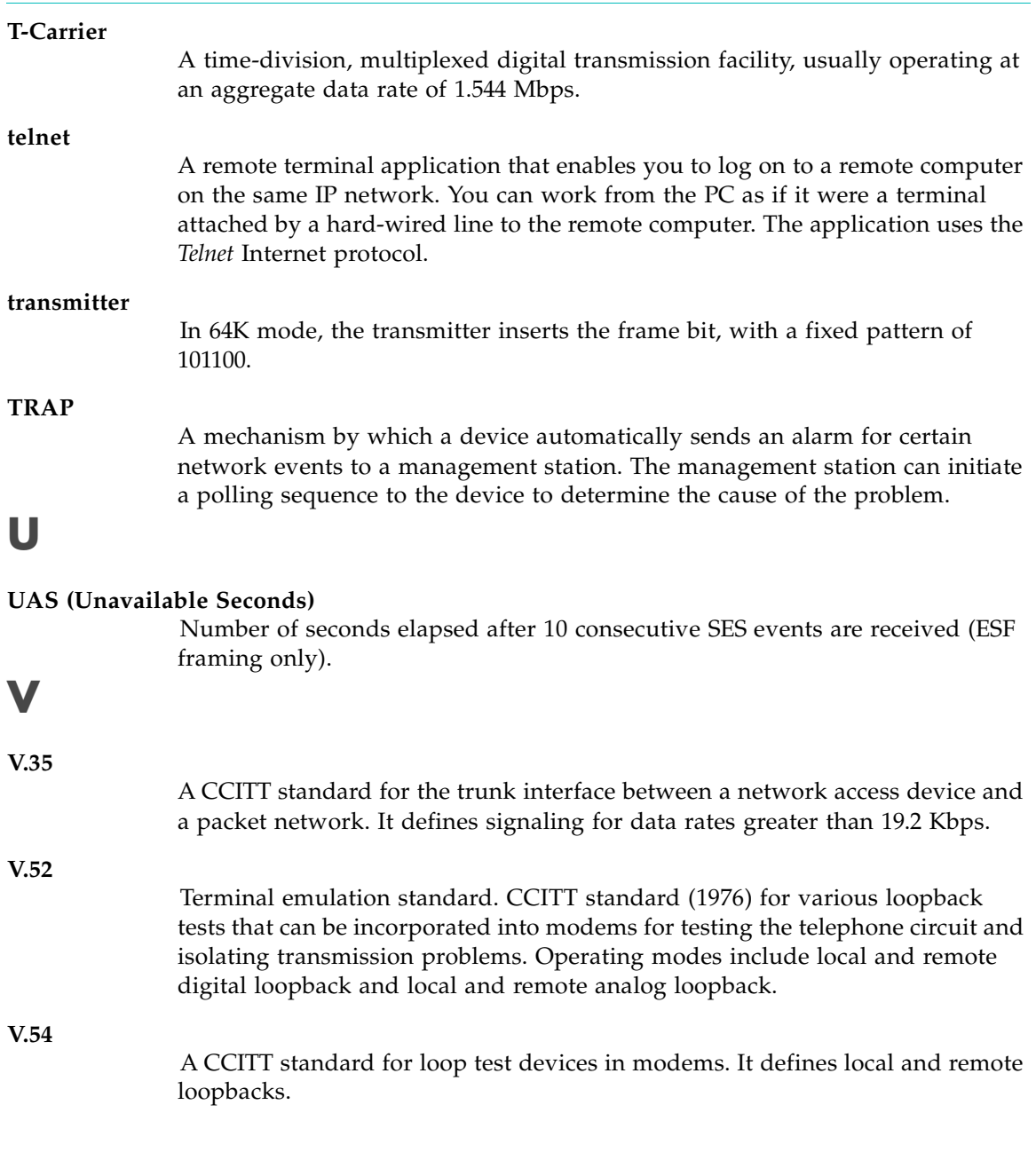

# *I Index <sup>I</sup>*

### **A**

Alarm Level 4-16 Alarms and Status 4-5 Application 2-3 Audience xvii AWG tray cable 3-3

### **B**

Button Overview 5-1

### **C**

cable installing DC power 3-4 cable ties 3-4 COMM and NMS Port Pin Assignments B-1 COMM PORT A-2 Configuration 4-17 Configuration Menu 5-17 CONFIGURATION MENU Items 5-18 Conventions xviii

### **D**

DB-25 to DE-9 Adapter Pinouts B-6 DB-25 to DE-9 Pinouts B-6, B-7 DC power 3-3 DC Power Connections B-10 defaults front panel message 3-4 Delete RAM Code and Revert to ROM Code 4-36 DIAGNOSTIC A-3 Display Menu 5-7 Display Overview 5-1 Download Destination (Local Unit, Remove Unit, Both Units 4-33 DTE CLOCK RATES B-10 DTE Clock Rates B-10 DTE Configuration 4-20 DTE Configuration Menu 5-24 DTE Configuration Menu Options 4-23 DTE CONNECTORS B-1 DTE INTERFACE A-2 DTE Settings C-1 DTE Status<sup>5-9</sup> DTE Tests 5-13 DTE/NET Loopback 5-14 DTE/Network Loopback 4-44 DTE/Network Loopback Test 6-2

### **E**

E1 NETWORK INTERFACE A-1 E1 Port Mismatch Detection 2-5 Enter Button 5-2 ENVIRONMENTAL A-3 Equipment Return And Repair 6-1 Event History 4-15 Exit Button 5-2 EXTERNAL ALARM CONTACTS A-4 External Clock Connector Pin Assignments B-7 EXTERNAL CLOCK INTERFACE A-1 External Clock Pinouts B-7

### **F**

Factory Default Settings C-1 FRONT PANEL A-3 Front Panel Interface, Chapter 5 5-1 Front Panel LEDs 5-3 Functional Description 2-4

### **G**

General 5-1 General Menu Flow 4-2 grounding DC power 3-4

### **H**

HSSI DTE Connector Pin Assignments B-1

### **I**

In-Band SNMP to Remote 4-42 installation DC power  $3-4$ Inverse Multiplexer Main Menu Commands 4-4

### **L**

Line Loopback 4-44, 5-16 Local Loopback 4-44, 5-16 LOCAL Loopback Test 6-2 Log In/Log Off  $4-1$ Login Configuration 4-37 Logout 4-47

### **M**

Manual Network Restoration 4-46

### *I*

#### **N**

NET (1-8) Statistics 5-9 NET (1-8) Status 5-9 NET N Config 5-28 NET STATISTICS MENU Information Display 5-9 NET Ststistics Items 4-13, 5-10 NET THRESHOLD Options and Values 5-29 Network Config 5-26 Network Configuration 4-25 Network Configuration Menu 4-26 Network Pin Assignments B-6 Network Settings C-2 Network Tests (1-8) 5-15 Network Threshold Settings C-2 Network Thresholds 4-28, 5-28 NMS PORT (SNMP) A-2 Node (Common Equipment) Status 5-8 Node Configuration 5-19 Node Configuration Options 4-18

### **O**

Organization xvii Overhead Function 2-6

### **P**

Payload Loopback 4-44, 5-15 Payload Loopback and Line Loopback Tests 6-3 PHYSICAL CONNECTORS A-4 pin assignment communication port B-5 DB-25 to DC-37 port B-4 DC-37 to DB-25 DCE B-5 pin assignments channel 1 data cable B-2 Possible Sources of Problems 6-3 POWER A-3 power -48 VDC (DC power) 3-4 DC 3-3 Warning! 3-4 power up 3-4 Power Up And Reset 5-5 Product Features 2-2

### **R**

RAM Software Options 4-34 RAM Software Options - Activate RAM Software 4- 34 RAM Software Options - Query RAM Software 4- 34 Restart Node Software 4-36 RS-449, DB-25 to DB-25 DTE Connector Pin Assignments B-3 Running Diagnostic Tests 6-1

### **S**

Save Configuration 4-30, 4-42 Screen Description 4-2 Select Local/Remote 4-4 Select Remote/Select Local 5-7 Signal Flow 2-4 SNMP Configuration 4-39 SNMP Configuration Settings C-2 Software Download 4-31 Software Download Options 4-33 Specifications, Appendix A A-1 Statistics 4-11 Symbols xviii System Benefits 2-3 System Features 2-2 System Overview 2-1 System Utilities 4-30

### **T**

TC cable 3-4 TERMINAL CONNECTION B-1 Terminal Interface, Chapter 4 4-1 Terminal Operation Overview 4-2 Test Menu 5-11 Test Settings C-3 Tests 4-43 TFTP Software Download 4-35 Top Menu 5-5 tray cable installing DC power 3-4 Troubleshooting 6-4 TROUBLESHOOTING THE DL3800E 6-3

### **U**

Unit Configuration 4-17 Unit Settings C-1 Up Arrow and Down Arrow Buttons 5-2

### **W**

Warning! power 3-4

#### **X**

X.21 to DB-25 Cable Pinouts B-7